# **HANDBUCH**

## **OIT500-F113-B12-CB3 Hochtemperatur-Identifikationssystem**

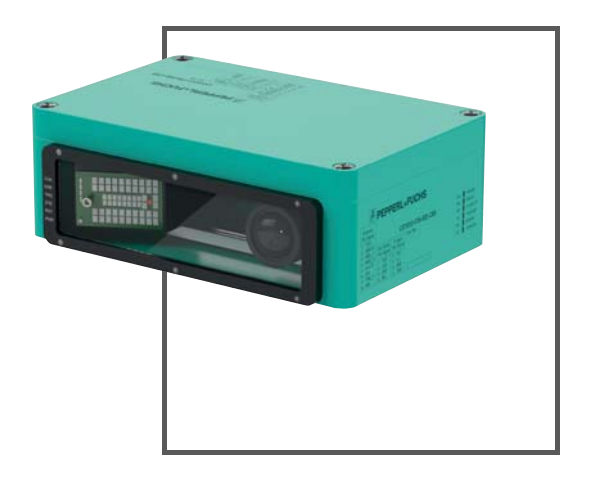

 $C<sub>ε</sub>$ 

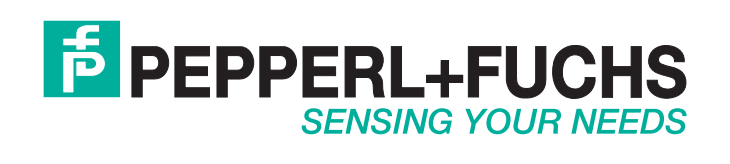

Es gelten die Allgemeinen Lieferbedingungen für Erzeugnisse und Leistungen der Elektroindustrie, herausgegeben vom Zentralverband Elektroindustrie (ZVEI) e. V. in ihrer neuesten Fassung sowie die Ergänzungsklausel: "Erweiterter Eigentumsvorbehalt".

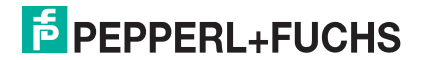

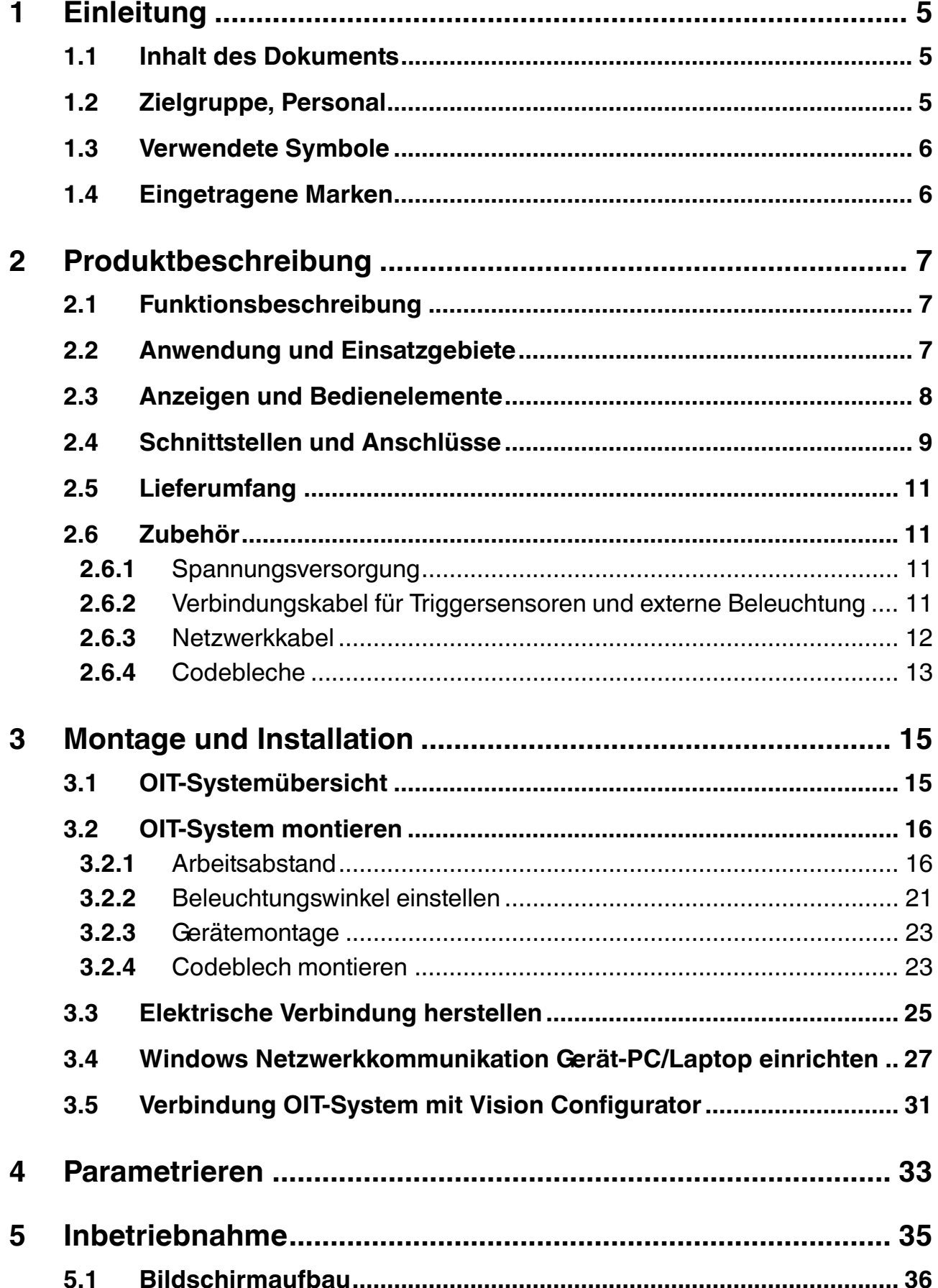

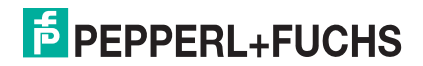

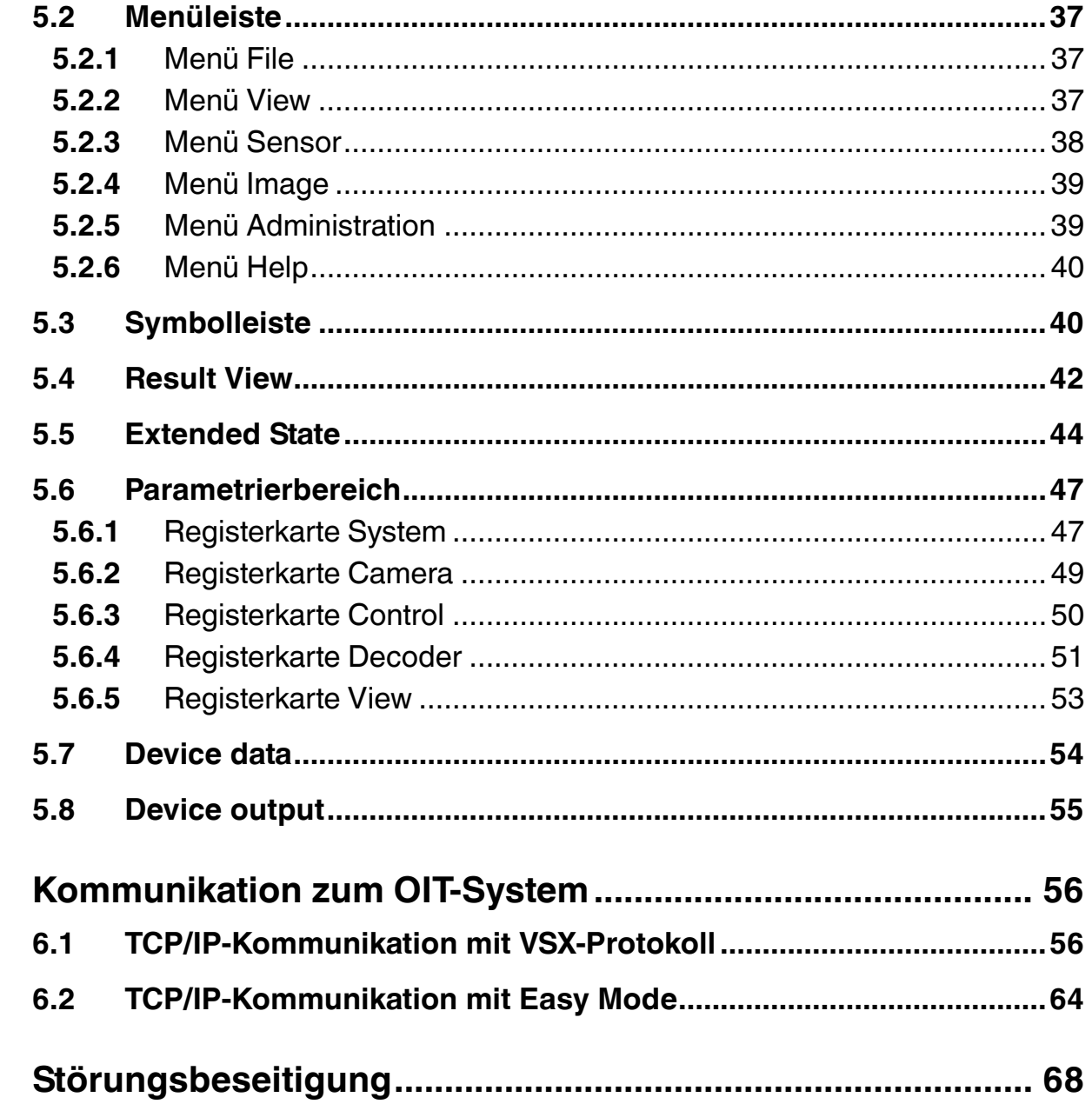

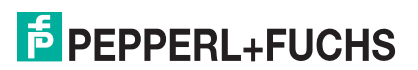

 $6\phantom{a}$ 

 $\overline{\mathbf{7}}$ 

### 1 Einleitung

### 1.1 Inhalt des Dokuments

<span id="page-4-1"></span><span id="page-4-0"></span>Dieses Dokument beinhaltet Informationen, die Sie für den Einsatz Ihres Produkts in den zutreffenden Phasen des Produktlebenszyklus benötigen. Dazu können zählen:

- **Produktidentifizierung**
- **Lieferung, Transport und Lagerung**
- **Montage und Installation**
- Inbetriebnahme und Betrieb
- **Instandhaltung und Reparatur**
- Störungsbeseitigung
- Demontage
- Entsorgung

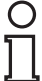

### *Hinweis!*

Entnehmen Sie die vollständigen Informationen zum Produkt der weiteren Dokumentation im Internet unter www.pepperl-fuchs.com.

Die Dokumentation besteht aus folgenden Teilen:

- **vorliegendes Dokument**
- **Datenblatt**

Zusätzlich kann die Dokumentation aus folgenden Teilen bestehen, falls zutreffend:

- **EU-Baumusterprüfbescheinigung**
- **EU-Konformitätserklärung**
- Konformitätsbescheinigung
- **Zertifikate**
- Control Drawings
- Betriebsanleitung
- <span id="page-4-2"></span>weitere Dokumente

### 1.2 Zielgruppe, Personal

Die Verantwortung hinsichtlich Planung, Montage, Inbetriebnahme, Betrieb, Instandhaltung und Demontage liegt beim Anlagenbetreiber.

Nur Fachpersonal darf die Montage, Inbetriebnahme, Betrieb, Instandhaltung und Demontage des Produkts durchführen. Das Fachpersonal muss die Betriebsanleitung und die weitere Dokumentation gelesen und verstanden haben.

Machen Sie sich vor Verwendung mit dem Gerät vertraut. Lesen Sie das Dokument sorgfältig.

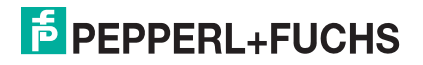

### 1.3 Verwendete Symbole

<span id="page-5-0"></span>Dieses Dokument enthält Symbole zur Kennzeichnung von Warnhinweisen und von informativen Hinweisen.

#### **Warnhinweise**

Sie finden Warnhinweise immer dann, wenn von Ihren Handlungen Gefahren ausgehen können. Beachten Sie unbedingt diese Warnhinweise zu Ihrer persönlichen Sicherheit sowie zur Vermeidung von Sachschäden.

Je nach Risikostufe werden die Warnhinweise in absteigender Reihenfolge wie folgt dargestellt:

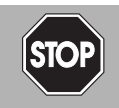

### *Gefahr!*

Dieses Symbol warnt Sie vor einer unmittelbar drohenden Gefahr.

Falls Sie diesen Warnhinweis nicht beachten, drohen Personenschäden bis hin zum Tod.

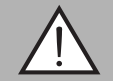

### *Warnung!*

Dieses Symbol warnt Sie vor einer möglichen Störung oder Gefahr.

Falls Sie diesen Warnhinweis nicht beachten, können Personenschäden oder schwerste Sachschäden drohen.

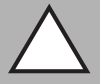

#### *Vorsicht!*

Dieses Symbol warnt Sie vor einer möglichen Störung.

Falls Sie diesen Warnhinweis nicht beachten, können das Produkt oder daran angeschlossene Systeme und Anlagen gestört werden oder vollständig ausfallen.

### **Informative Hinweise**

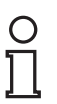

#### *Hinweis!*

Dieses Symbol macht auf eine wichtige Information aufmerksam.

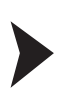

#### Handlungsanweisung

<span id="page-5-1"></span>Dieses Symbol markiert eine Handlungsanweisung. Sie werden zu einer Handlung oder Handlungsfolge aufgefordert.

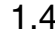

### 1.4 Eingetragene Marken

**Microsoft®**, Windows®, Windows 7®: sind eingetragene Warenzeichen der Microsoft Corporation. Alle benutzten Warenzeichen und Firmenbezeichnungen unterliegen dem Copyright der jeweiligen Firmen.

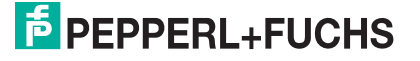

### 2 Produktbeschreibung

### 2.1 Funktionsbeschreibung

<span id="page-6-1"></span><span id="page-6-0"></span>Das OIT500-F113-B12-CB3 (im Nachfolgenden OIT-System genannt) arbeitet mit einer Infrarot-Beleuchtung und wertet spezielle Codebleche, die mit Codemustern versehen sind, aus. Hierfür ist das OIT-System mit einem Normalobjektiv und einer intern verbauten LED-Platine zur Beleuchtung der Codebleche ausgestattet. Dabei gewährleistet die Infrarot-Beleuchtung optimale Kontraste während eines Lesevorgangs. So lassen sich selbst verschmutzte Codebleche identifizieren. Wenn sich das Leseergebnis während des Betriebs verschlechtert, liefert die Diagnosefunktion automatisch eine Analyse. Für das OIT-System können Sie sowohl CB1-Codebleche als auch CB3-Codebleche verwenden. Weitere technische Details finden Sie im Datenblatt des OIT-Systems.

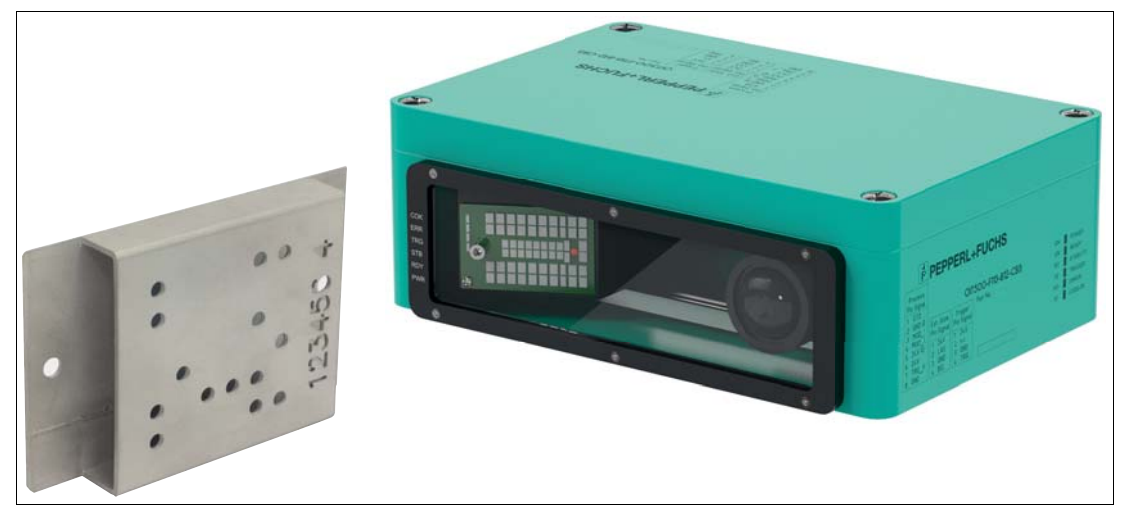

Abbildung 2.1 Codeblech und Identifikationssystem

### 2.2 Anwendung und Einsatzgebiete

<span id="page-6-2"></span>Das OIT-System wird bei automatisierten Fertigungsprozessen in rauen Umgebungsbedingungen eingesetzt, bei denen der Einsatz von Codeträgern mit elektronischen Komponenten erschwert oder sogar unmöglich ist. Als Codeträger werden Codebleche mit Lochmatrix eingesetzt, die für Temperaturen bis 500 °C und hohe mechanische Belastungen geeignet sind. Nach einer einfachen Montage ist das Gerät ohne Teach-In sofort einsatzbereit. Steckbare Anschlüsse ermöglichen einen schnellen Gerätetausch. Die Steuerung mit einfachen Befehlssätzen über die Ethernet-Schnittstelle ermöglicht eine einfache Bedienung. Die kratzfeste Quarzglasscheibe kann bei Bedarf ausgetauscht werden.

Das in die Codebleche gestanzte Codemuster beinhaltet eine ID, die vom OIT-System erfasst und verarbeitet wird. Das Leseergebnis wird mithilfe der Netzwerkschnittstelle an einen Computer weitergeleitet. Die ID kann z. B. eine Typenbezeichnung, eine Lackfarbe oder eine ähnliche Information für das Objekt enthalten, an dem das Codeblech montiert ist. Um die Codebleche zu erfassen, wird das OIT-System direkt in der Anlage montiert.

Das Gerät ist nur für eine sachgerechte und bestimmungsgemäße Verwendung zugelassen. Bei Zuwiderhandlung erlischt jegliche Garantie und Herstellerverantwortung.

Verwenden Sie das Gerät nur innerhalb der zulässigen Umgebungs- und Einsatzbedingungen.

Der Schutz von Personal und Anlage ist nicht gewährleistet, wenn das Gerät nicht entsprechend seiner bestimmungsgemäßen Verwendung eingesetzt wird.

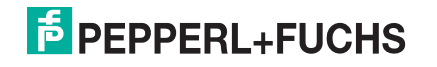

### 2.3 Anzeigen und Bedienelemente

<span id="page-7-0"></span>Auf der Beleuchtungseinheit sind 7 LEDs angebracht, anhand derer Sie verschiedene Informationen ablesen können.

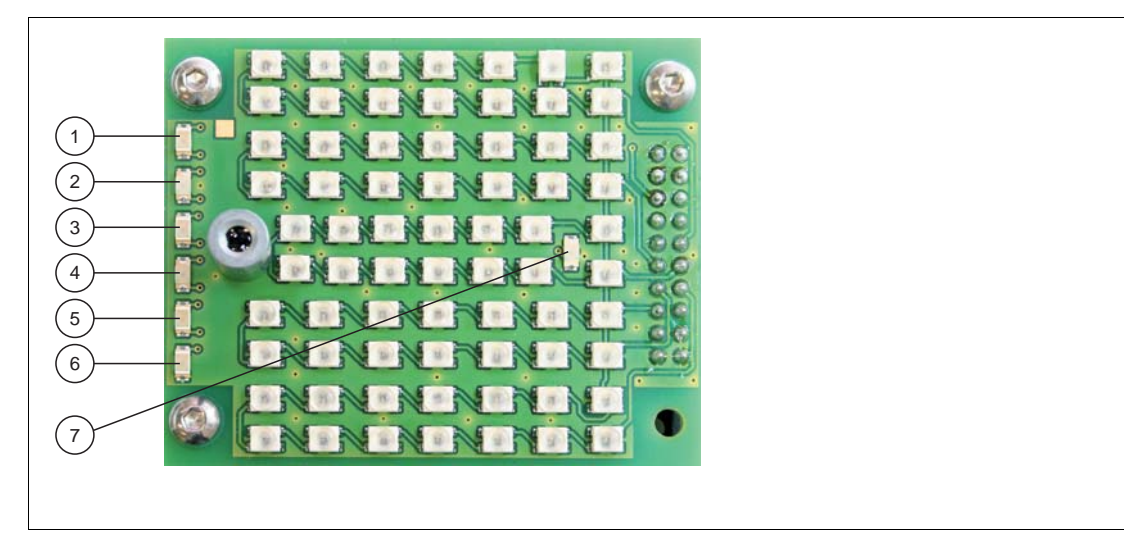

Abbildung 2.2 Beleuchtungseinheit des OIT-Systems

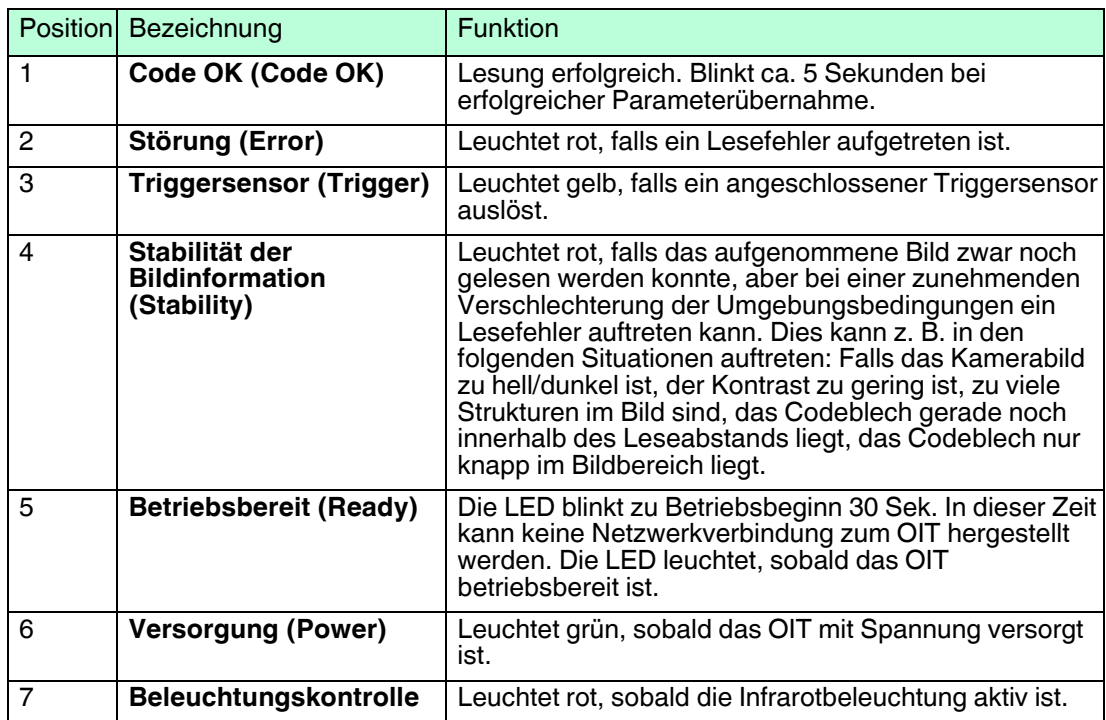

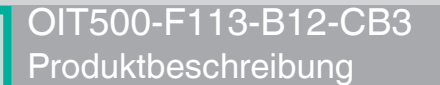

### 2.4 Schnittstellen und Anschlüsse

<span id="page-8-0"></span>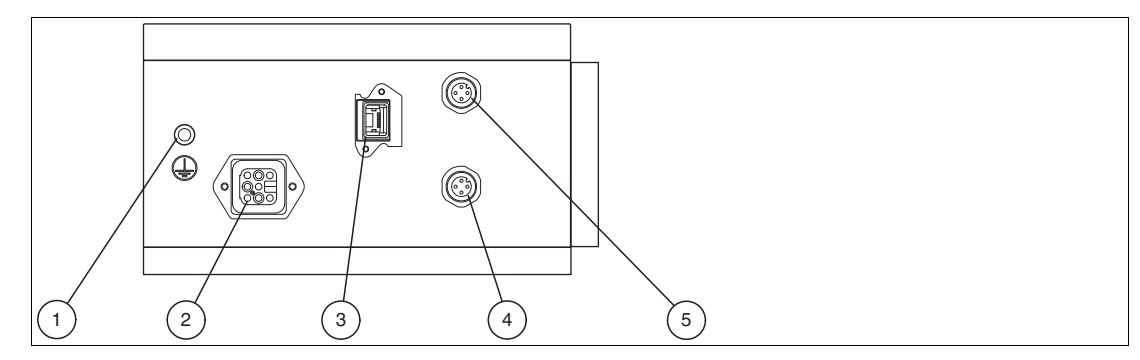

Abbildung 2.3 Anschlüsse

- 1. Erdungsanschluss
- 2. Spannungsversorgung (Harting Han<sup>®</sup>8D F-Stecker)
- 3. Netzwerkanschluss (RJ45-Netzwerkbuchse, IP65)
- 4. Triggeranschluss (4-polige M12-Buchse)
- 5. Anschluss nicht benutzen (reserviert)

### **Pinbelegung Spannungsversorgung**

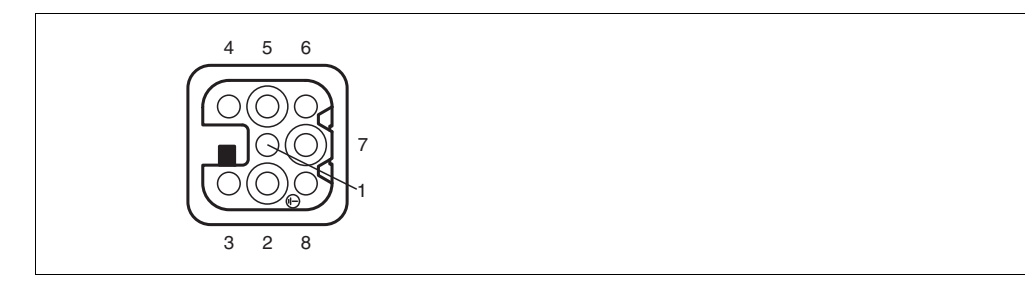

Abbildung 2.4 Pinbelegung Spannungsversorgung

- 1. Anschluss nicht benutzen (reserviert)
- 2. Anschluss nicht benutzen (reserviert)
- 3. Anschluss nicht benutzen (reserviert)
- 4. Anschluss nicht benutzen (reserviert)
- 5. Anschluss nicht benutzen (reserviert)
- 6. 24-V-Versorgung für Gerät (24 V)
- 7. Anschluss nicht benutzen (reserviert)
- 8. Masse für Gerät (GND)

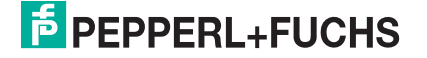

### **Pinbelegung Netzwerkanschluss**

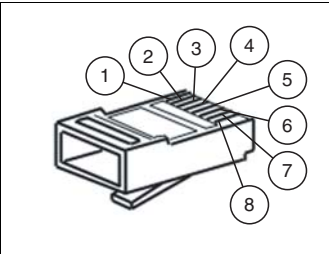

Abbildung 2.5 Pinbelegung Netzwerkanschluss

- 1. TD+
- 2. TD-
- 3. RD+
- 4. Nicht belegt
- 5. Nicht belegt
- 6. RD-
- 7. Nicht belegt
- 8. Nicht belegt

### **Pinbelegung Triggeranschluss**

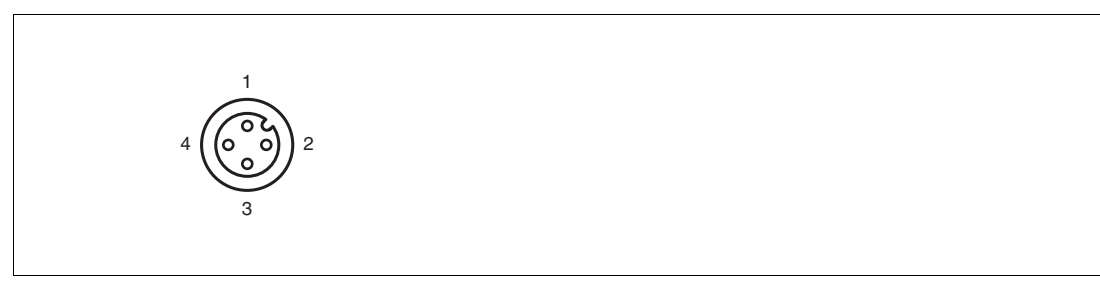

Abbildung 2.6 Pinbelegung Triggeranschluss

- 1. 24-V-Versorgung für Triggersensor
- 2. Nicht belegt
- 3. Masse (GND)
- 4. Trigger (TRIG)

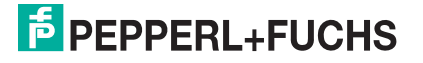

### 2.5 Lieferumfang

<span id="page-10-0"></span>Überprüfen Sie Verpackung und Inhalt auf Beschädigung.

Überprüfen Sie den Lieferumfang auf Vollständigkeit und Richtigkeit.

Lieferumfang:

- **OIT500-F113-B12-CB3**
- **Montageplatte (am Gehäuse vormontiert)**

Lagern oder transportieren Sie das Gerät immer in der Originalverpackung.

<span id="page-10-1"></span>Lagern Sie das Gerät immer in trockener und sauberer Umgebung. Beachten Sie die zulässigen Umgebungsbedingungen, siehe Datenblatt.

### 2.6 Zubehör

<span id="page-10-2"></span>Es steht Ihnen verschiedenes Zubehör zur Verfügung.

### 2.6.1 Spannungsversorgung

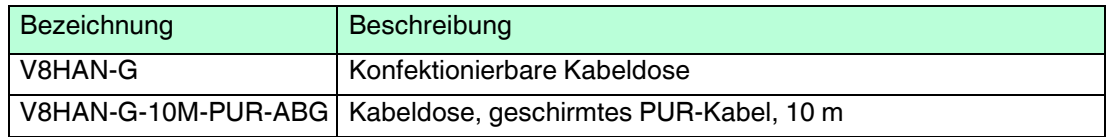

### 2.6.2 Verbindungskabel für Triggersensoren und externe Beleuchtung

<span id="page-10-3"></span>Verwenden Sie folgende Verbindungskabel zum Anschluss eines Triggersensors oder einer externen Beleuchtung.

### **M12-Verbindungskabel**

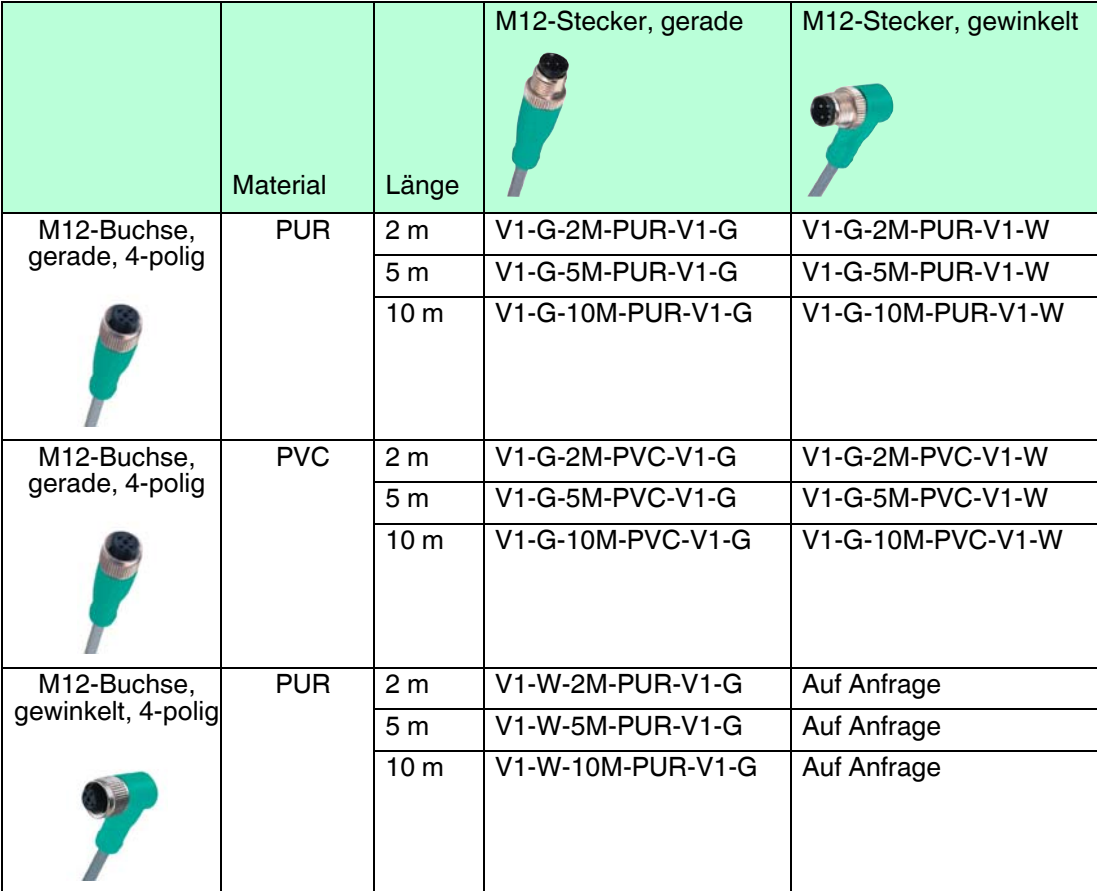

2019-02

### **Konfektionierbare M12-Steckverbinder**

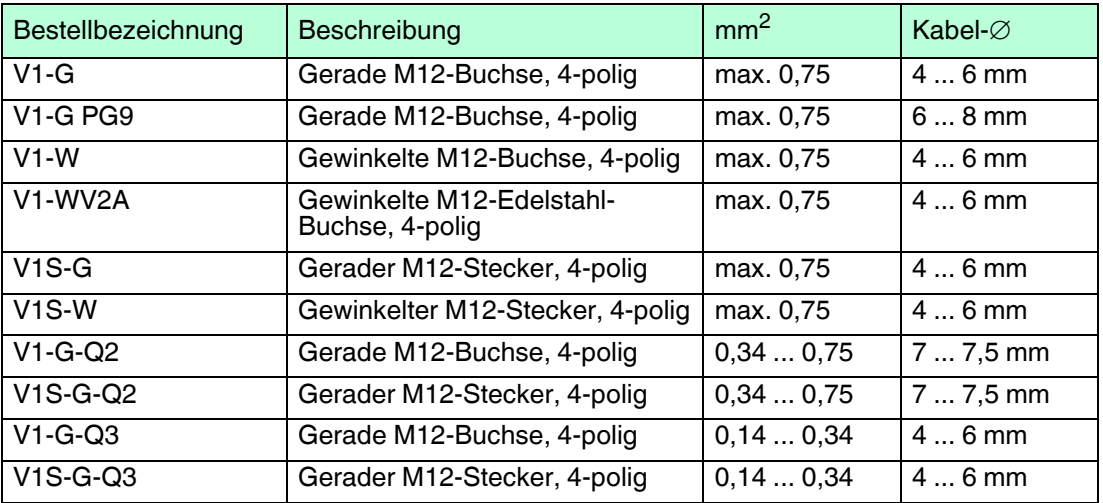

<span id="page-11-0"></span>Weitere und abweichende Längen auf Anfrage.

### 2.6.3 Netzwerkkabel

 $\bigcirc$  $\bar{\Gamma}$ 

#### *Hinweis!*

### *Netzwerkanschluss mit Schutzart IP65*

Der Netzwerkanschluss am OIT ist nach Schutzart IP65 ausgeführt. Um die Schutzart IP65 zu gewährleisten, verwenden Sie ausschließlich Netzwerkstecker, die nach Schutzart IP65 ausgeführt sind. Verwenden Sie keinen handelsüblichen RJ45-Netzwerkstecker.

Das OIT wird über einen RJ45-Netzwerkstecker mit dem Netzwerk verbunden.

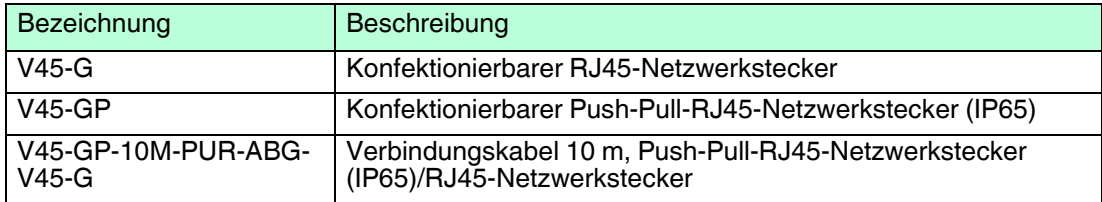

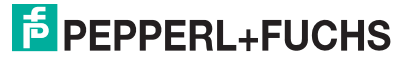

### 2.6.4 Codebleche

<span id="page-12-0"></span>Das Codeblech dient im Hochtemperaturberech als Datenträger, der mit einem eingestanzten Lochmuster versehen ist. Das robuste Codeblech ist für den Einsatz in Umgebungen bes 500 °C geeignet und bleibt bei starken Verschmutzungen lesbar. Für das OIT-System können Sie sowohl CB1-Codebleche als auch CB3-Codebleche verwenden.

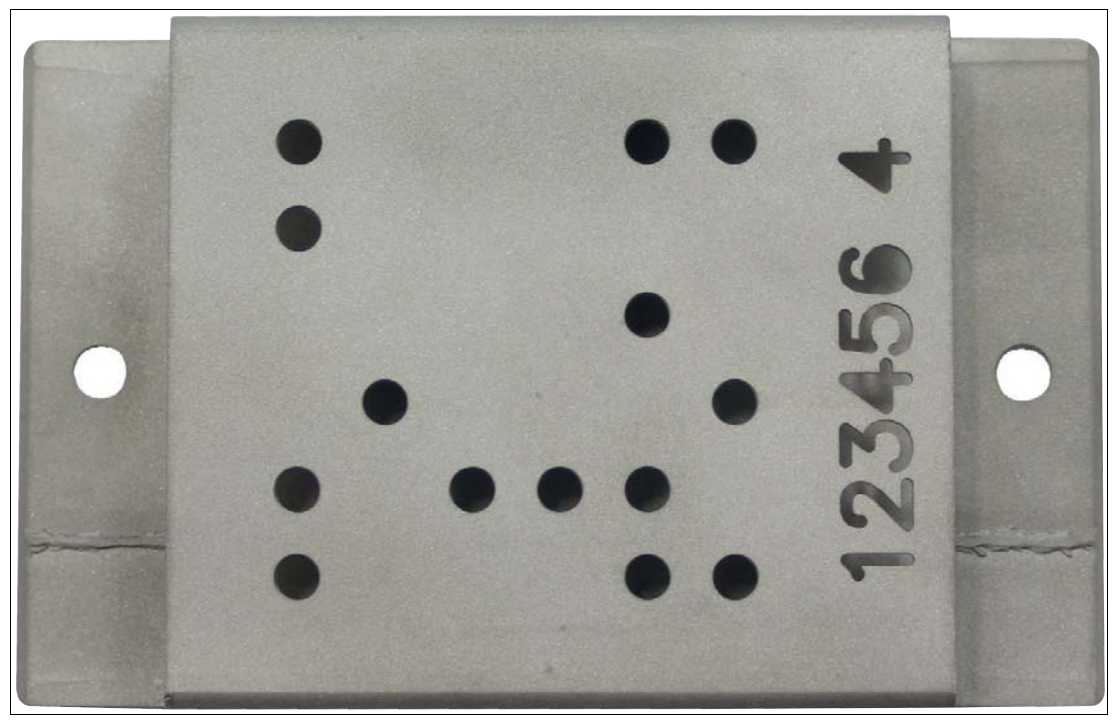

Abbildung 2.7 CB1-Codeblech

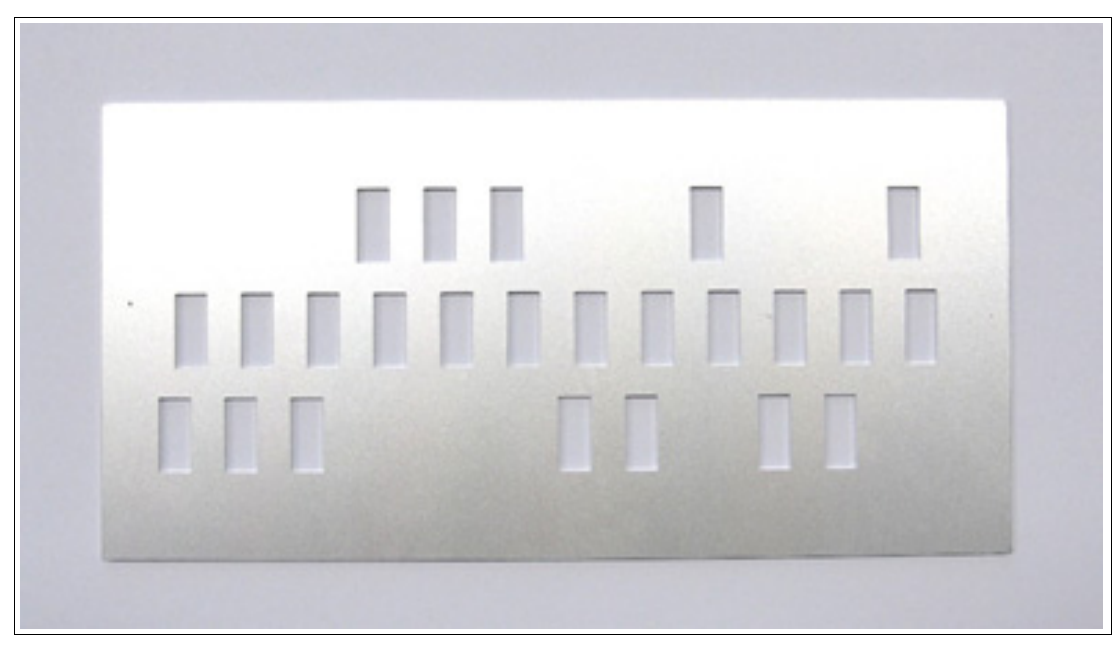

Abbildung 2.8 CB3-Codeblech

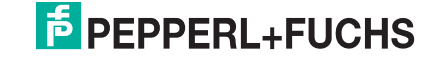

# $\frac{0}{\prod}$

### *Hinweis!*

### *Bestellung von Codeblechen*

Das CB1-Codeblech kann bei Pepperl+Fuchs bestellt werden.

Das CB3-Codeblech ist noch auf dem Markt befindlich, kann jedoch nicht bei Pepperl+Fuchs bestellt werden.

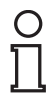

### *Hinweis!*

### *Verschmutzung des Codeblechs*

Schützen Sie das Codeblech vor grober Verschmutzung. Eine Reinigung mit aggressiven und abrasiven Medien ist möglich.

Achten Sie auch darauf, dass sich keine zusätzlichen Markierungen auf dem Codeblech befinden. Diese können die Lesung beeinträchtigen.

### 3 Montage und Installation

### 3.1 OIT-Systemübersicht

<span id="page-14-1"></span><span id="page-14-0"></span>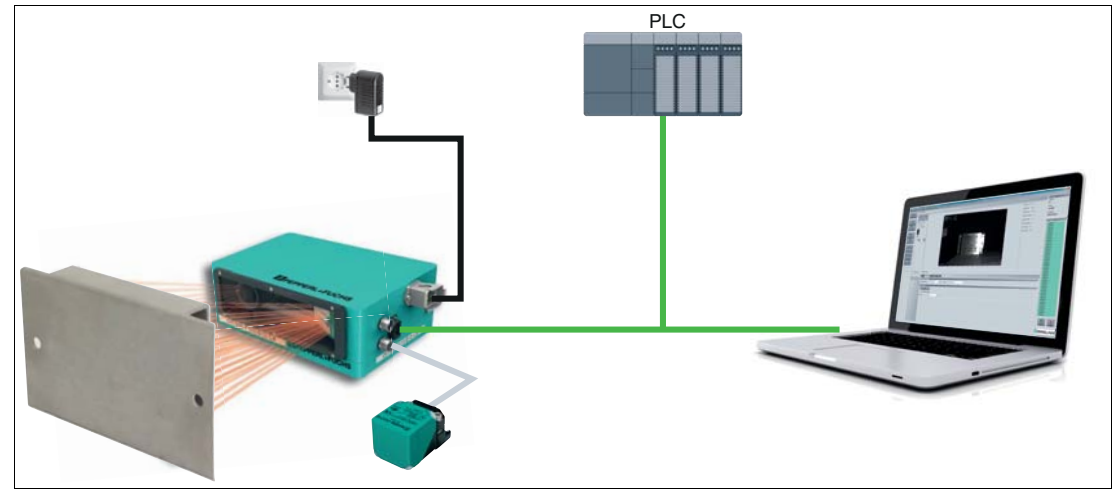

Abbildung 3.1 OIT-Systemübersicht

Die Installation des OIT-Systems erfolgt in wenigen Schritten. Neben der Ethernet-TCP/IP-Schnittstelle verfügt das Gerät über einen Triggereingang für einen optionalen Triggersensor (in der Grafik beispielhaft am induktivsen Sensor NBB20-L2-A2-V1 dargestellt).

Der Ablauf der Erstinbetriebnahme wird im folgenden Diagramm beschrieben. Jeder Kasten bezeichnet dabei eins der folgenden Unterkapitel:

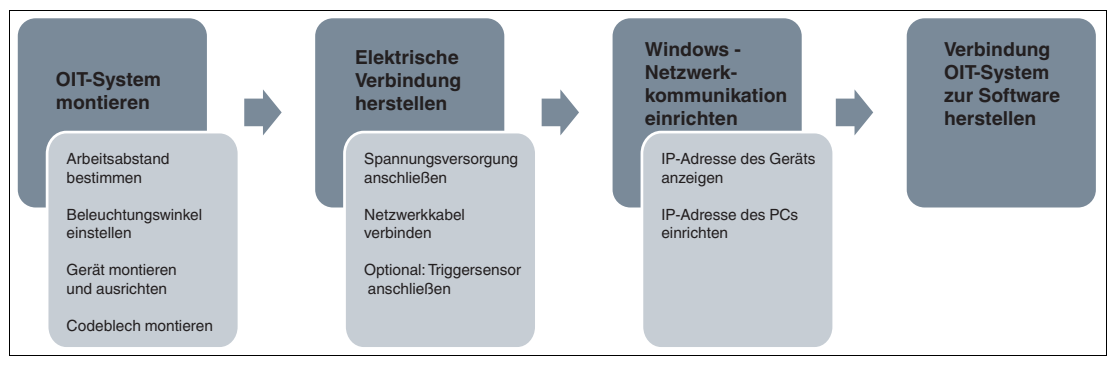

Abbildung 3.2 Ablaufplan der Erstinbetriebnahme

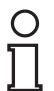

### *Hinweis!*

Vor Durchführung der Erstinbetriebnahme eines OIT-Systems müssen Sie die aktuelle Konfigurationssoftware **Vision Configurator** [auf Ihr PC/Laptop installieren. Eine aktuelle](http://www.pepperl-fuchs.com)  [Beschreibung der Konfigurationssoftware Vision Configurator finden Sie auf unserer](http://www.pepperl-fuchs.com)  Homepage unter http://www.pepperl-fuchs.com.

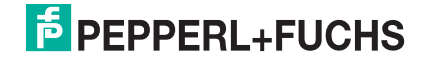

### 3.2 OIT-System montieren

### <span id="page-15-0"></span>*Warnung!*

Lebensgefahr durch fehlerhafte Montage

Fehler bei Montage können zu lebensgefährlichen Verletzungen und erheblichen Sachschäden führen.

- Lassen Sie die Installation ausschließlich durch Fachpersonal durchführen, das eine ausreichende Qualifikation besitzt. Das Fachpersonal hat einschlägige Erfahrungen in diesem Bereich. Sie kennt die Vorschriften und Normen zu den Komponenten und Systemen und deren Inhalte.
- Stellen Sie sicher, dass die Anlage vor Montagetätigkeiten spannungsfrei geschaltet ist.
- Das Gerät ist relativ schwer. Gerät vorsichtig handhaben.

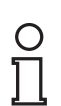

#### *Hinweis!*

Vermeiden Sie helle Bereiche im Hintergrund bei der Montage des Codeblechs. Das Codeblech muss bei der Aufnahme heller als der Hintergrund abgebildet werden. Bei Nichteinhaltung kann die Folge sein, dass keine Lesung möglich ist.

### 3.2.1 Arbeitsabstand

<span id="page-15-1"></span>Der Arbeitsabstand ist der Abstand der Glasscheibe des OIT-Systems zum Codeblech. Das OIT-System ist auf ein Leseabstand von **380 mm** voreingestellt.

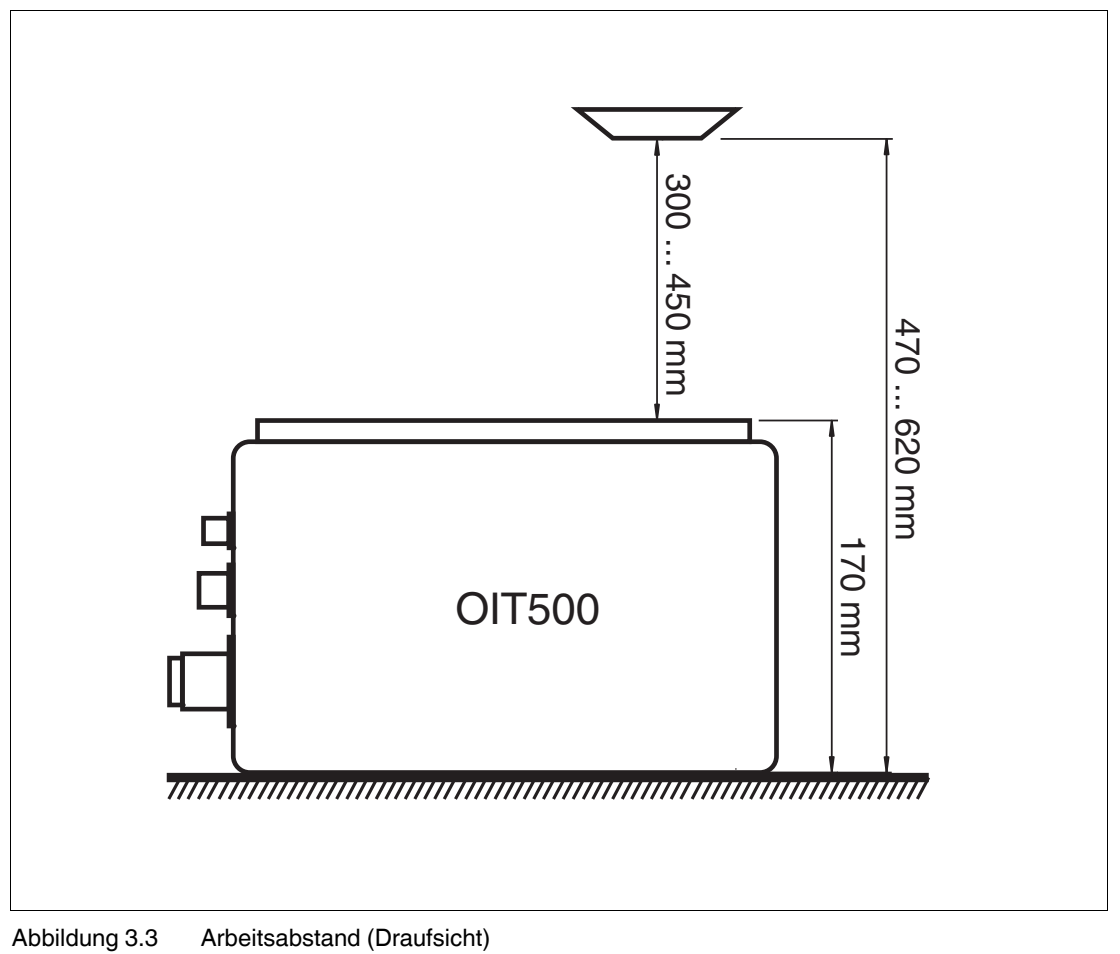

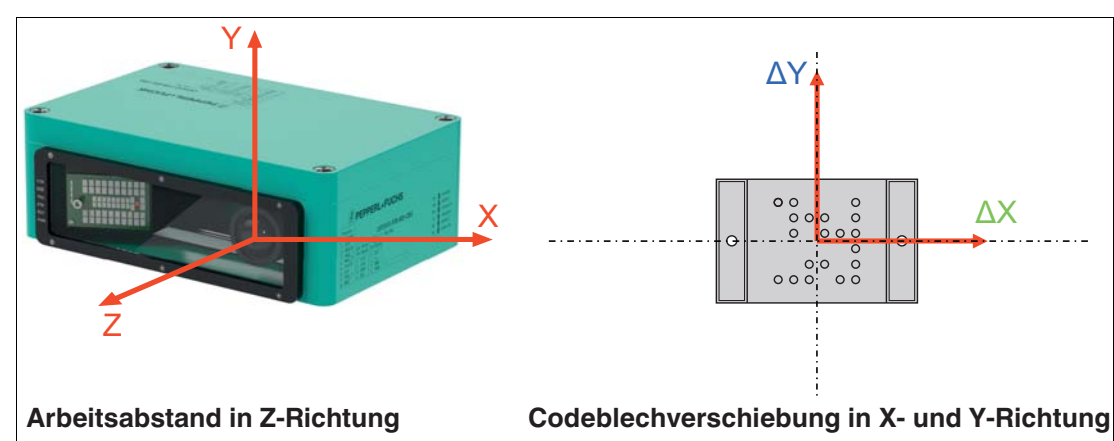

### **Zulässige Codeblechverschiebung für CB1-Codebleche**

Abbildung 3.4 X/Y-Richtung für die Verschiebung von **OIC-xxxx-CB1** Codeblechen.

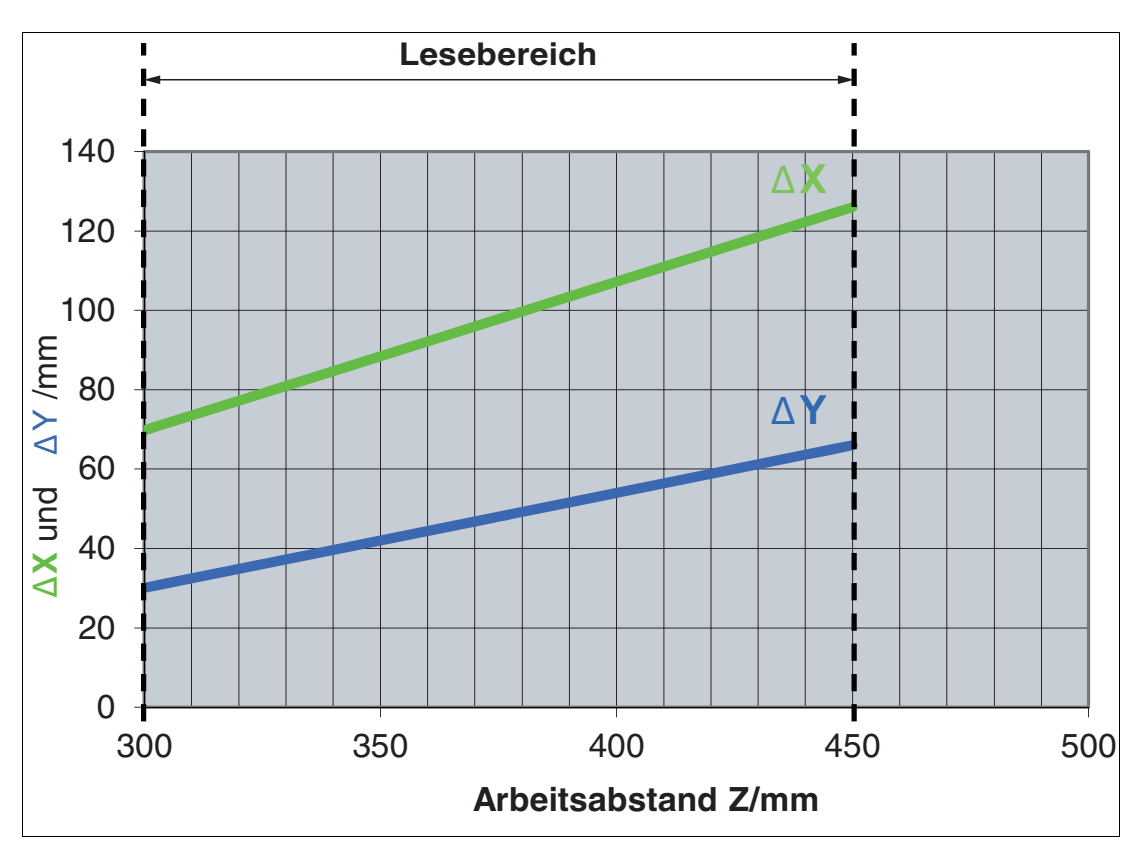

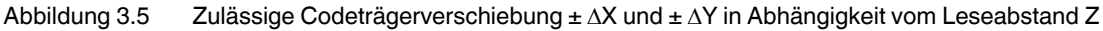

Die zulässige Codeträgerverschiebung ergibt ein Lesefenster in X- und Y-Richtung. Die Grafik zeigt, dass mit steigenden Arbeitsabstand die mögliche Codeblechverschiebung steigt. Voraussetzung für die Anwendung der Grafik ist, dass das Codeblech parallel zum OIT-System steht und die Mitte des Codebleches auf der optischen Achse des Ojektivs zeigt.

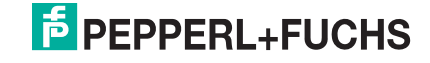

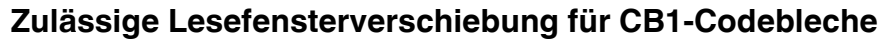

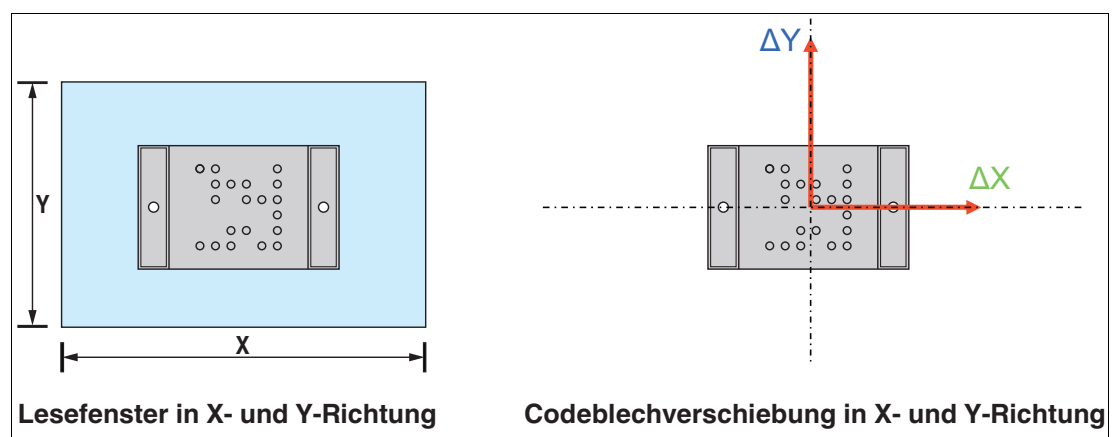

Abbildung 3.6 X/Y-Richtung für die Verschiebung von **OIC-xxxx-CB1** Codeblechen.

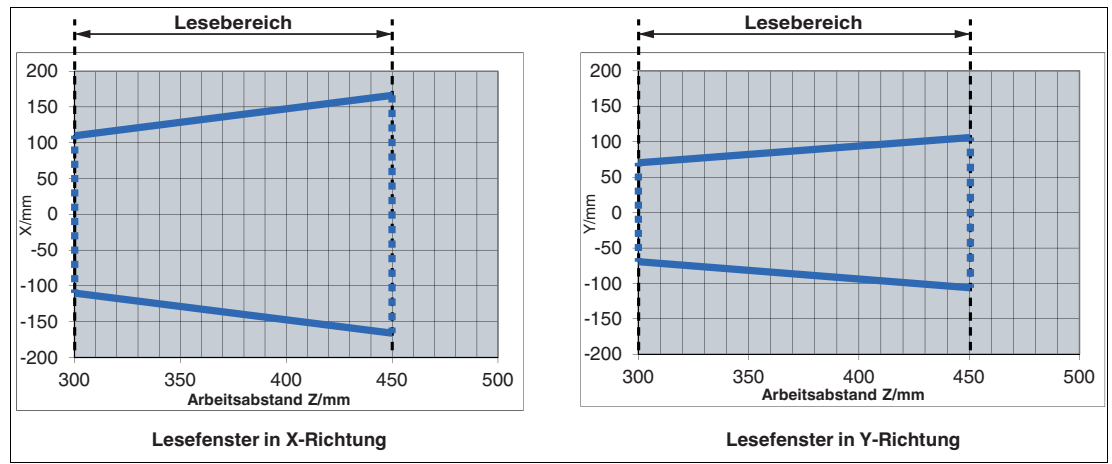

**Lesefenster für OIC-xxxx-CB1 Codebleche**

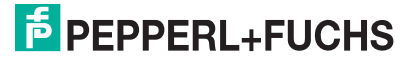

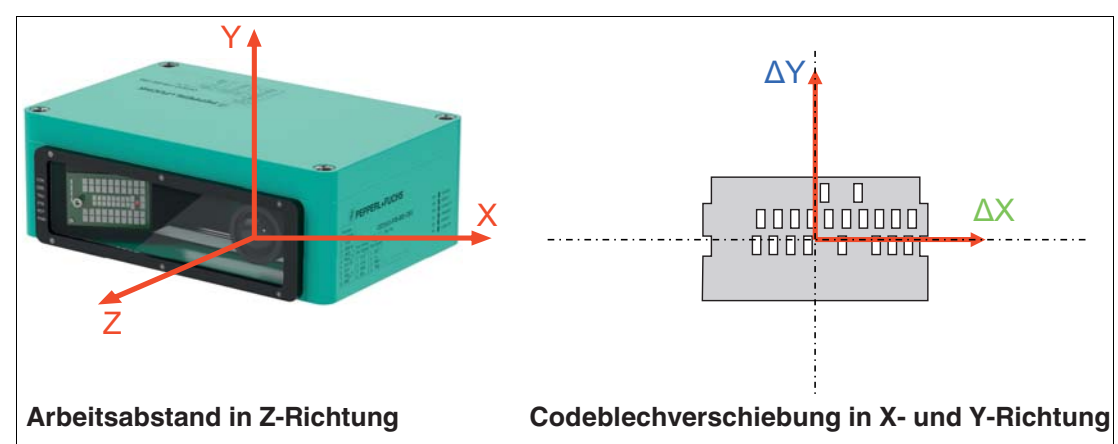

### **Zulässige Codeblechverschiebung für CB3-Codebleche**

Abbildung 3.7 X/Y-Richtung für die Verschiebung von **OIC-xxxx-CB3** Codeblechen.

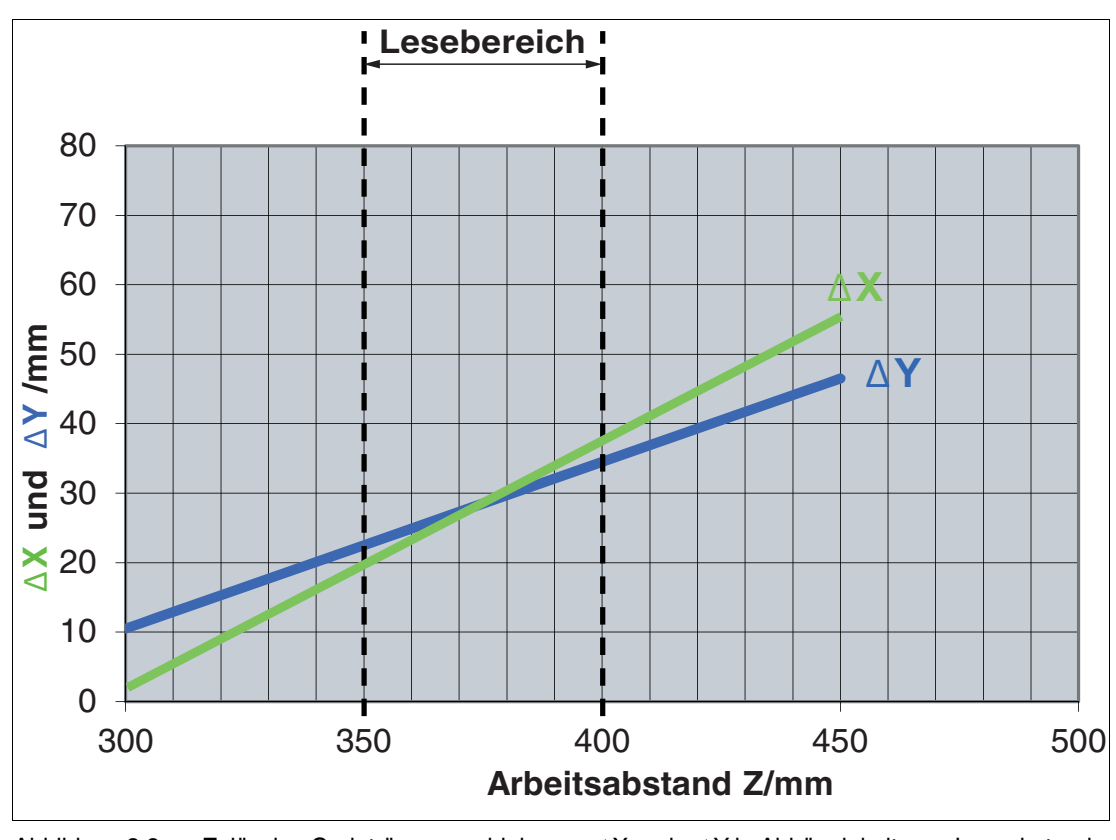

Abbildung 3.8 Zulässige Codeträgerverschiebung  $\pm \Delta X$  und  $\pm \Delta Y$  in Abhängigkeit vom Leseabstand Z.

Die zulässige Codeträgerverschiebung ergibt ein Lesefenster in X- und Y-Richtung. Die Grafik zeigt, dass mit steigenden Arbeitsabstand die mögliche Codeblechverschiebung steigt. Voraussetzung für die Anwendung der Grafik ist, dass das Codeblech parallel zum OIT-System steht und die Mitte des Codebleches auf der optischen Achse des Ojektivs zeigt.

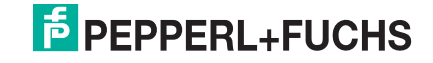

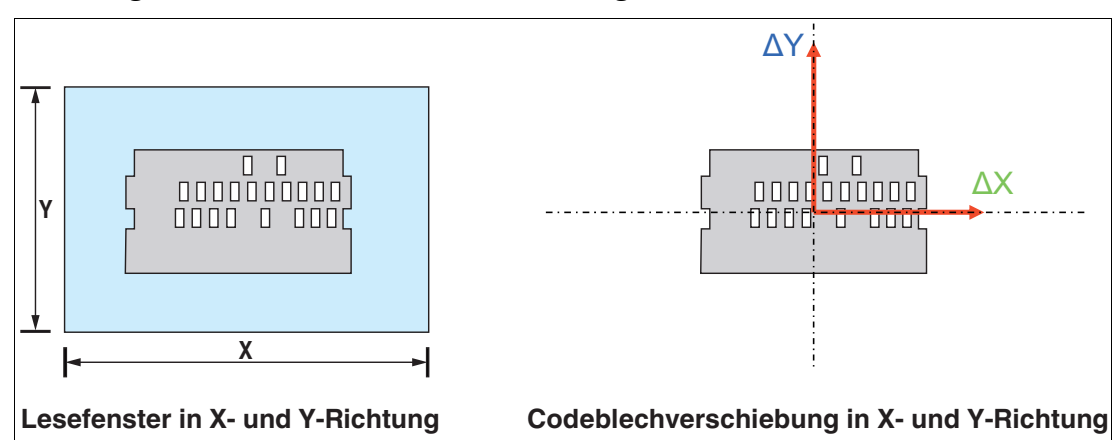

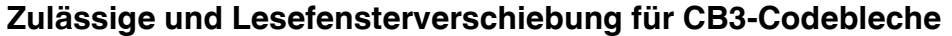

Abbildung 3.9 X/Y-Richtung für die Verschiebung von **OIC-xxxx-CB3** Codeblechen.

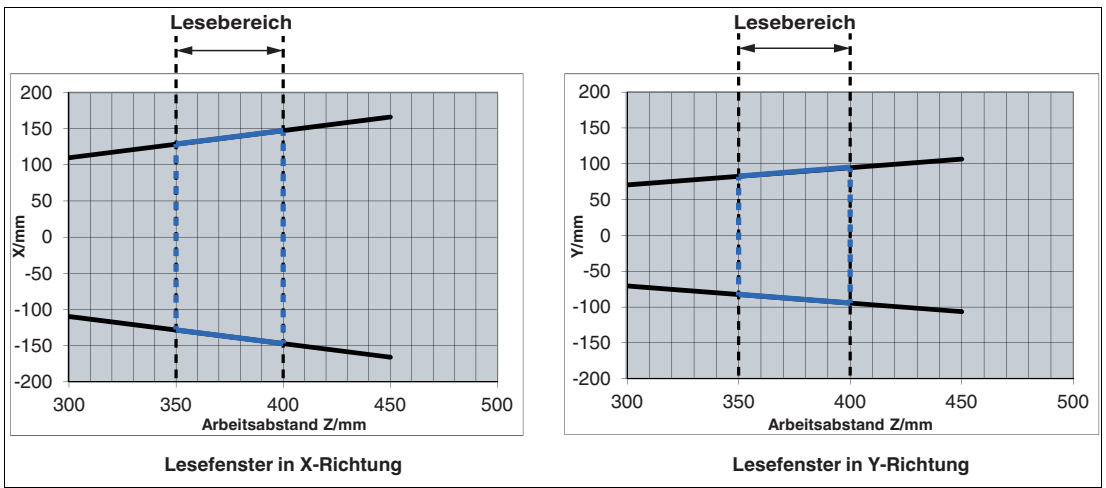

**Lesefenster für OIC-xxxx-CB3 Codebleche**

## **E** PEPPERL+FUCHS

### 3.2.2 Beleuchtungswinkel einstellen

<span id="page-20-0"></span>Für die optimale Erfassung der Lochmatrix müssen die Codebleche in einem bestimmten Winkel beleuchtet werden, um einen möglichst hohen Kontrast zwischen Loch und Metallplatte zu erzielen. Je nachdem, ob Sie CB1- oder CB3-Codebleche verwenden, muss der Winkel manuell eingestellt werden. Die Beleuchtungseinheit ist im Gehäuse des OIT auf einer Schiene befestigt. Anhand einer Skala kann die Beleuchtungseinheit in die richtige Position verschoben werden.

Die Beleuchtungseiheit ist werkseitig für das CB1-Codebelch voreingestellt.

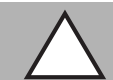

#### *Vorsicht!*

Sachschaden durch elektrostatische Entladung

Bei geöffnetem Gehäuse kann die Elektronik durch elektrostatische Entladungen beschädigt werden.

- Vermeiden Sie elektrostatische Aufladungen.
- Beachten Sie die allgemeinen Anforderungen zum Schutz von elektronischen Bauelementen gegen elektrostatische Phänomene gemäß IEC 61340-5-1.

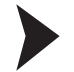

### Beleuchtungswinkel auf CB3-Codebleche einstellen

- 1. Schalten Sie das Gerät spannungsfrei.
- 2. Schrauben Sie den Gehäusedeckel ab.

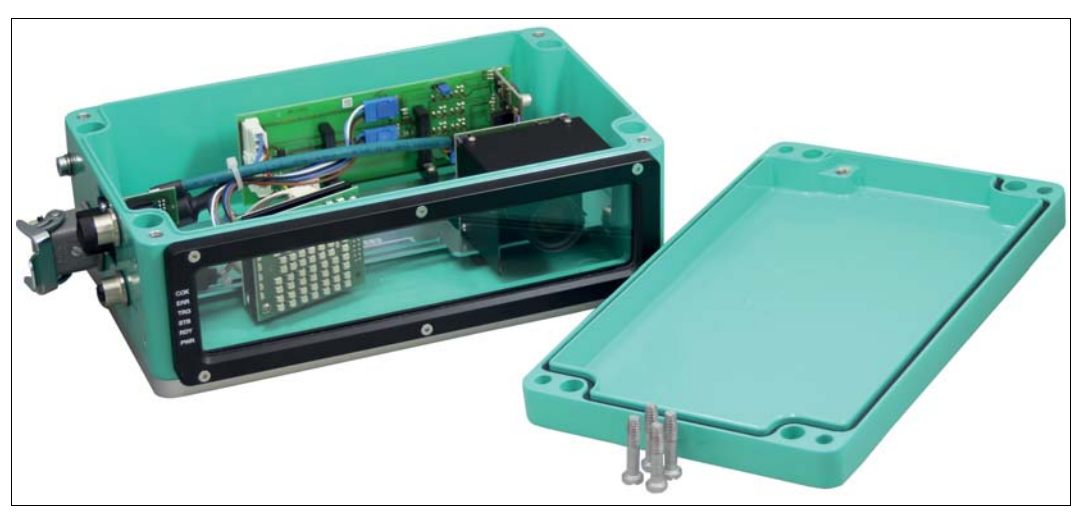

Abbildung 3.10 Gehäusedeckel demontieren

3. Verwenden Sie einen 2,5 mm Innensechskantschlüssel, um die 2 Innensechskantschrauben der Beleuchtungseinheit zu lösen. Die Schrauben müssen nicht komplett entfernt werden.

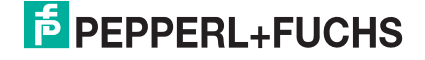

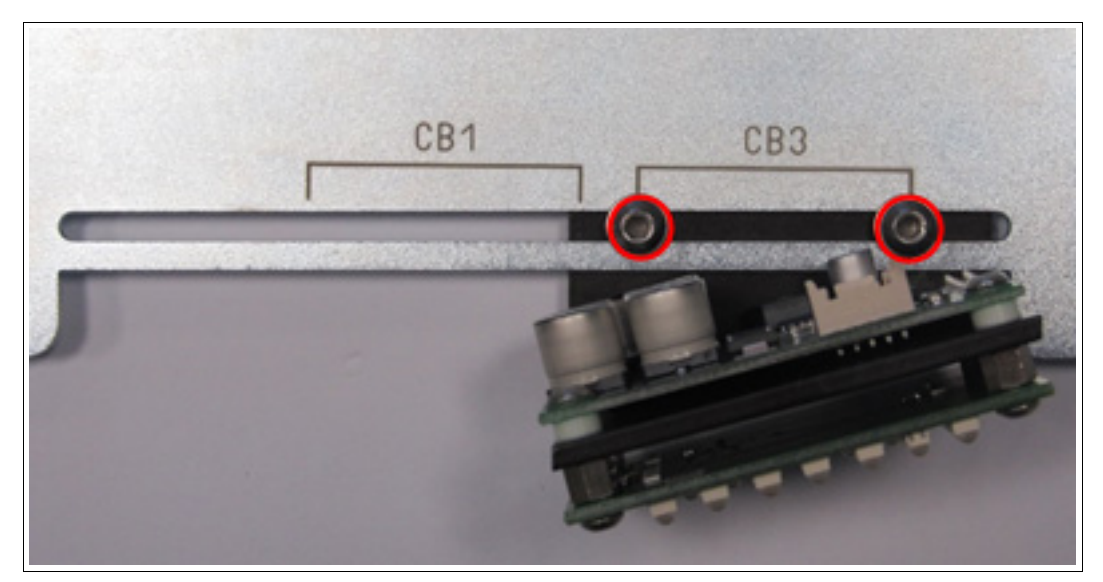

Abbildung 3.11 Positionierung auf der Schiene (CB3)

- 4. Verschieben Sie die Beleuchtungseinheit entlang der Schiene auf die Position **CB3**.
- 5. Ziehen Sie die 2 Innensechskantschrauben mit einem Drehmoment von 1,5 Nm fest.
- 6. Schrauben Sie den Gehäusedeckel wieder fest.

### **Beleuchtungswinkel auf CB1-Codebleche einstellen**

Das Vorgehen für das Einstellen der Beleuchtungseinheit auf das CB1-Codebelch ist nahezu identisch und unterscheidet sich nur in der Positionierung auf der Schiene (CB1).

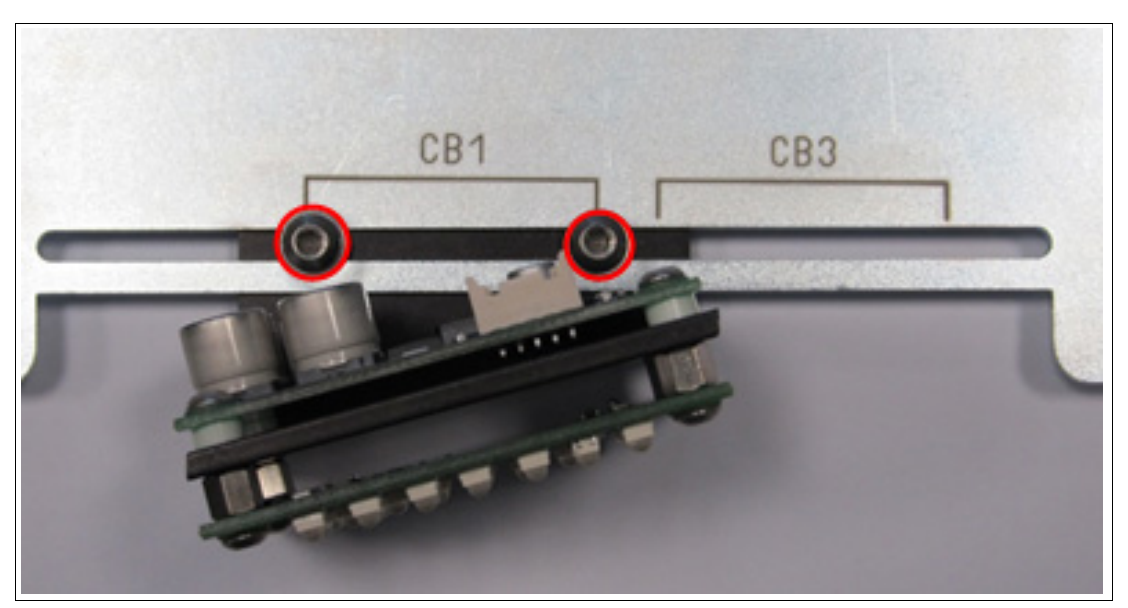

Abbildung 3.12 Positionierung auf der Schiene (CB1)

### 3.2.3 Gerätemontage

<span id="page-22-0"></span>Zur einfacheren Montage verfügt das Gerät am Gehäuseboden über eine vormontierte Montageplatte mit vier symmetrisch angeordneten M6-Gewinden.

Die folgende Abbildung zeigt alle relevanten Abmaße des Gehäuses in mm:

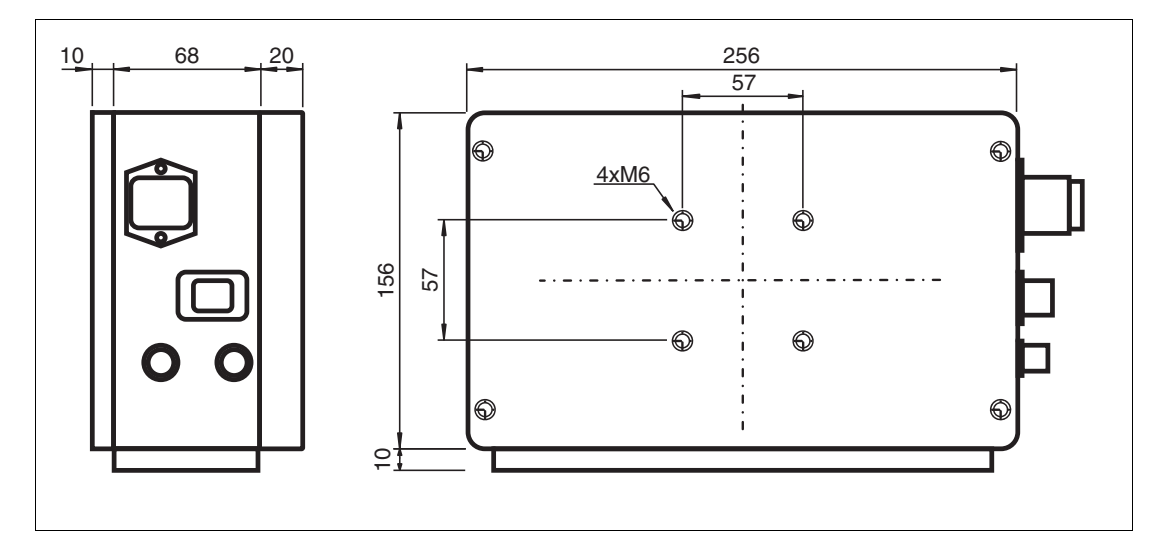

Abbildung 3.13 Abmaße des OIT500-System

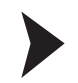

Gerät montieren und ausrichten

- 1. Montieren Sie das Gerät so, dass die Sensoranschlüsse für die Konfiguration mit der zugehörigen Bediensoftware gut zugänglich sind.
- <span id="page-22-1"></span>2. Richten Sie das Gerät grob auf das Codeblech aus.

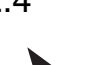

3.2.4 Codeblech montieren

Codebleche ausrichten/ justieren

Das OIT-System ist auf einen Leseabstand von 380 mm voreingestellt.

Montieren Sie die Codebleche parallel zur Frontscheibe, sodass das Objektiv frontal auf das Codeblech gerichtet ist. Ein Kippwinkel von 10° darf nicht überschritten werden.

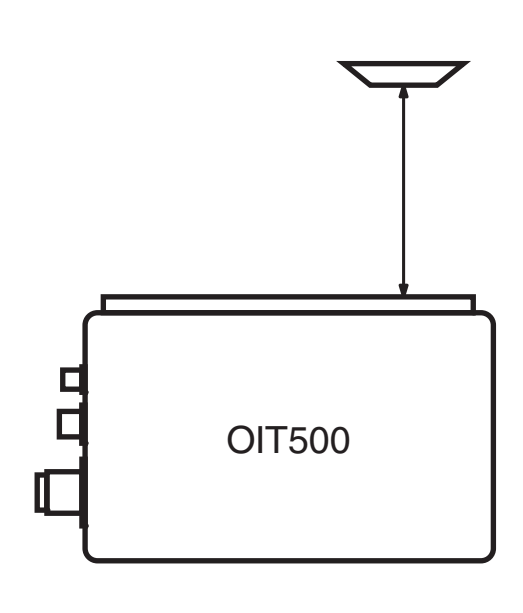

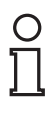

### *Beispiel!*

In dieser Aufnahme ist der Kontrast zwischen Loch und Metall zu gering. Ein zu hoher Kippwinkel führt dazu, dass das Licht durch manche Löcher reflektiert wird, wodurch die Lochmatrix unter Umständen nicht korrekt erkannt werden kann.

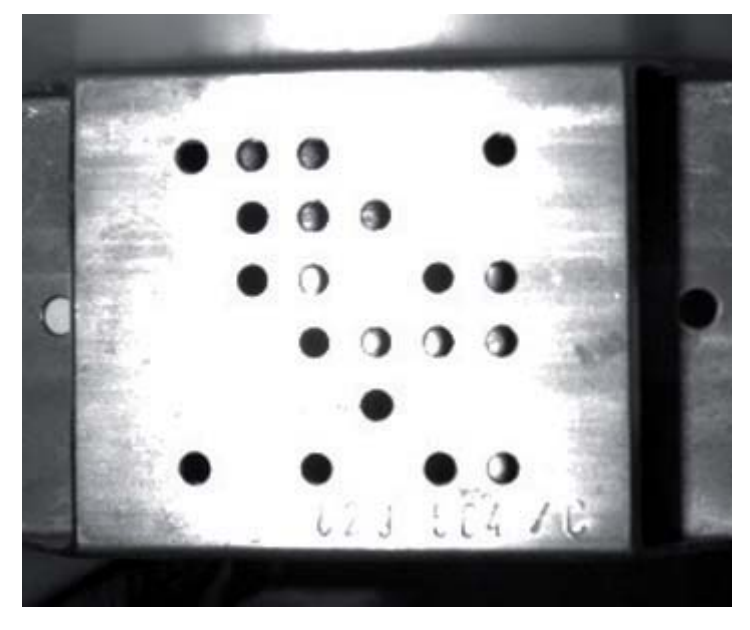

### 3.3 Elektrische Verbindung herstellen

<span id="page-24-0"></span>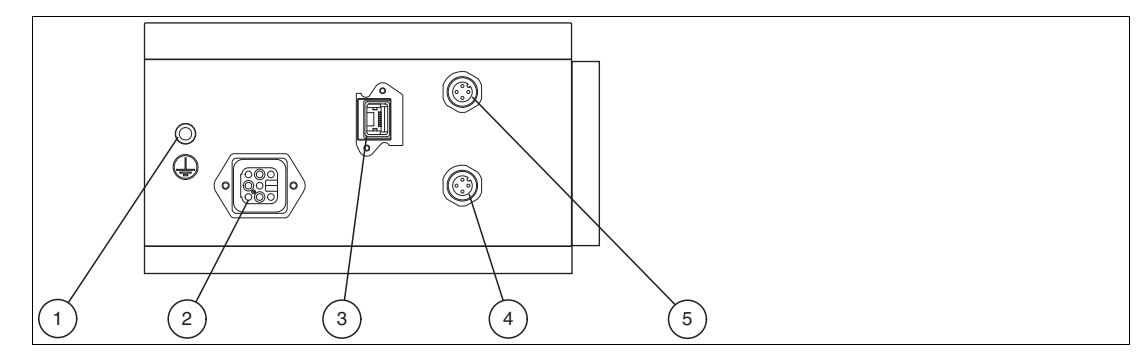

Abbildung 3.14 Anschlüsse

- 1. Erdungsanschluss
- 2. Spannungsversorgung (Harting Han<sup>®</sup>8D F-Stecker)
- 3. Netzwerkanschluss (RJ45-Netzwerkbuchse, IP65)
- 4. Triggeranschluss (4-polige M12-Buchse)
- 5. Anschluss nicht benutzen (reserviert)

Spannungsversorgung anlegen

Um das OIT-System mit Spannung zu versorgen, gehen Sie wie folgt vor:

- 1. Stecken Sie den Harting Han Q 8/0 F-Steckverbinder in den dafür vorgesehene Stecker an der Gehäuseseite.
- 2. Ziehen Sie den Sicherungsbügel über den Steckverbinder, bis der Bügel einrastet.

Damit ist das Versorgungskabel gegen versehentliches Herausziehen gesichert.

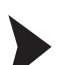

Triggersensor anschließen

Um einen Triggersensor anzuschließen, gehen Sie wie folgt vor:

Stecken Sie den 4-poligen M12-Stecker in die dafür vorgesehene Buchse an der Gehäuseseite. Es können Pepperl und Fuchs Sensoren mit elektrischen Ausgängen E2/A2 verwendet werden.

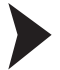

Netzwerkanschluss anlegen

Zur Erstinbetriebnahme des Geräts verbinden das Gerät direkt mit dem PC/Laptop:

- 1. Falls Sie einen handelsüblichen RJ45-Netzwerkstecker verwenden, stecken Sie den RJ45- Netzwerkstecker in die Netzwerkbuchse an der Gehäuseseite, bis der Stecker in der Buchse einrastet. Beim Herausziehen des RJ45-Netzwerksteckers benötigen Sie einen kleinen Schlitz-Schraubendreher, damit Sie die Plastiknase beim Herausziehen des RJ45-Netzwerksteckers nach unten drücken können.
- 2. Falls Sie einen Push-Pull-RJ45-Netzwerkstecker verwenden, stecken Sie den Push-Pull-RJ45-Netzwerkstecker in die Netzwerkbuchse an der Gehäuseseite, bis das schwarze Gehäuse in der Buchse einrastet. Die Netzwerkverbindung ist nach Schutzart IP65 gesichert.
- 3. Verwenden Sie ein Crossover-Kabel, bei der direkten Verbindung zwischen dem Gerät und einem PC/Laptop.

### *Hinweis!*

Verwenden Sie ein gerades Kabel, falls Sie das Gerät in einem Netzwerk betreiben.

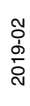

4. Bitte überprüfen Sie die Netzwerkeinstellungen des PCs/Laptops wie im nächsten Kapitel beschrieben.

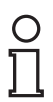

### *Hinweis!*

#### *Netzwerkanschluss mit Schutzart IP65*

Der Netzwerkanschluss am OIT ist nach Schutzart IP65 ausgeführt. Um die Schutzart IP65 zu gewährleisten, verwenden Sie ausschließlich Netzwerkstecker, die nach Schutzart IP65 ausgeführt sind. Verwenden Sie keinen handelsüblichen RJ45-Netzwerkstecker.

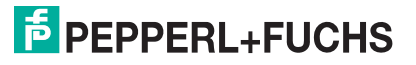

### 3.4 Windows Netzwerkkommunikation Gerät-PC/Laptop einrichten

<span id="page-26-0"></span>Im Auslieferzustand besitzt das OIT-System eine feste IP-Adresse (192.168.2.5). Um eine Kommunikation im Netzwerk zu ermöglichen, ist es notwendig die Netzwerkeinstellungen Ihres PCs/Laptops mit dem Gerät abzugleichen und ggf. einzustellen. Gehen Sie dazu wie folgt vor.

### **Auto Detect Function**

Im Vision Configurator steht Ihnen die Funktion **Auto detect** zur Verfügung. Über diese Funktion können Sie alle angeschlossenen Ethernet TCP/IP Geräte anzeigen lassen. Im Ausgabefenster können Sie das gesuchte Gerät auswählen und z.B. die IP-Adresse des Geräts ablesen. Dies Funktion ist auch dann sinnvoll, wenn Sie versehentlich die IP-Adresse verstellt haben und diese nicht mehr wissen.

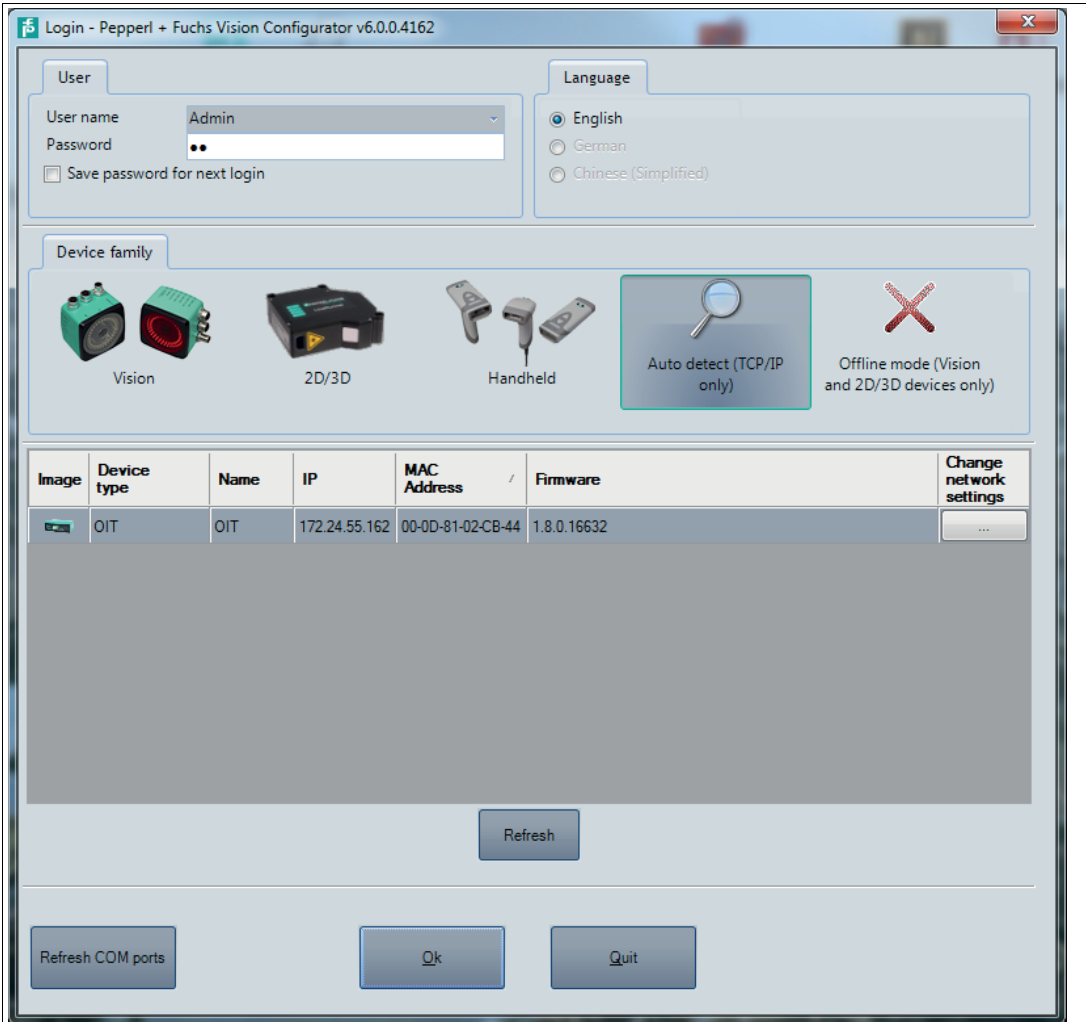

Abbildung 3.15 Auto Detect Function im Vision Configurator

Nach der Auswahl von **Auto detect (TCP/IP only)** zeigt die Software zuerst ein Ausgabefenster, das zunächst leer ist. Wird ein Gerät erkannt, erscheint dieses im Ausgabefenster. Es werden folgende Informationen für jedes Gerät angezeigt:

- ein "Image" des Geräts
- der "Device type"
- der "Name" des Geräts
- die "IP" des Geräts

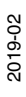

- die "Mac address" des Geräts
- sowie die "Firmware"

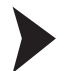

IP-Adresse des PCs einrichten

Im Nachfolgenden wird beschrieben, wie Sie die Netzwerk-Verbindungseinstellungen Ihres Windows PCs prüfen und entsprechend anpassen. Die Abbildungen in dieser Beschreibung wurden mit dem Windows 7 erstellt. Die Beschreibung gilt auch für höhere Windows-Versionen.

- 1. Klicken Sie auf die Windows-Schalfläche **"Start"**.
- 2. Wählen Sie **"Control Panal > Network and Sharing Center"**.
- 3. Jetzt klicken Sie auf **"Change adapter settings"**.

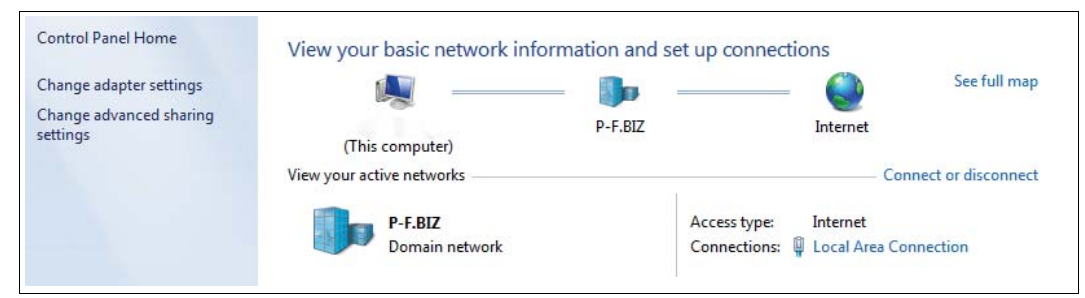

4. Wählen Sie die gewünschte Verbindung und führen Sie einen Rechtsklick auf Ihre Auswahl. Wählen Sie im Auswahlfenster die Funktion **Properties**.

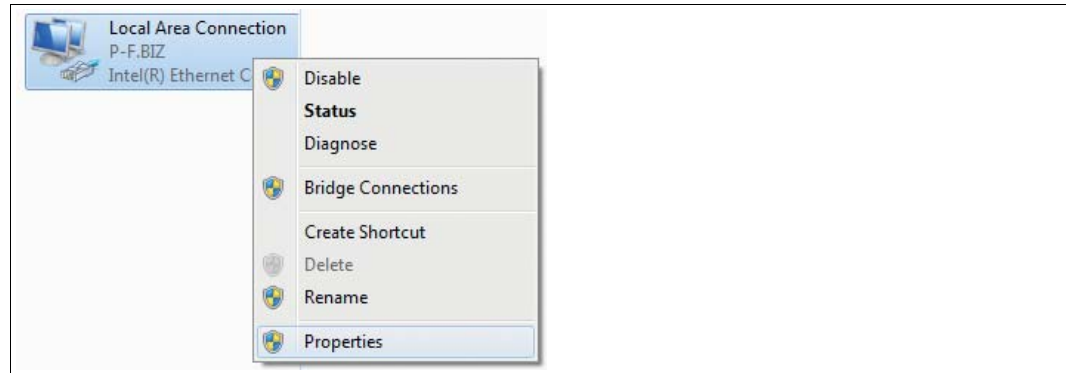

5. Doppelklicken Sie auf **"Internet Protocol Version 4 (TCP/IPv4)"**.

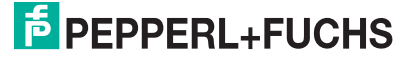

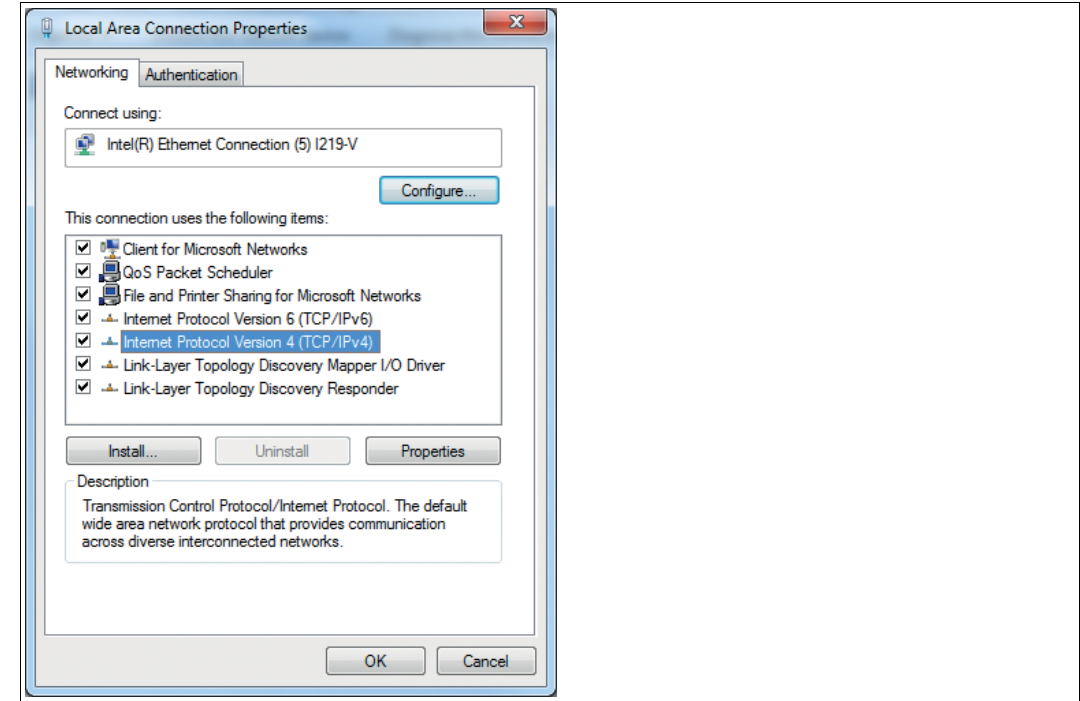

Das Fenster **Properties** des TCP/IP-Protokolls erscheint.

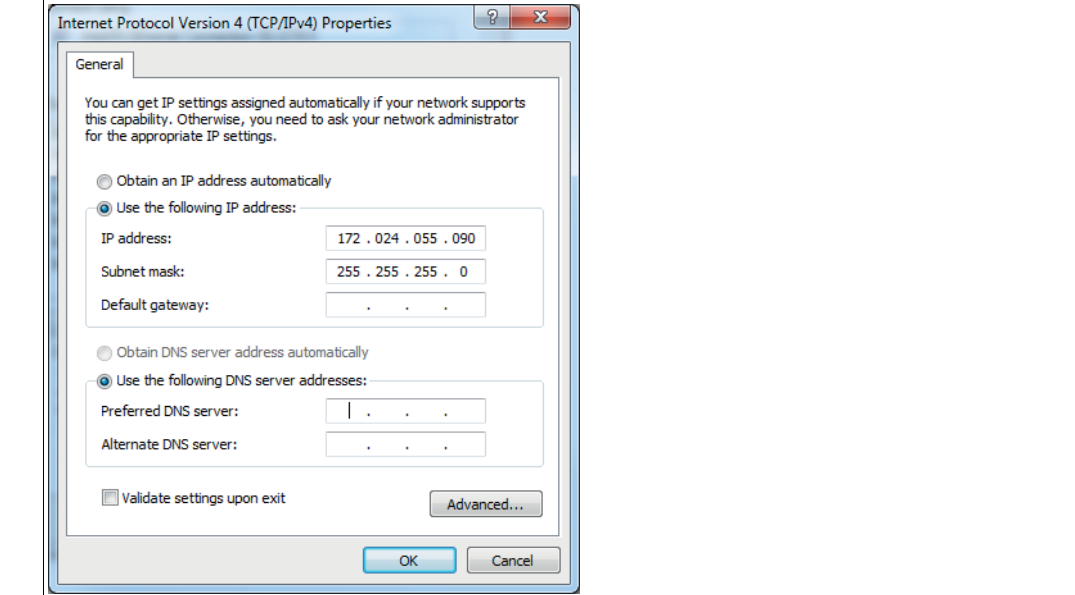

- 6. Wählen Sie den Reiter **"General"**.
- 7. Aktivieren Sie die Eingabefunktion **"Use the following IP address"**.
- 8. Verwenden Sie die IP-Adresse des Geräts, die Sie über die "Auto-detect-Funktion" ermittelt haben. Im vorliegenden Beispiel geben Sie die folgende IP-Adresse und Subnetzmaske ein:
	- **IP-address: 172.24.55.90**
	- **Subnet mask: 255.255.255.0**

#### *Hinweis!*

 $\frac{1}{\sqrt{2}}$ 

Tragen Sie die IP-Adresse des Geräts ein, jedoch nur die erste drei Segmente der IP-Adresse. Das letzte Segment muss sich von der IP-Adresse des Sensors unterscheiden.

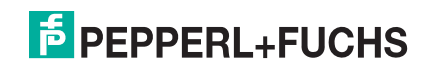

2019-02

9. Klicken Sie auf **OK** und im nächsten Dialog auf **Cancle**.

 Die Netzwerkkonfiguration ist damit abgeschlossen und das Gerät kann verwendet werden.

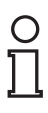

#### *Hinweis!*

Änderungen in den Netzwerkeinstellungen des PCs/Laptops erfordern erweiterte Benutzerrechte. Wenden Sie sich gegebenenfalls bei Ihren Administrator.

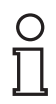

### *Hinweis!*

#### *Netzwerkkonfiguration dokumentieren*

Das OIT kommuniziert über das TCP/IP-Protokoll. Falls Sie Änderungen an der Netzwerkkonfiguration vornehmen, z. B. falls Sie die IP-Adresse verändern, notieren Sie sich diese Änderungen, um eine reibungslose Kommunikation zu gewährleisten.

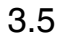

### 3.5 Verbindung OIT-System mit Vision Configurator

### <span id="page-30-0"></span>Verbindung herstellen

- 1. Starten Sie die Software Vision Configurator.
- 2. Geben Sie den Benutzernamen und das Passwort ein.
- 3. Doppelklicken Sie auf auf den Gerätetyp **OIT** (1).

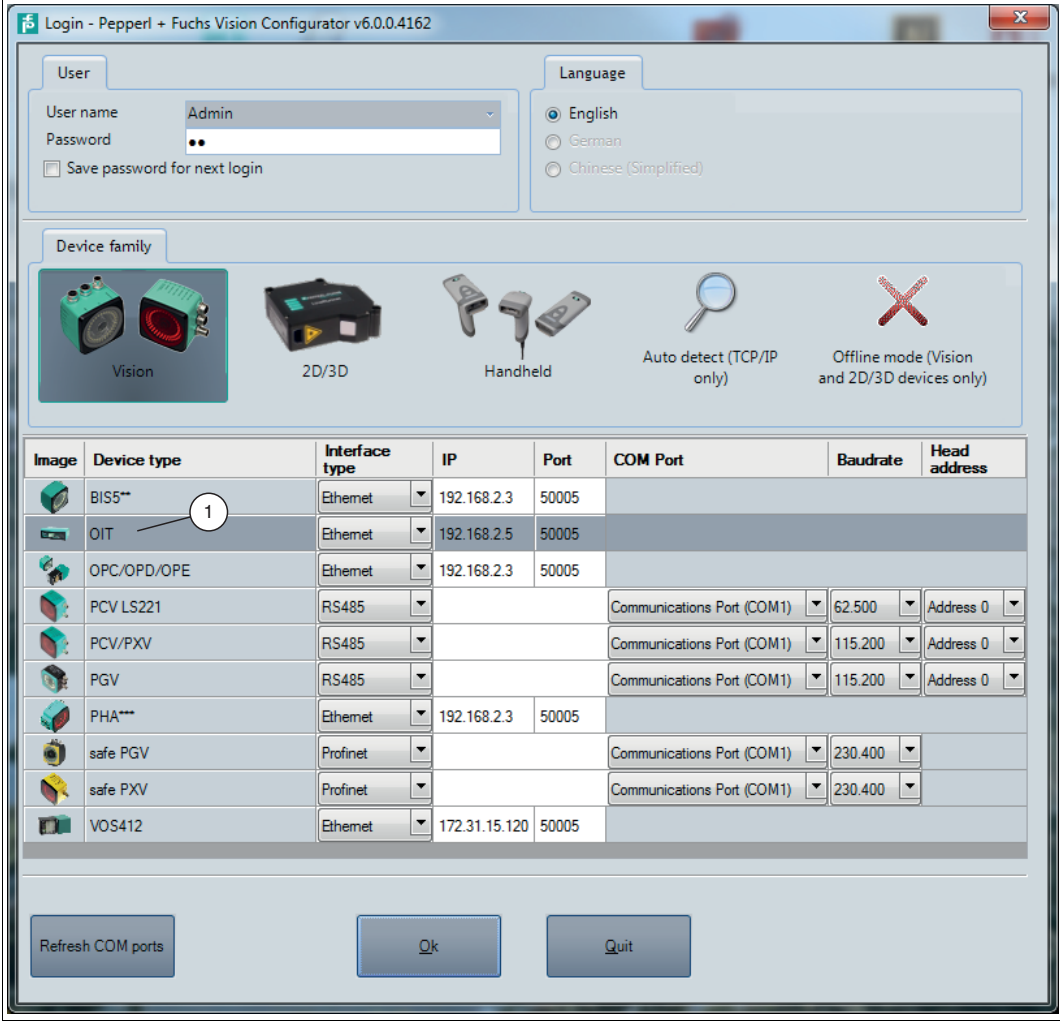

Abbildung 3.16 Gerät auswählen

Das Verbindungsfenster öffnet sich.

4. Klicken Sie auf die Schaltfläche **Connect** (1).

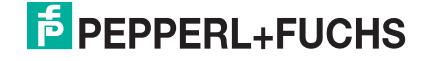

| File View Sensor Image Administration<br>$\overline{2}$<br>50005<br><b>Connect</b><br>IP 172.24.55.162<br>Port                                        |
|----------------------------------------------------------------------------------------------------|
| $\textcircled{\scriptsize{1}}$<br>$\Theta$<br>Connect<br>阳<br>圆<br>匹车<br>륍.<br>Open job<br>$Q \cdot$<br>$\Box$<br>hs.<br>$\sim$<br>Save job<br>$\sim$ |

Abbildung 3.17 Verbindung aufbauen

Die Verbindung zum Gerät wird aufgebaut und der Anwendungsbildschirm öffnet sich.

### *Hinweis!*

 $\frac{0}{\prod}$ 

In einigen Fällen kann es vorkommen, dass die IP-Adresse des Geräts nicht automatisch übernommen wird. In diesem Fall müssen Sie manuell die IP-Adresse des Geräts in das Eingabefeld (2) eintippen und erneut auf die Schaltfläche **Connect** (1) klicken.

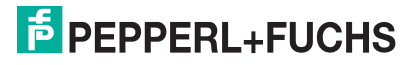

### 4 Parametrieren

<span id="page-32-0"></span>Die Parameter der werksseitigen Voreinstellungen sind im Speicher des OIT gespeichert. Sie können die Parameter mithilfe der Software Vision Configurator oder der Steuerung anpassen.

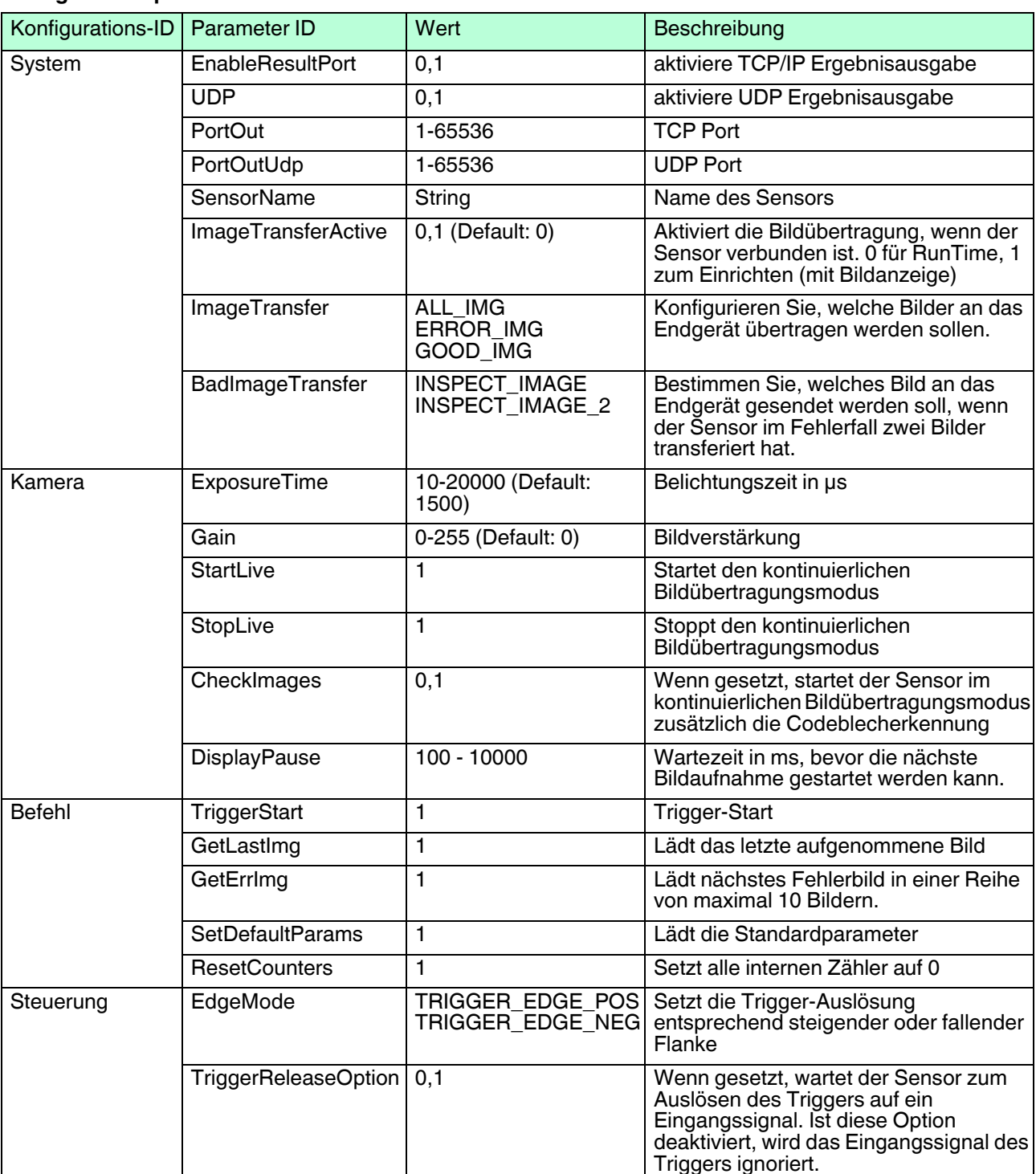

### **Konfigurationsparameter**

2019-02

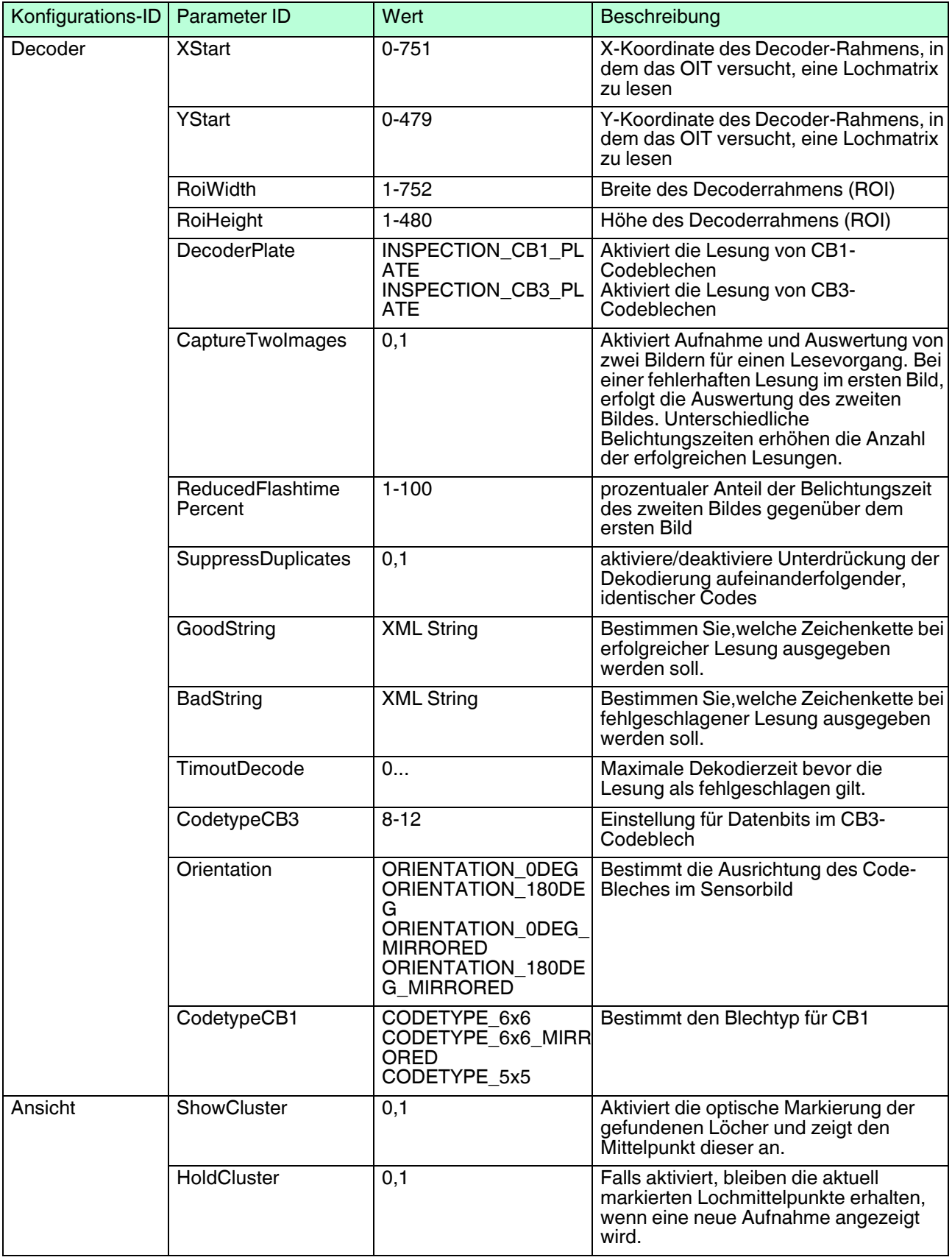

### 5 Inbetriebnahme

<span id="page-34-0"></span>Die Inbetriebnahme und die Konfiguration des OIT-Systems erfolgen mit der Software **Vision Configurator**.

### **Einführung in die Bedien-Software Vision Congigurator**

Vision Configurator ermöglicht die komfortable Bedienung des Sensors mithilfe einer übersichtlichen Bedienoberfläche. Zu den Standardfunktionen gehören z. B. die Herstellung einer Verbindung zum Sensor, die Parametrierung von Betriebsparameter, die Speicherung von Datensätzen, die Visualisierung von Daten und die Fehlerdiagnose.

Im Vision Configurator sind bereits folgende Benutzerrollen mit unterschiedlicher Berechtigung vordefiniert.

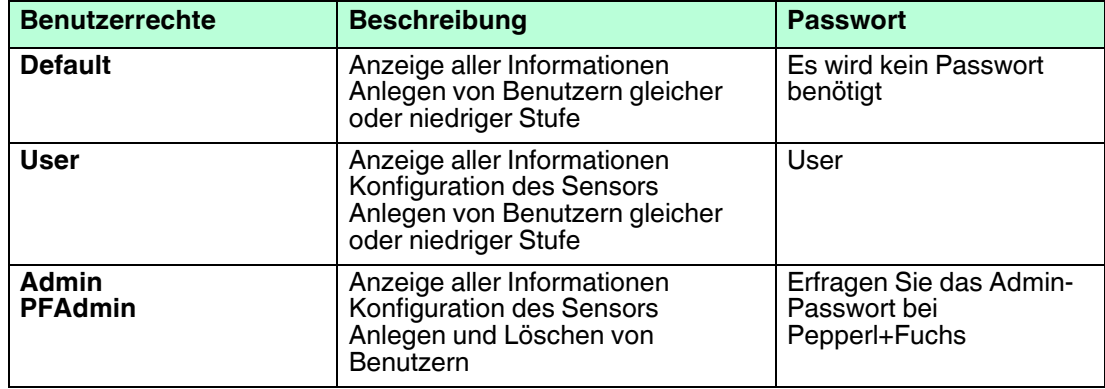

#### **Benutzerrechte und Passwort**

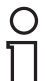

#### *Hinweis!*

Die aktuelle Softwareversion des Vision Configurators finden Sie im Internet unter https://www.pepperl-fuchs.com. Die geräteübergreifenden Eigenschaften der Bedien-[Software sind im Handbuch des Vision Configurators beschrieben. Dieses Handbuch können](https://www.pepperl-fuchs.com)  Sie ebenfalls von unserer Internetseite abrufen.

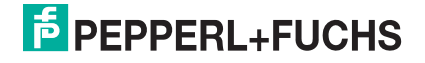

### 5.1 Bildschirmaufbau

<span id="page-35-0"></span>Nach erfolgreichem Login öffnet sich der Anwendungsbildschirm.

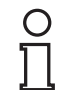

#### *Hinweis!*

Die einzelnen Funktionen sind abhängig von der gewählten Benutzerrolle.

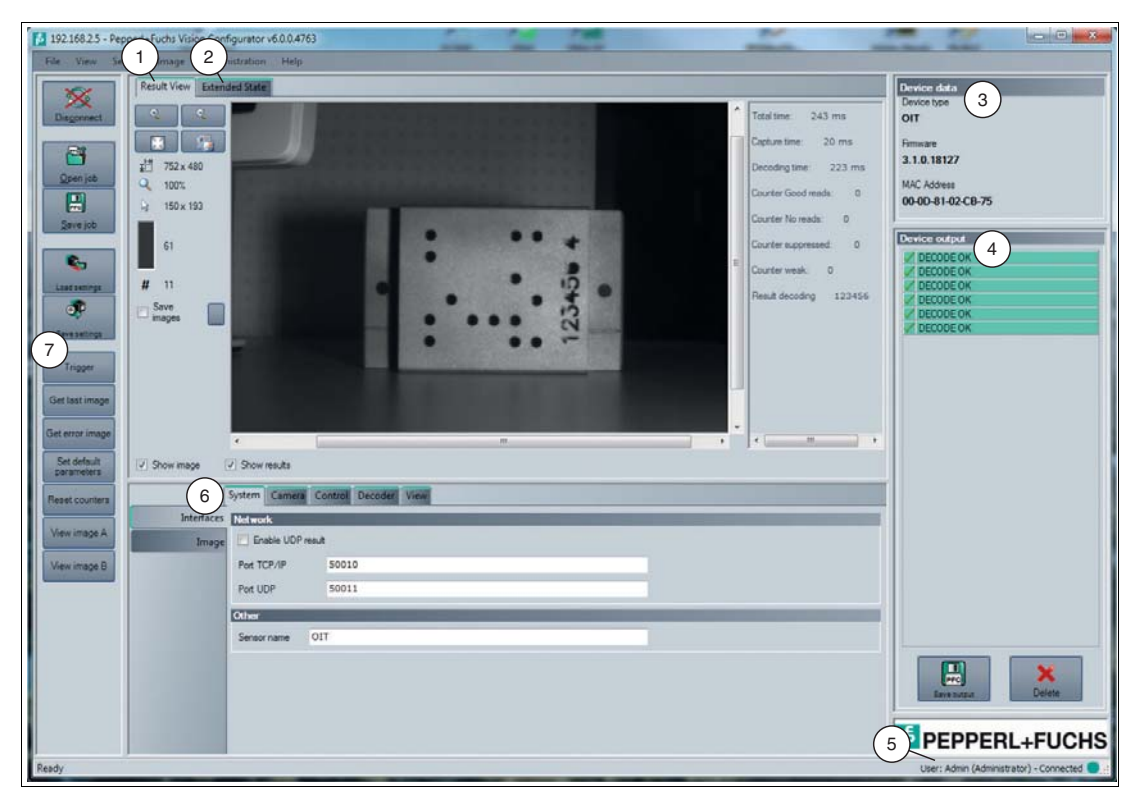

Abbildung 5.1 Anwendungsbildschirm

- 1. Der Bereich **Result View** zeigt die gelesenen Bilder an und bietet grundlegende Bearbeitungswerkzeuge. Falls die Option **Show results** aktiviert ist, werden zusätzliche Informationen angezeigt, wie z. B. die benötigte Dekodierzeit.
- 2. Der Bereich **Extended State** zeigt Warn- und Statusmeldungen zum aufgenommenen Bild.
- 3. Der Bereich **Device data** zeigt Informationen über den angeschlossenen Sensor an.
- 4. Der Bereich **Device output** zeigt verschiedene Statusinformationen an, wie z. B. ob ein Code erfolgreich gelesen werden konnte.
- 5. Die Statusleiste zeigt Informationen zum angemeldeten Benutzer sowie den Verbindungsstatus zum Sensor an.
- 6. Der Parametrierbereich ist in mehrere Unterbereiche aufgeteilt und enthält sensorspezifische Parameter.
- 7. Die Symbolleiste ermöglicht den direkten Zugriff auf ausgewählte Menüpunkte.

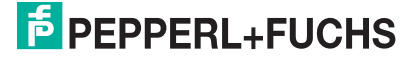

### 5.2 Menüleiste

<span id="page-36-0"></span>In der Menüleiste werden verschiedene Menüfunktionen aufgeführt. Der Funktionsumfang ist abhängig vom angeschlossenen Sensortyp und von den Berechtigungen des angemeldeten Benutzers.

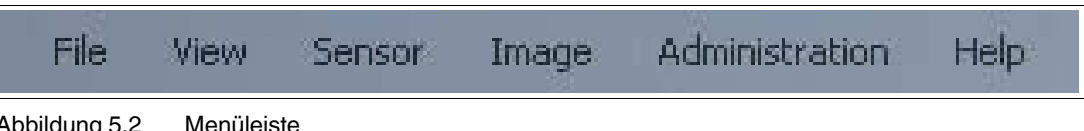

<span id="page-36-1"></span>Abbildung 5.2 Menüleiste

### 5.2.1 Menü *File*

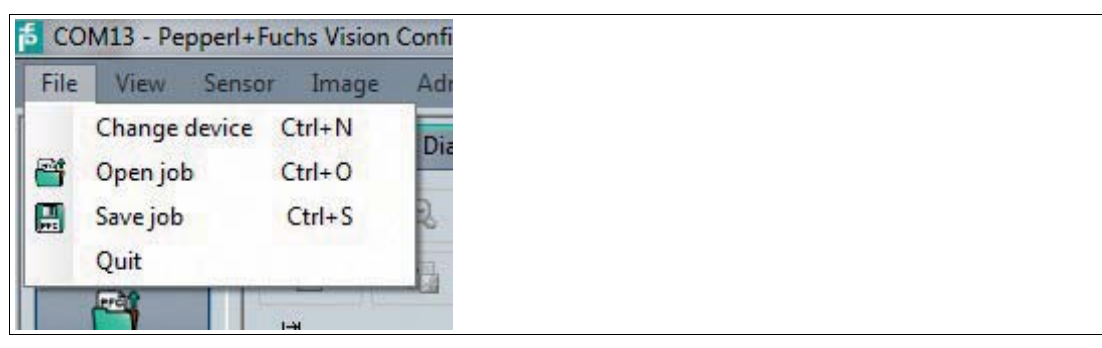

Abbildung 5.3 Menü **File**

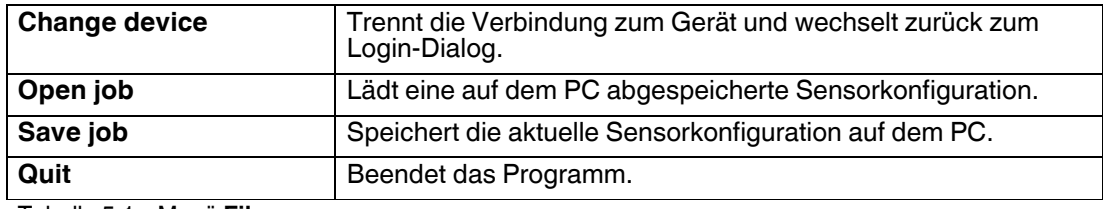

<span id="page-36-2"></span>Tabelle 5.1 Menü **File**

### 5.2.2 Menü *View*

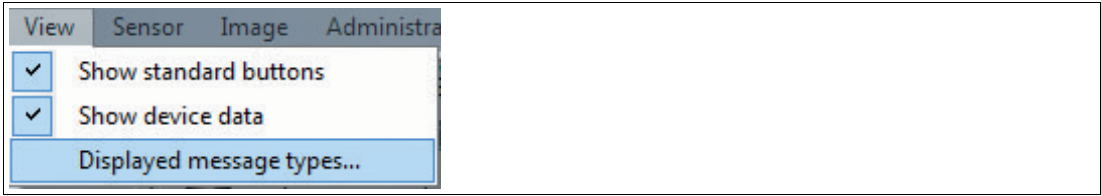

Abbildung 5.4 Menü **View**

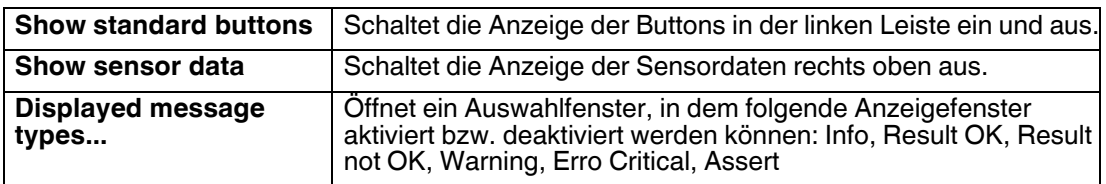

Tabelle 5.2 Menü **View**

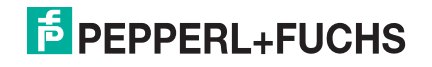

### 5.2.3 Menü *Sensor*

<span id="page-37-0"></span>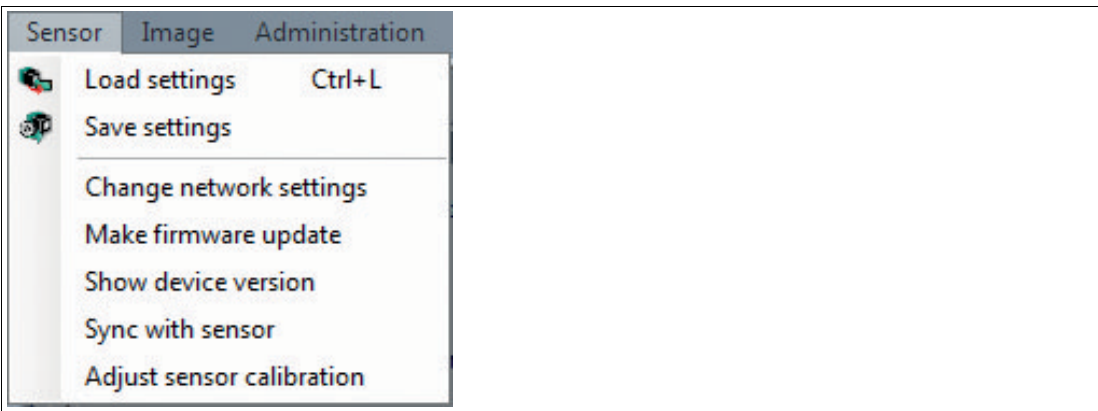

Abbildung 5.5 Menü **Sensor**

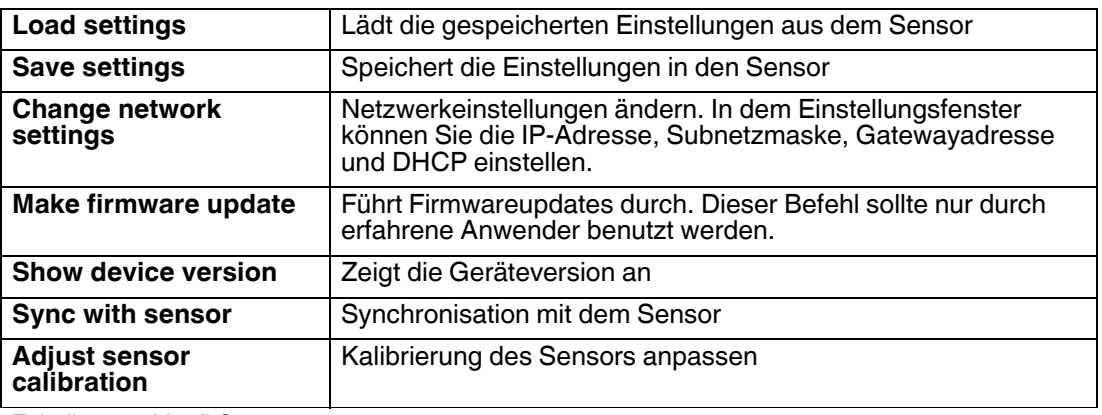

Tabelle 5.3 Menü **Sensor**

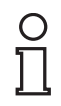

### *Hinweis!*

*Firmwareupdate*

Nachdem Sie die Firmware aktualisiert haben und **Update complete** angezeigt wird, starten Sie den Sensor neu.

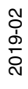

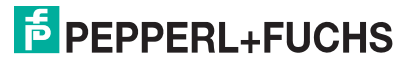

### 5.2.4 Menü *Image*

<span id="page-38-0"></span>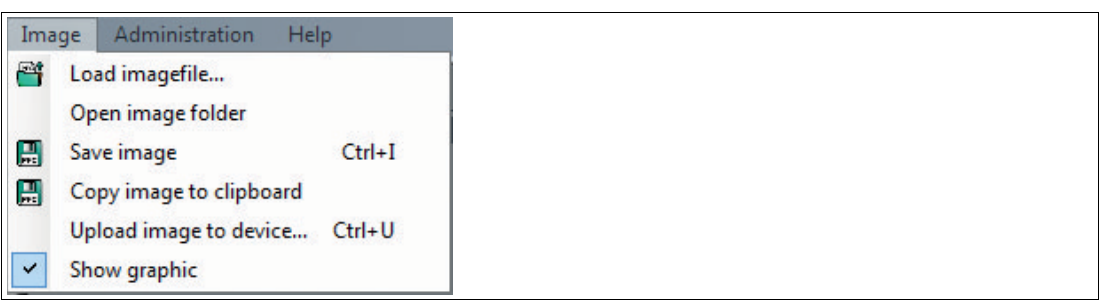

Abbildung 5.6 Menü **Image**

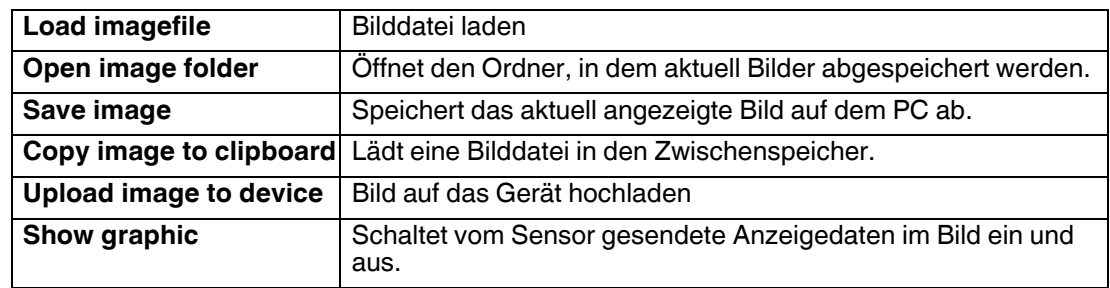

<span id="page-38-1"></span>Tabelle 5.4 Menü **Image**

### 5.2.5 Menü *Administration*

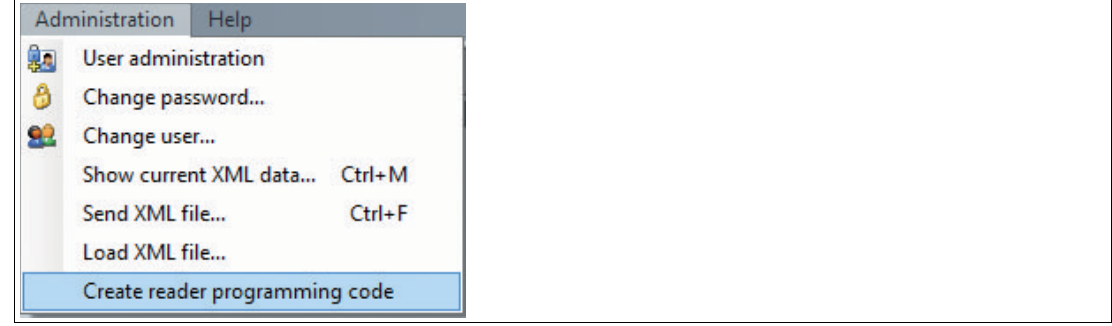

Abbildung 5.7 Menü **Administration**

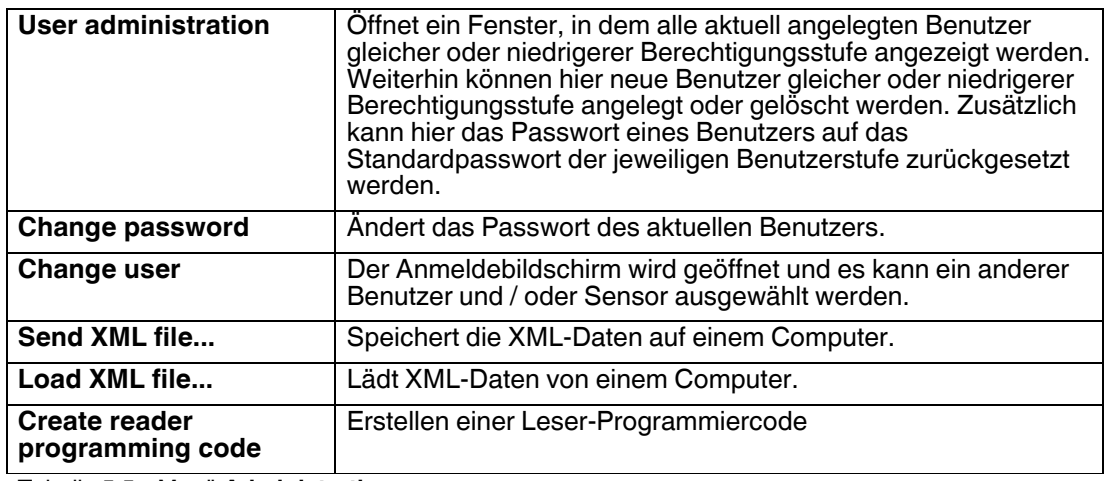

Tabelle 5.5 Menü **Administration**

### 5.2.6 Menü *Help*

<span id="page-39-0"></span>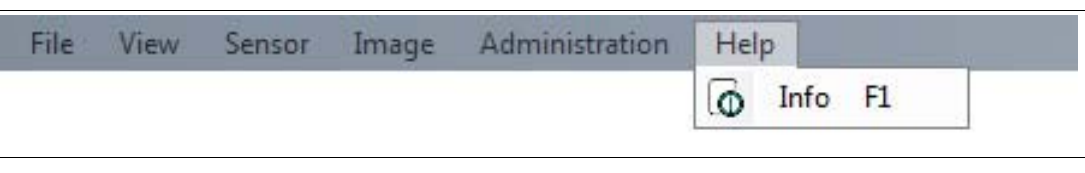

Abbildung 5.8 Menü **Help**

| Info                  | Zeigt Informationen über den Vision Configurator an. |
|-----------------------|------------------------------------------------------|
| Tabelle 5.6 Menü Help |                                                      |

### 5.3 Symbolleiste

<span id="page-39-1"></span>In der Symbolleiste werden verschiedene Funktionen aufgeführt.

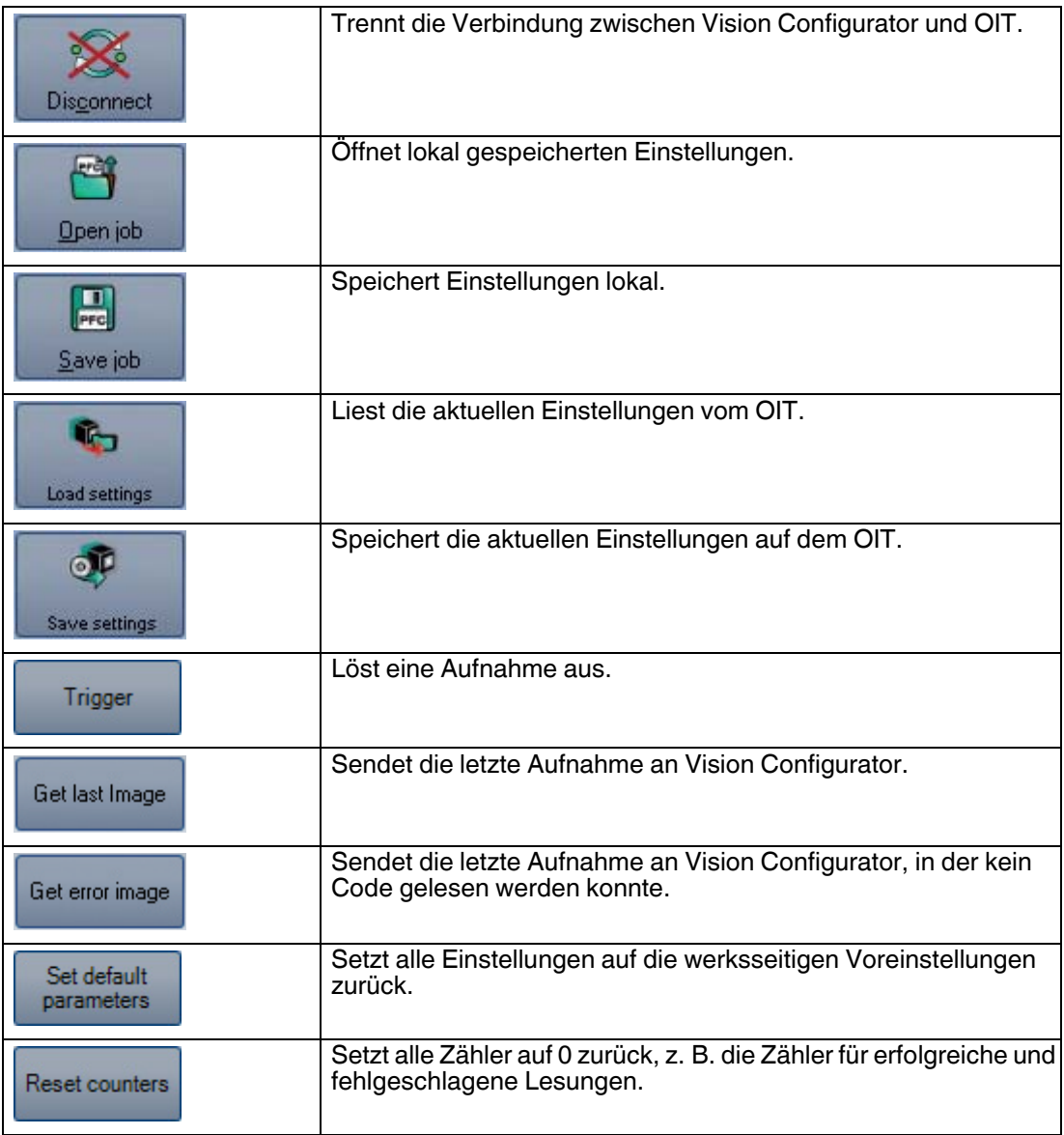

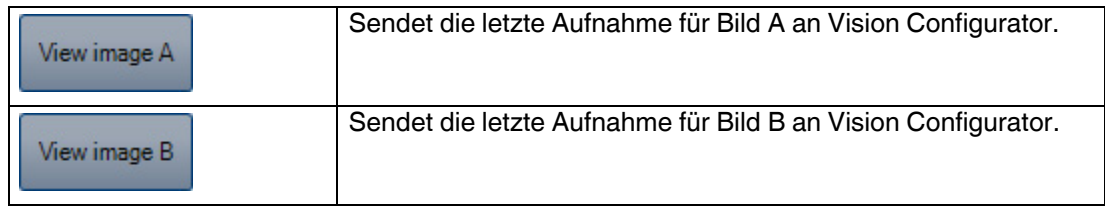

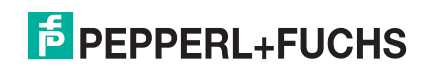

### 5.4 Result View

<span id="page-41-0"></span>Im Bereich **Result View** gibt es unterschiedliche Möglichkeiten, sich die aufgenommenen Bilder anzeigen zu lassen. Über die beiden Kontrollkästchen **Show image** und **Show results** können Sie die Bildanzeige und Ergebnisanzeige ein - und ausschalten.

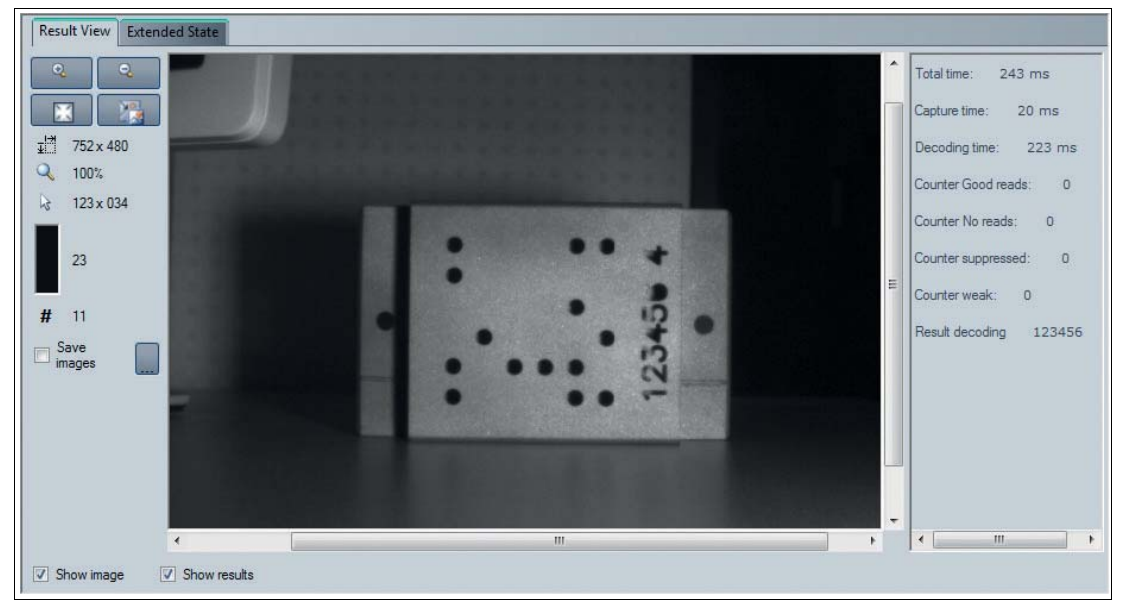

Abbildung 5.9 Bildanzeige (links) und Ergebnisanzeige (rechts)

Durch Betätigen der rechten Maustaste oder der Kontextmenü-Taste erscheint folgendes Kontextmenü:

|   | Load imagefile          |  |
|---|-------------------------|--|
|   | Open image folder       |  |
| Н | Copy image to clipboard |  |
| 畕 | Save image              |  |

Abbildung 5.10 Kontextmenü in der Bildanzeige

#### **Kontextmenü**

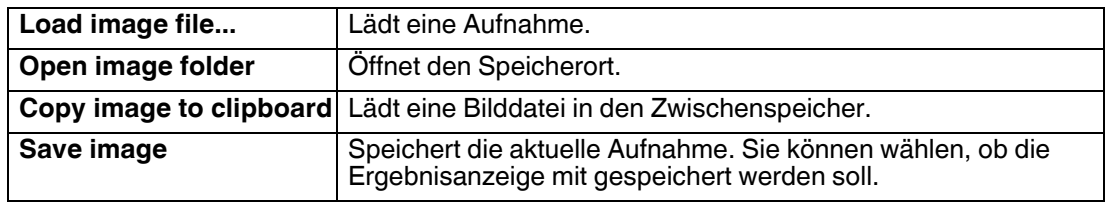

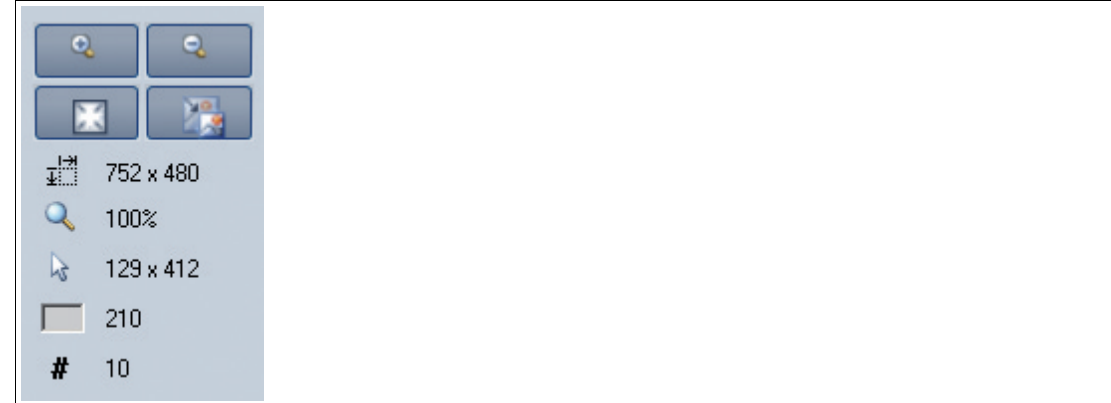

### Abbildung 5.11 Werkzeugleiste in der Bildanzeige

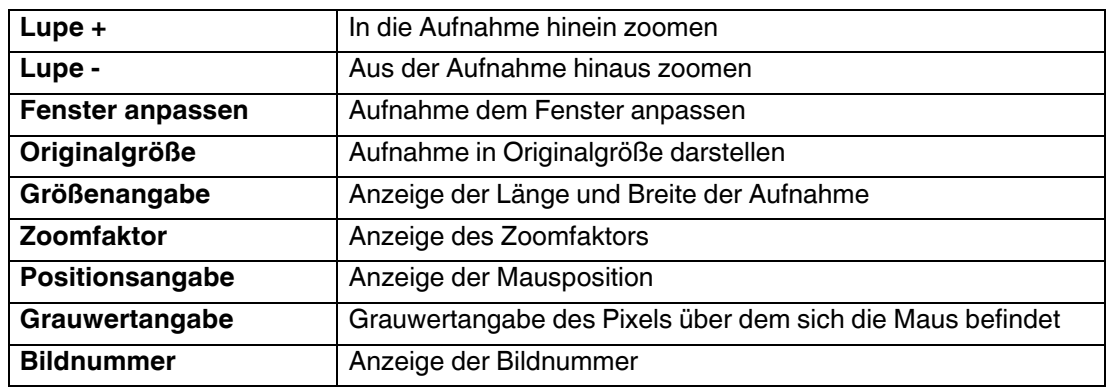

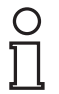

### *Tipp*

Alternativ können Sie mithilfe des Mausrads in die Aufnahme hinein oder hinaus zoomen und den Bildausschnitt mit der Maus verschieben.

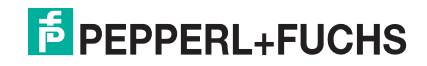

### 5.5 Extended State

<span id="page-43-0"></span>Unter dem Register **Extended State** werden zwei Bereiche angezeigt. Im oberen Fensterbereich werden Warnmeldungen angezeigt und im unteren Fensterbereich wird der Status angezeigt.

Voraussetzung für die nachfolgende Auswertung der Warn- und Statusmeldungen, ist die Einstellung der Aufnahmen auf Einbildmodus. Stellen Sie daher immer sicher, dass das Häkchen bei der Auswahl **Take 2 images (A+B)** (1) entfernt ist.

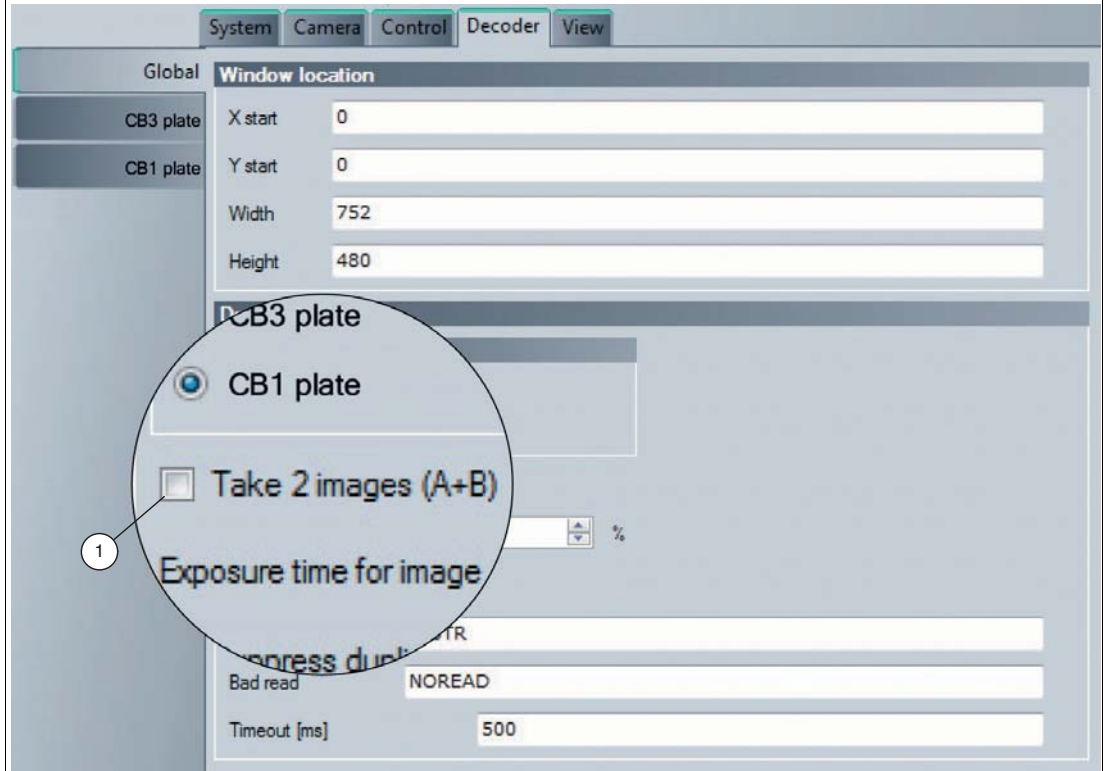

Abbildung 5.12 Einbildmodus

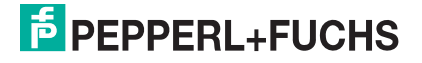

Die Warnmeldung wird über das jeweilige Statussymbol signalisiert. Sobald eine Fehler anliegt, wechselt die Statusanzeige von grau auf rot (1). Die Warnmeldung ist mit einer weak-Lesung gekoppelt. D.h., das gleichzeitig mit einer weak-Meldung (weak-Zähler steigt um eins nach oben) eine Warnmeldung mit roter Statusanzeige erscheint.

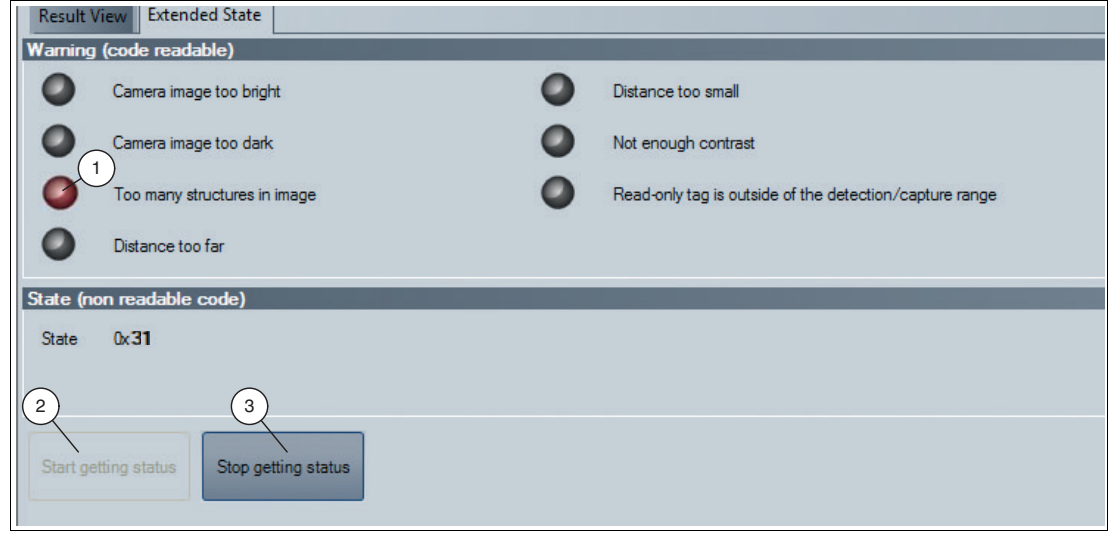

Abbildung 5.13 Extended State

Zusätzlich erhalten Sie im Statusfenser eien Statusmeldung. Die Statusmeldung muss jedoch vorher aktiviert werden. Durch Anklicken der Schaltfläche **Start getting status** (2) aktivieren Sie die Statusmeldung. Bei Bedarf können Sie die Statusmeldung duch Anklicken der Schaltfläche **Stop getting status** (3) deaktivieren.

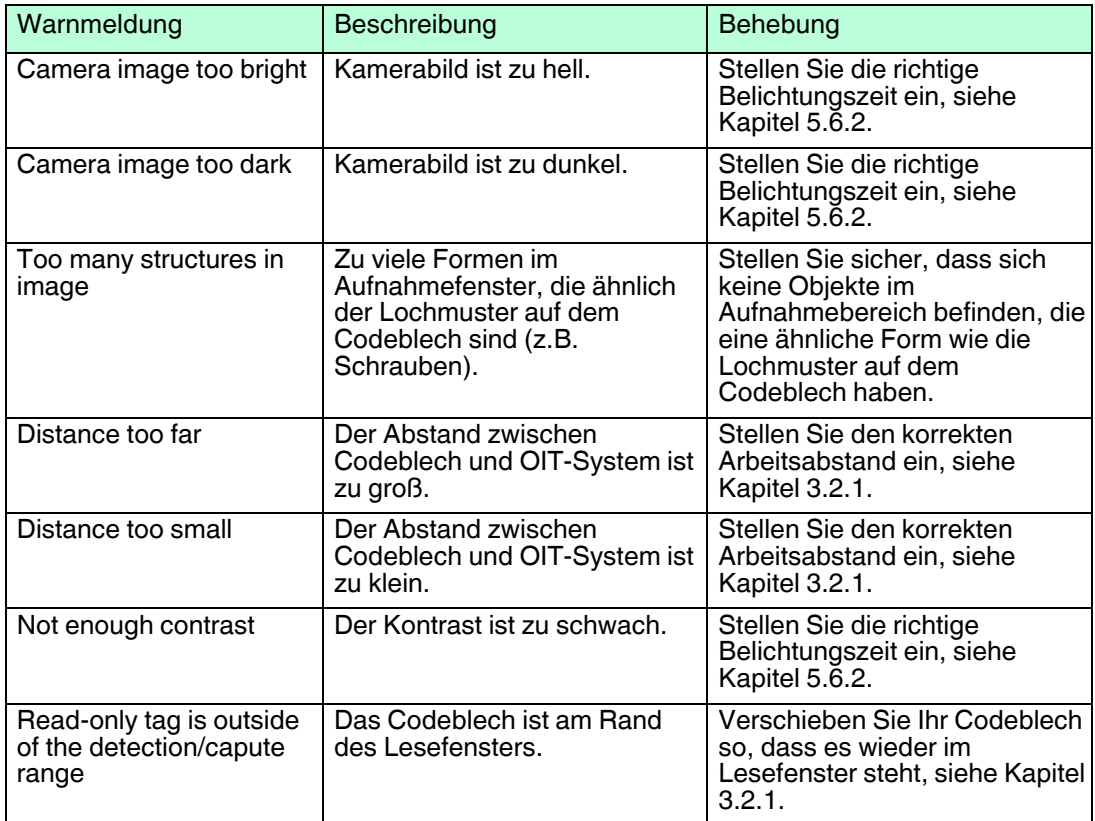

#### **Warnmeldung**

### **Statusmeldung**

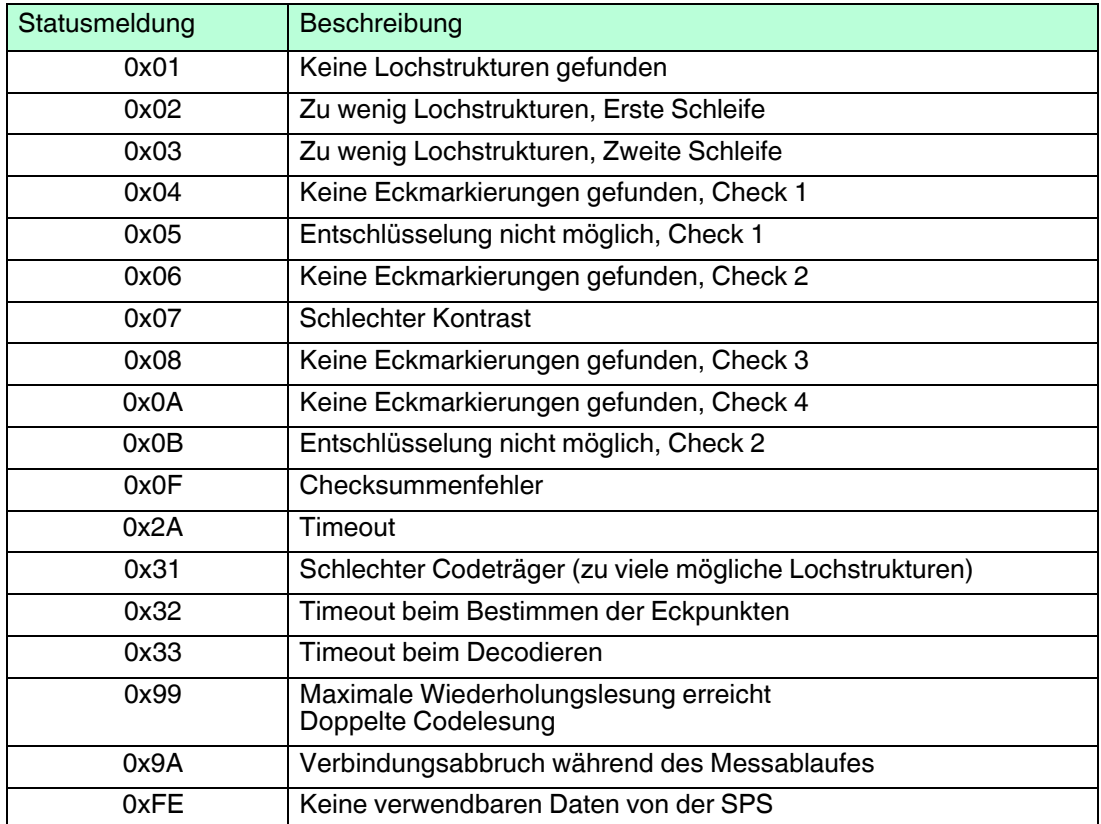

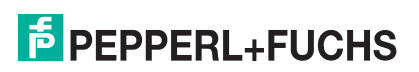

### 5.6 Parametrierbereich

<span id="page-46-0"></span>In dem Parametrierbereich werden verschiedene Parameterangaben aufgeführt. Die einzelnen Parameter sind abhängig von der aktuellen Berechtigungsstufe und sind somit nicht immer alle sichtbar. Einige Features sind nur in verschiedenen Varianten verfügbar. Abhängig von den eingestellten Parametern werden einige Felder ausgegraut dargestellt.

### 5.6.1 Registerkarte **System**

### <span id="page-46-1"></span>**Menüpunkt Interfaces**

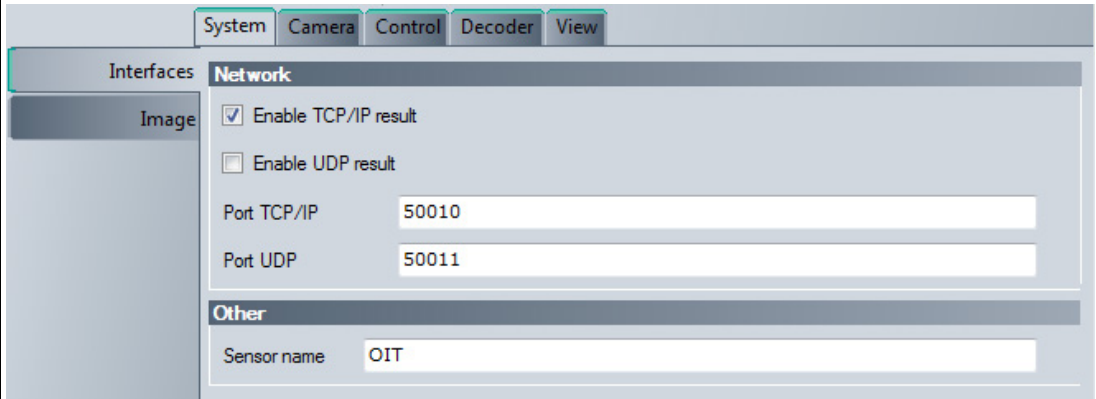

Abbildung 5.14 Registerkarte **System** Menüpunkt **Interfaces**

#### **Network**

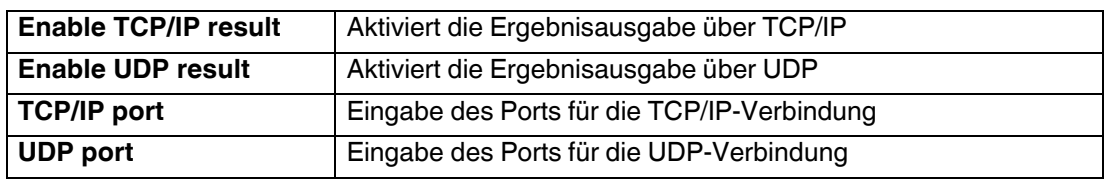

#### **Other**

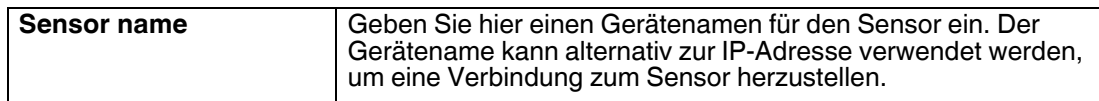

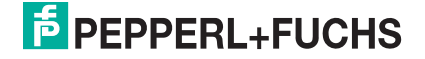

### **Menüpunkt Image**

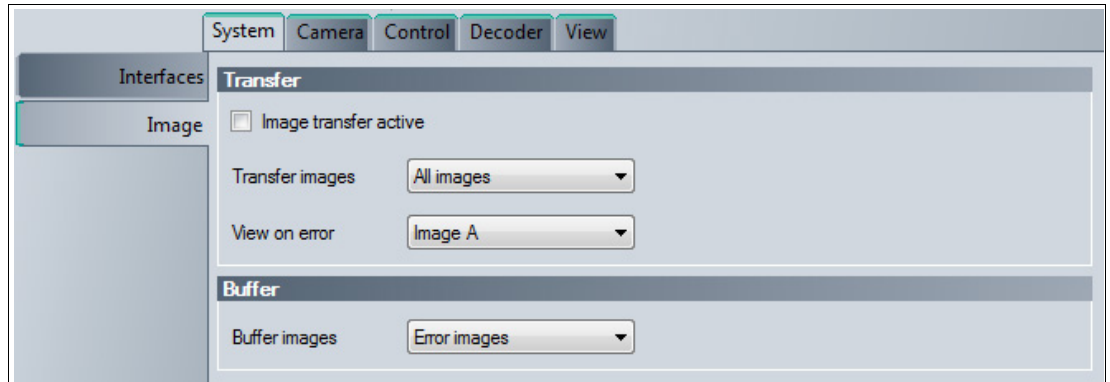

Abbildung 5.15 Registerkarte **System** Menüpunkt **Image**

#### **Transfer**

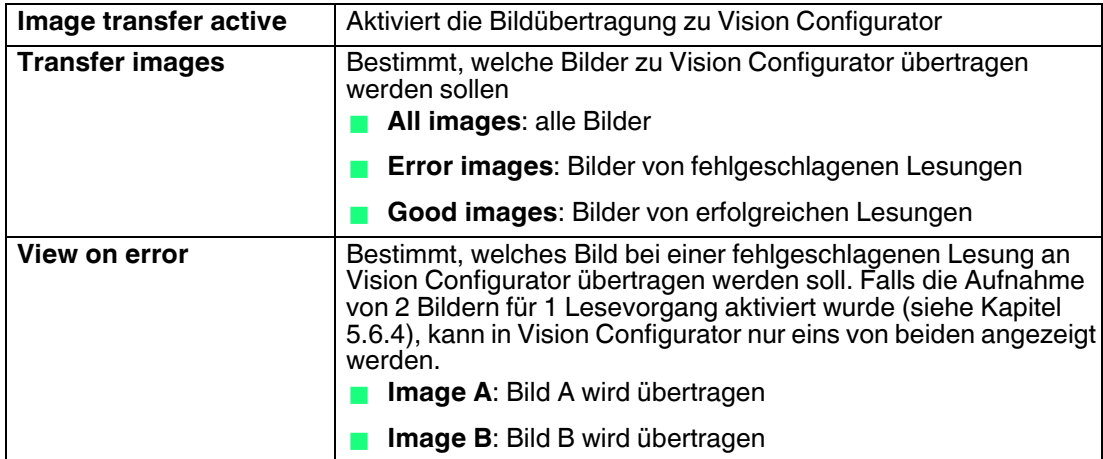

### **Buffer**

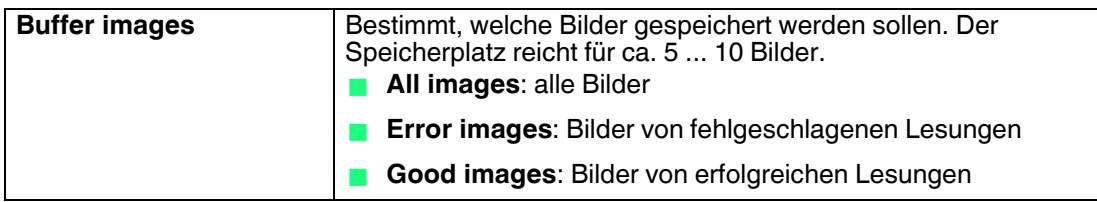

### <span id="page-48-1"></span>5.6.2 Registerkarte **Camera Menüpunkt Common**

<span id="page-48-0"></span>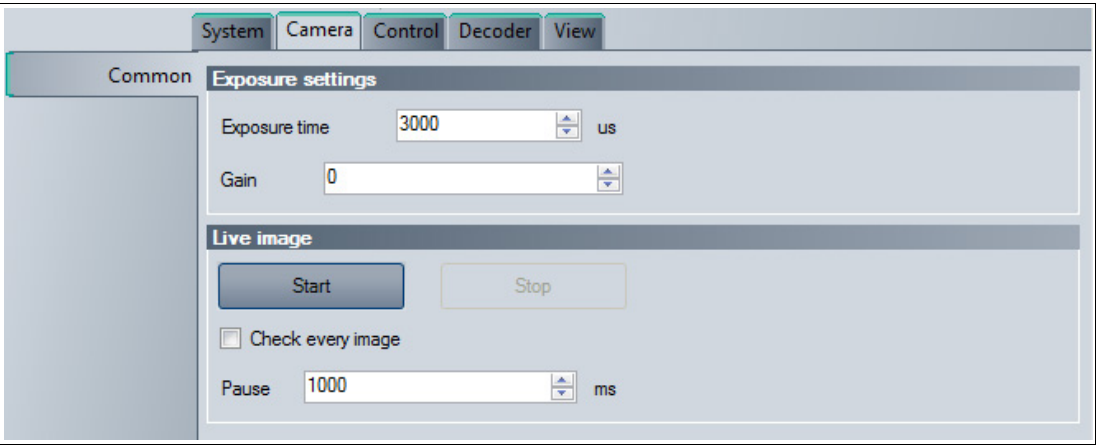

Abbildung 5.16 Registerkarte **Camera** Menüpunkt **Common**

### **Exposure Settings**

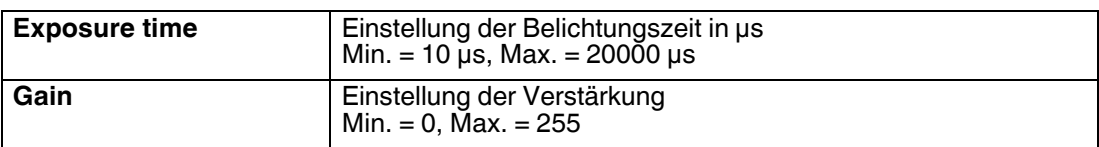

### **Live Image**

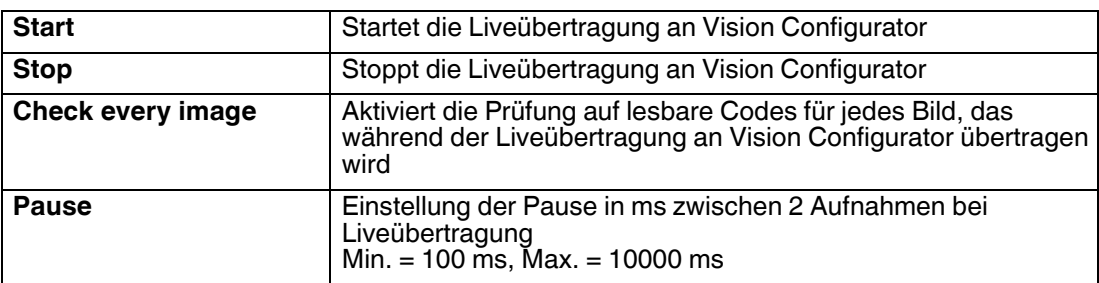

### 5.6.3 Registerkarte **Control**

### <span id="page-49-0"></span>**Menüpunkt Setup**

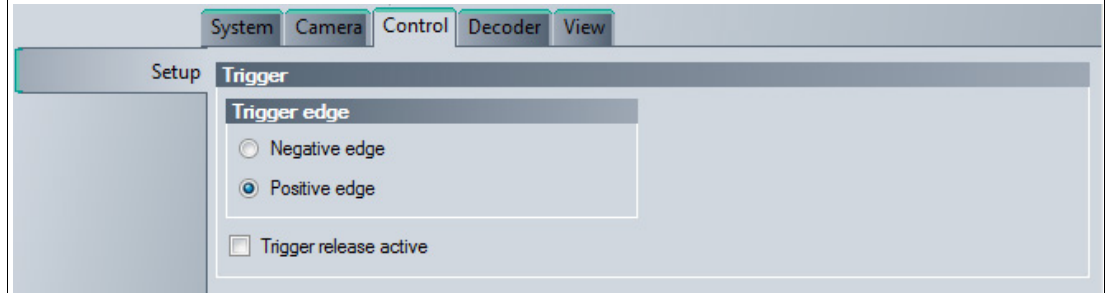

Abbildung 5.17 Registerkarte **Control** Menüpunkt **Setup**

### **Trigger**

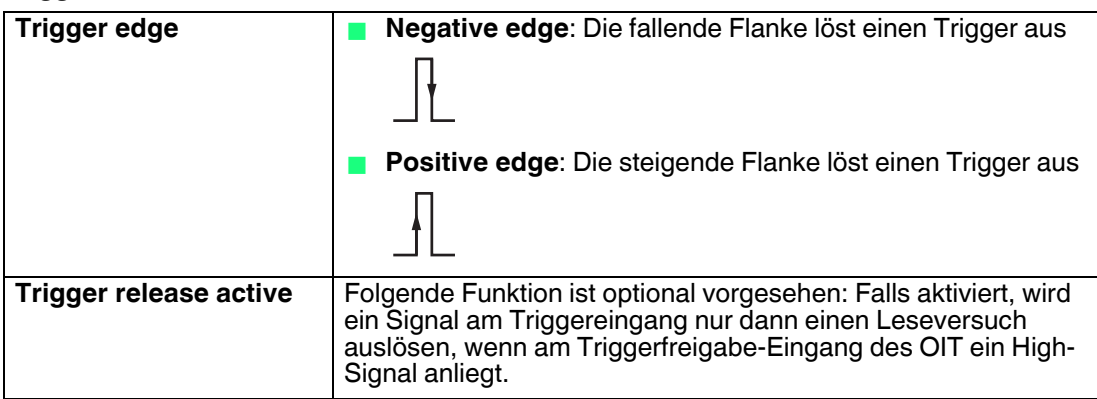

### <span id="page-50-1"></span>5.6.4 Registerkarte **Decoder**

<span id="page-50-0"></span>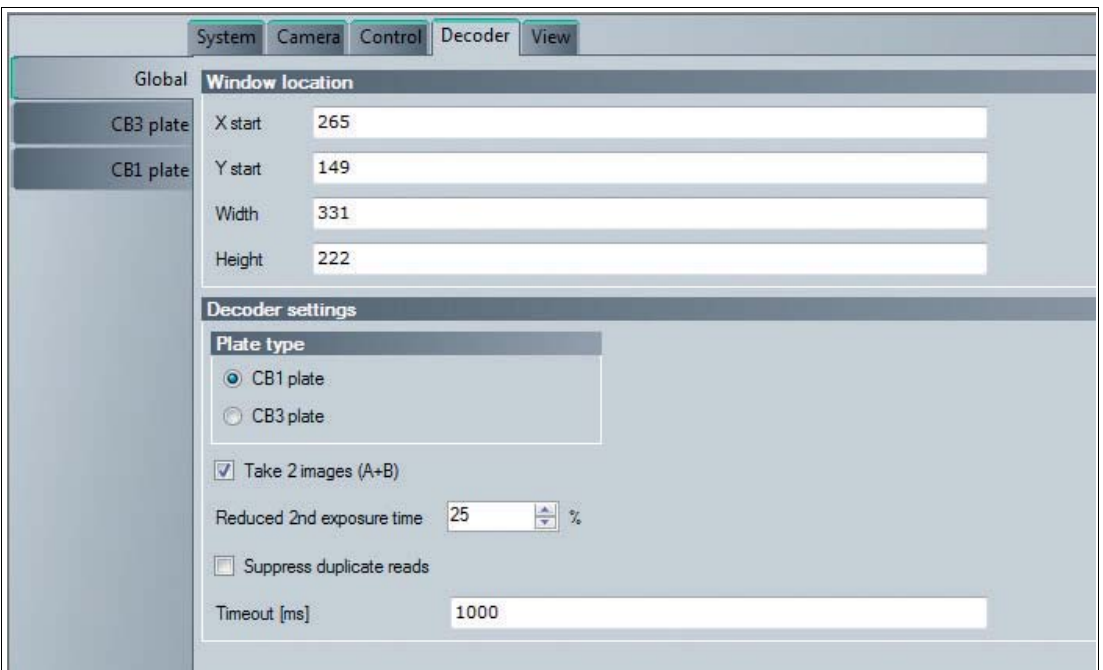

Abbildung 5.18 Registerkarte **Decoder** Menüpunkt **Global**

### **Window Location**

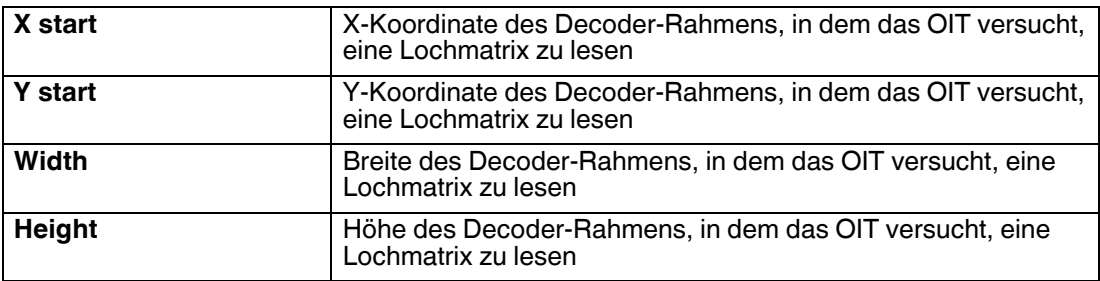

### **Decoder Settings**

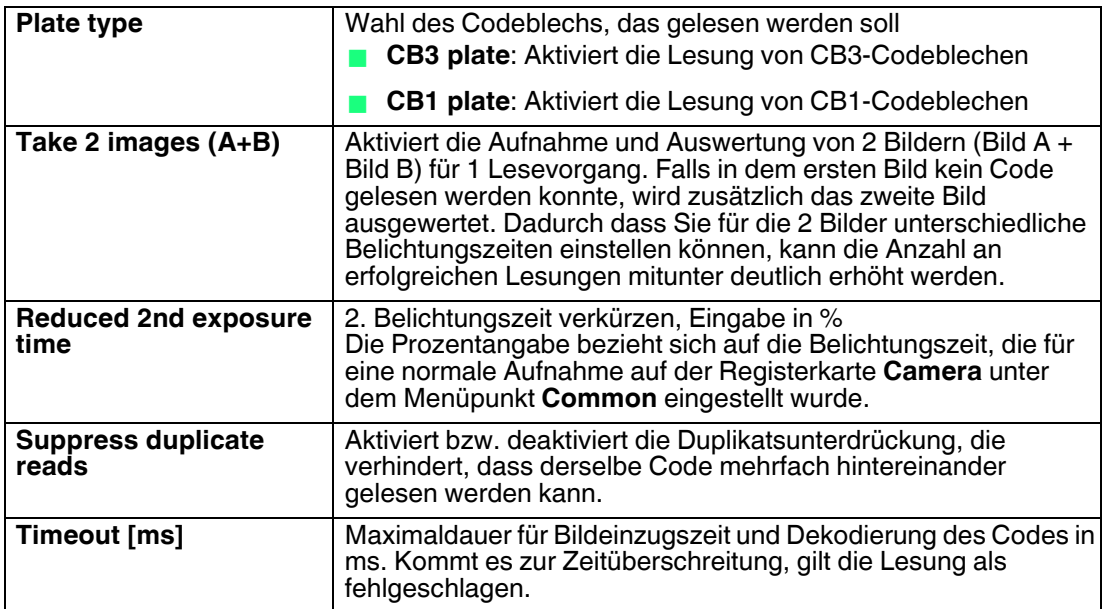

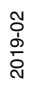

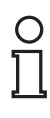

### *Tipp*

Alternativ können Sie den Decoder-Rahmen, in dem das OIT versucht, eine Lochmatrix zu lesen, mit der Maus im Bereich **Result View** vergrößern, verkleinern oder verschieben.

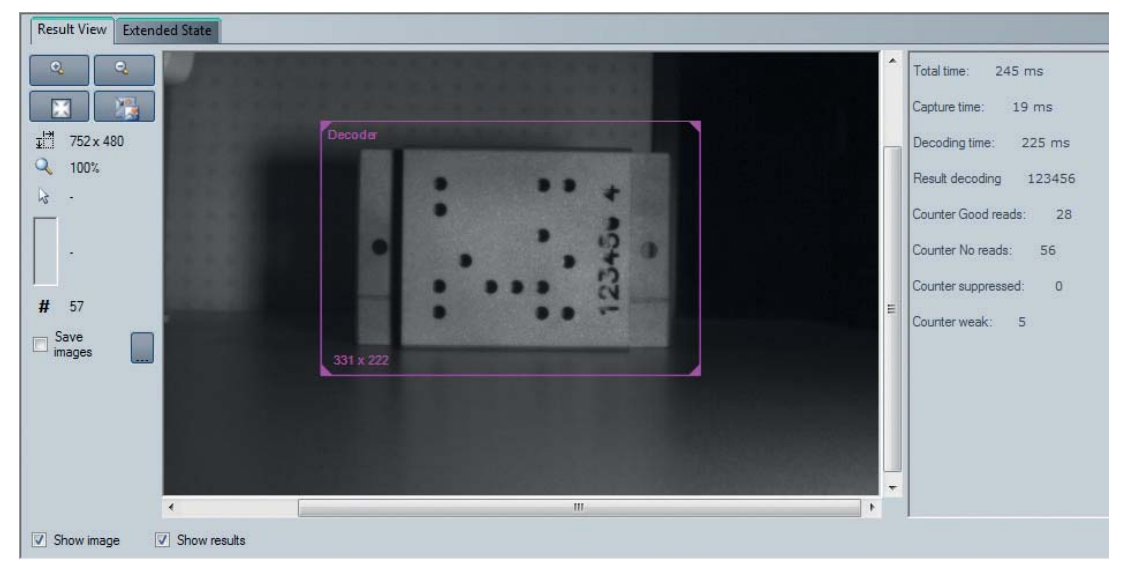

Abbildung 5.19 Decoder-Rahmen im Bereich **Result View**

#### **Menüpunkt CB3 plate**

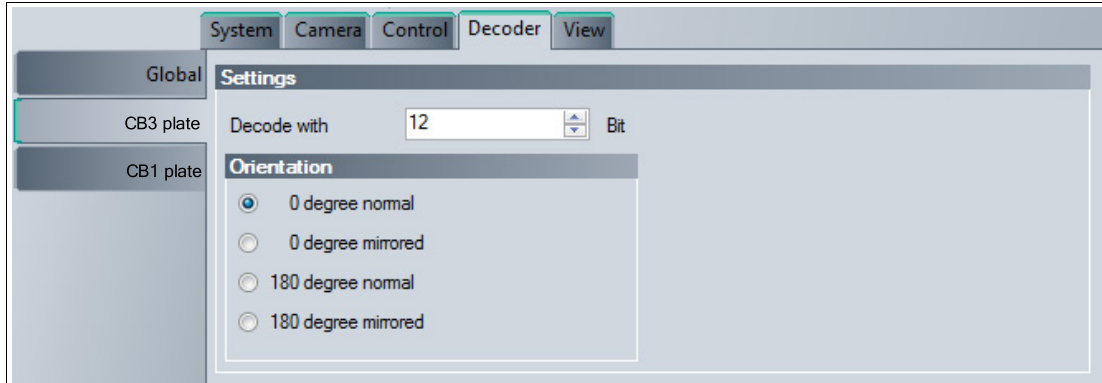

Abbildung 5.20 Registerkarte **Decoder** Menüpunkt **CB3 plate**

#### **Settings**

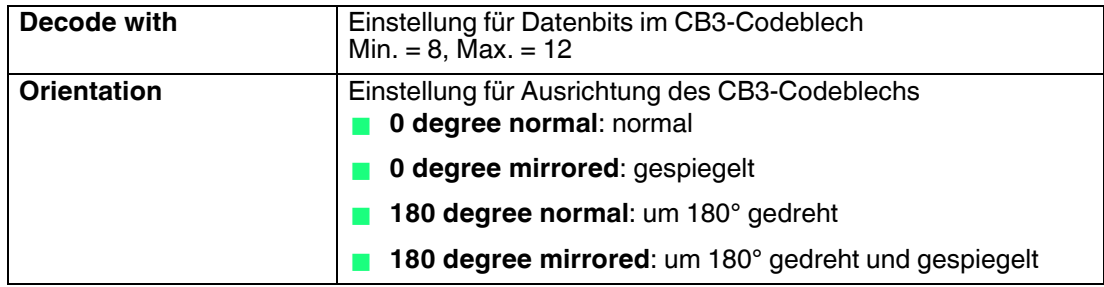

### **Menüpunkt CB1 plate**

|           | System Camera Control Decoder<br>View                           |
|-----------|-----------------------------------------------------------------|
|           | Global Settings                                                 |
| CB1 plate | CB3 plate Plate type<br>Sx6 Matrix<br>6x6 Matrix mirrored<br>O. |

Abbildung 5.21 Registerkarte **Decoder** Menüpunkt **CB1 plate**

### **Settings**

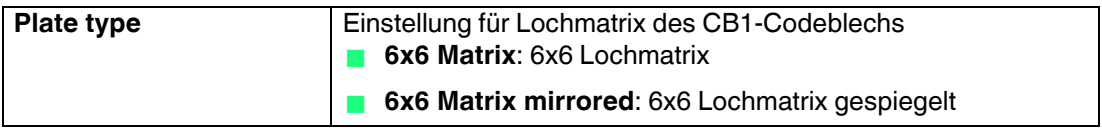

### 5.6.5 Registerkarte **View**

### <span id="page-52-0"></span>**Menüpunkt Graphics**

|                               |                              | System Camera Control Decoder View |  |
|-------------------------------|------------------------------|------------------------------------|--|
| Graphics <b>Show clusters</b> | Hold clusters, if new result |                                    |  |

Abbildung 5.22 Registerkarte **View** Menüpunkt **Graphics**

#### **Graphics**

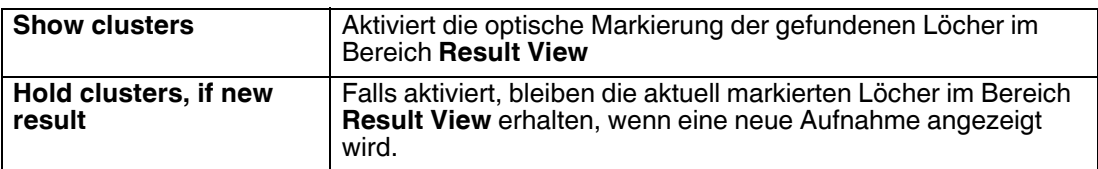

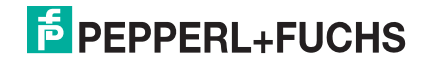

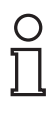

#### *Beispiel!*

Mit der Option **Show clusters** können Sie ermitteln, welche Löcher im Codeblech korrekt erkannt wurden. Anhand dieser Information können Sie z. B. die Codebleche oder die Beleuchtung justieren, bis alle Löcher korrekt erkannt werden.

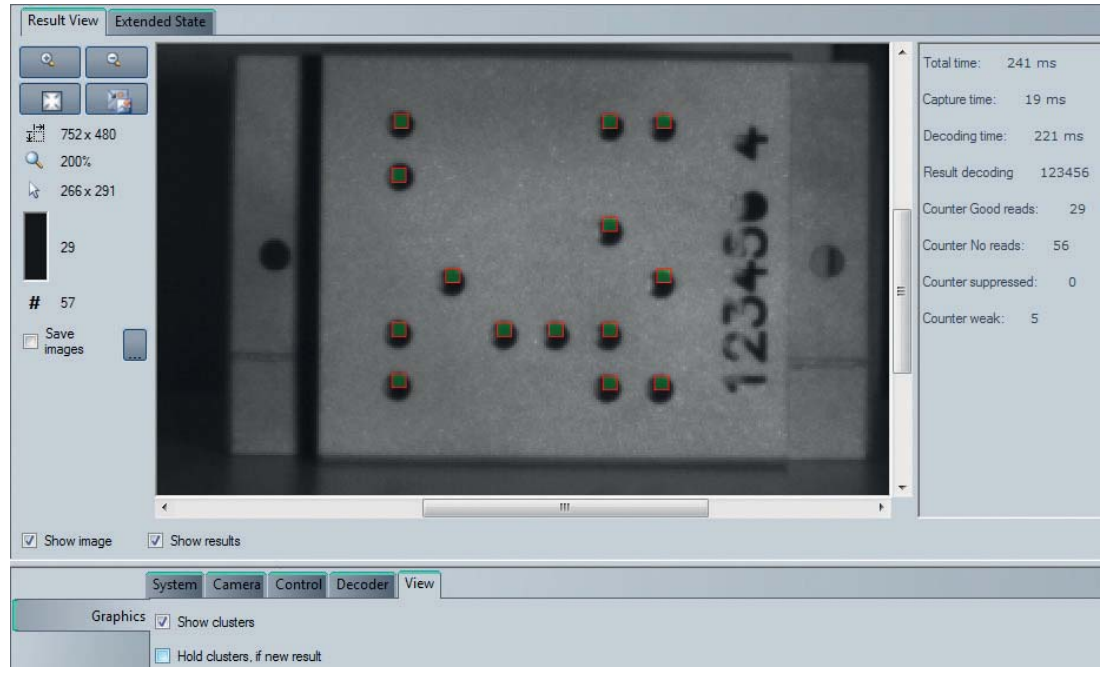

Abbildung 5.23 Optische Markierung der gefundenen Löcher

### 5.7 Device data

<span id="page-53-0"></span>Dieser Bereich zeigt den angeschlossenen Gerätetyp, die Firmwareversion sowie die MAC-Adresse.

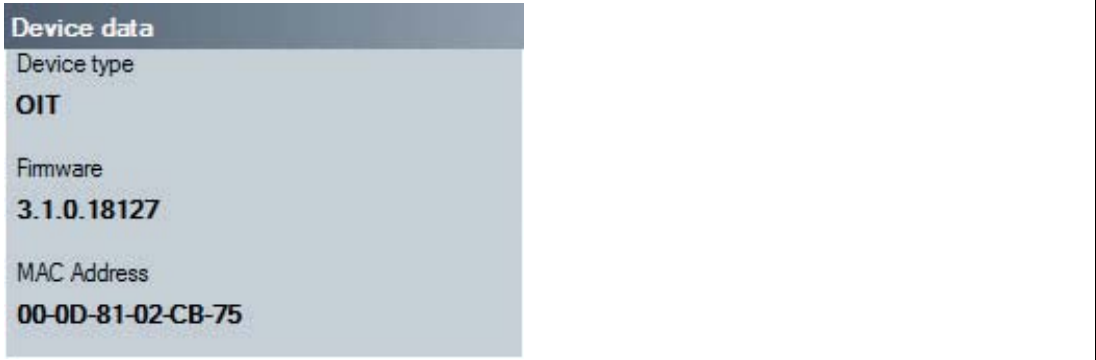

Abbildung 5.24 Sensor Data

### 5.8 Device output

<span id="page-54-0"></span>Dieser Bereich zeigt eine Übersicht über die Kommunikation zwischen Vision Configurator und OIT.

|   | DECODE OK              |  |
|---|------------------------|--|
|   | DECODE OK              |  |
|   | DECODE OK              |  |
|   | <b>x</b> DECODE NOT OK |  |
|   | DECODE OK              |  |
|   | DECODE OK              |  |
| × | DECODE NOT OK          |  |
|   | DECODE OK              |  |

Abbildung 5.25 Device output

Im unteren Bereich befinden sich zwei Buttons.

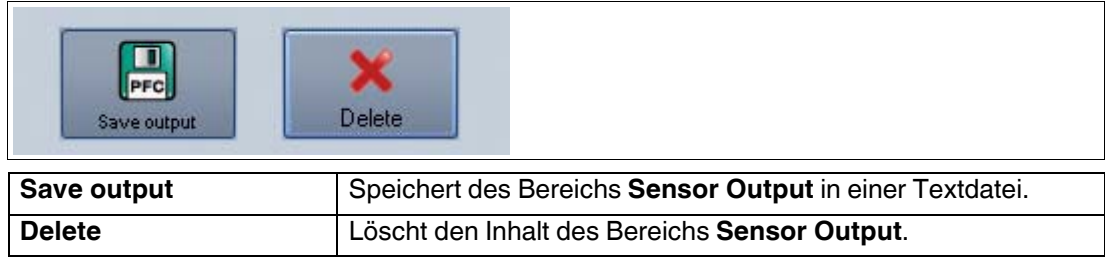

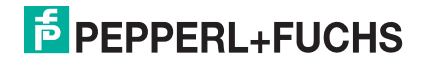

### 6 Kommunikation zum OIT-System

<span id="page-55-0"></span>In den folgenden Kapiteln werden die unterschiedlichen Möglichkeiten der Kommunikation zum OIT-System aufgezeigt. Hervorzuheben ist die Easy Mode Variante, da diese Version mit den geringsten Vorkenntnissen auskommt.

- **TCP/IP-Kommunikation:** Hier handelt es sich um eine ausführliche Kommunikation und Protokollierung der Kommunikation zwischen dem OIT-System und einer SPS. Einzelne Aktionen müssen separat angestoßen werden siehe Kapitel [6.1.](#page-55-2)
- <span id="page-55-1"></span> **TCP/IP-Kommunikation mit Easy Mode:** Hier handelt es sich um die einfachste Verbindung zwischen einer SPS und dem OIT-System. Die Verbindung wird über einen vereinfachten Befehlssatz realisiert .

### <span id="page-55-2"></span>6.1 TCP/IP-Kommunikation mit VSX-Protokoll

Zur einfachen Einbindung in eine PC-Software gibt es eine **.NET 2.0 basierende** Softwareschnittstelle. Diese wird in Form von DLLs zur Verfügung gestellt und übernimmt die Kommunikation zum Sensor. Binden Sie die DLLs in die Programmierumgebung ein und führen die beschriebenen Programmierzeilen aus.

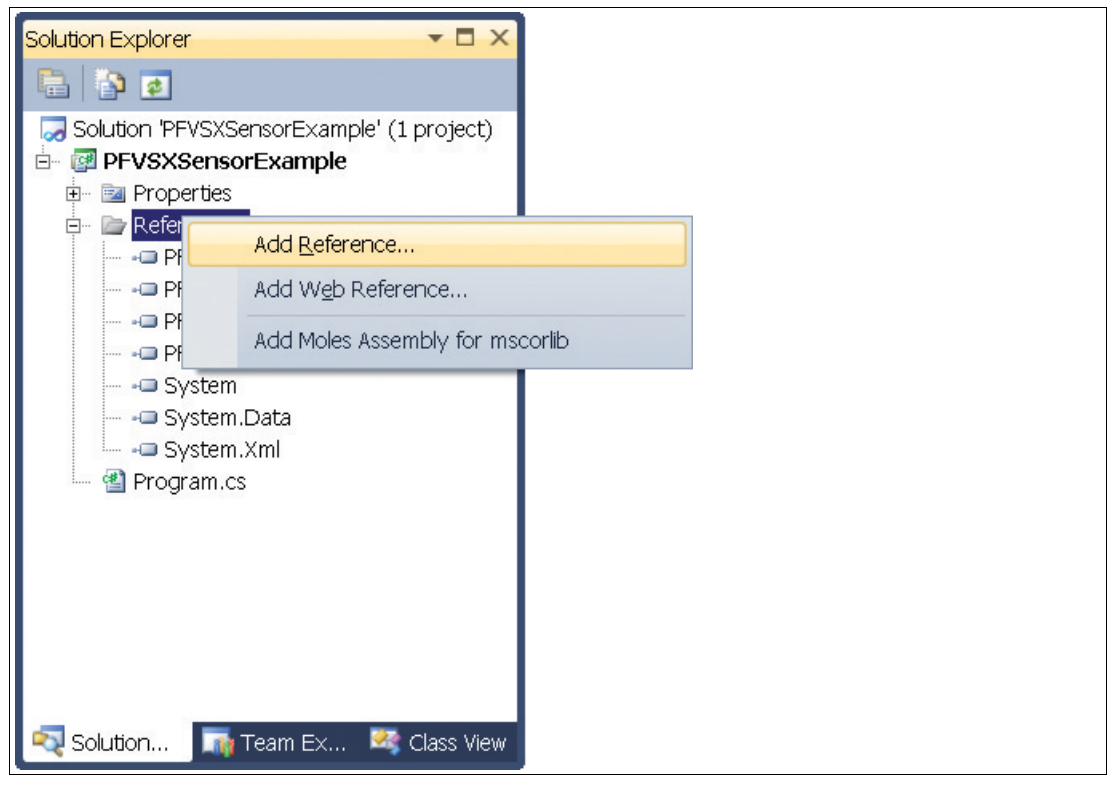

Abbildung 6.1 DLLs in Programmierumgebung einbinden

Alle Beispiele beziehen sich auf die Programmierumgebung Visual Studio 2010 und auf die Programmiersprache C#.

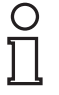

#### *Beispiel!*

Nachfolgend ein Beispielprogramm zur Einbindung und Triggerung des Sensors: class Program

```
{
  static void Main(string[] args)
   {
     PF.Foundation.VsxFactory.PFVsxFactoryVCCustom sensor;
     sensor = new PF.Foundation.VsxFactory.PFVsxFactoryVCCustom();
     sensor.Connect("192.168.2.3", 50005);
     sensor.SetSpecificSingleParameter("Command", "TriggerStart", 
"1");
    System.Threading.Thread.Sleep(1000);
     sensor.Disconnect();
 }
}
```
#### **Allgemein**

Die Bibliothek dient zur Unterstützung beim Erstellen einer grafischen Bedienoberfläche für Sensoren, welche mit dem VSX-Protokoll arbeiten. Hierzu stellt die Bibliothek eine Verbindung mit dem Sensor her und übernimmt die Kommunikation entsprechend dem Kommunikationsprotokoll. Dem Benutzer werden Funktionen zur Verfügung gestellt, mit denen Parameter auf dem Sensor eingestellt, Parameterwerte vom Sensor abgefragt und ganze Parametersätze sowohl lokal als auch auf dem Sensor gespeichert und geladen werden können. Weiterhin können Sensorbilder empfangen werden.

Die Bibliothek ist in C# implementiert und benötigt als Voraussetzung .NET 2.0 oder höher.

Stellen Sie sicher, dass sich die mitgelieferten Bibliotheken im Ausführungsordner des Projekts befinden.

#### **Anlegen eines Objektes**

Erstellen Sie ein Objekt, um auf die Funktionen der Bibliothek zugreifen zu können.

```
PFVsxFactoryVCCustom _vsxFactory =new PFVsxFactoryVCCustom();
```
#### **Abfrage Parameterdaten**

Empfangene Parameterdaten werden im Sensor in einer Liste gespeichert. Einzelne Parameterdaten aus dieser Liste können mit folgender Funktion abgefragt werden:

string GetSpecificSingleParameter(string version, string configId, string parameterId)

#### **Anzeige geänderter Daten**

Werden Daten vom Sensor empfangen, so wird dies durch das Event angezeigt:

event ParameterDataReceived(DataModifier modifier)

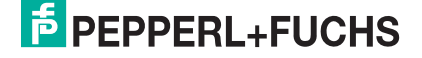

#### **Bibliothekfunktionen**

bool Connect(string ip,int port)

ip: IP des angeschlossenen Sensors port: Port des angeschlossenen Sensors **Antwort:** false falls Verbindung nicht erstellt werden konnte, ansonsten true Öffnet eine Verbindung zu einem Sensor mit gegebener IP und Port.

void Disconnect()

Trennt die geöffnete Verbindung

bool Connected {get;}

#### **Antwort:** Gibt den Verbindungsstatus zurück

void SaveSensorSettings()

Speichert den aktuellen Parametersatz im Speicher des Sensors. Nachdem eine Bestätigung vom Sensor empfangen wurde, wird ein SaveDataOnSensorReceived Event ausgelöst.

void LoadSensorSettings()

Fordert vom Sensor einen mit SaveSensorSettings gespeicherten Parametersatz an. Nachdem der Parametersatz vom Sensor empfangen wurde, wird ein

 $ParameterDatabasezived$  Event mit Modifier = LOAD Data ausgelöst. Die Daten können dann über die Methode GetSingleParameter abgerufen werden.

void GetNetworkSettings()

Fordert vom Sensor dessen aktuelle Verbindungseinstellungen an. Nachdem die Daten vom Sensor empfangen wurden, wird ein GetNetworkReceived Event ausgelöst, welchem aktuelle IP Adresse, Netzwerkmaske und Gateway des Sensors entnommen werden können.

void GetLogMessages(bool on)

on: Schaltet die Log Meldungen ein

off: Schaltet die Log Meldungen aus

Legt fest, ob der Sensor Log Meldungen sendet oder nicht. Sind die Log-Meldungen eingeschaltet, wird bei jeder vom Sensor empfangenen Log-Meldung ein LogDataReceived Event ausgelöst.

void GetAllParametersFromSensor()

Fordert den aktuellen Parametersatz vom Sensor an. Nachdem der Parametersatz vom Sensor empfangen wurde, wird ein ParameterDataReceived Event mit Modifier = None ausgelöst. Dieses signalisiert, dass die interne Liste mit dem Parametersatz aktualisiert wurde. Anschließend können einzelne Parameter mit GetSingleParameter abgefragt werden.

public bool ExistsParameter(string configId, string parameterId)

Dient zum Abfragen, ob ein bestimmter Parameter auf dem Sensor existiert. configId: Configuration ID eines Parameters parameterId: Parameter ID eines Parameters **Antwort:** true oder false, je nachdem ob der Parameter existiert

string GetSpecificSingleParameter(ushort version, string configId, string parameterId)

configId: Configuration ID eines Parameters

parameterId: Parameter ID eines Parameters

**Antwort:** Den aktuellen Wert des bezeichneten Parameters Fragt den Wert eines Parameters vom Sensor ab, version, configId, parameterId können der beigefügten Tabelle entnommen werden. Gibt den Wert des Parameters

zurück oder einen leeren String, falls der Wert nicht abgefragt werden konnte. void SetSpecificSingleParameter(ushort version, string configId,

string parameterId, string newValue)

configId: Configuration ID eines Parameters parameterId: Parameter ID eines Parameters newValue: Neuer Wert des Parameters Setzt den Wert eines Parameters auf newValue, auch hier können version, configId und parameterId der Tabelle entnommen werden.

public bool ExistsResultParameter(ushort frameCounter, string configId, string parameterId)

frameCounter: Nummer des zum Ergebnisparameter gehörenden Bildes configId: Configuration ID eines Parameters parameterId: Parameter ID eines Parameters **Antwort:** true oder false, je nachdem ob der Parameter existiert Dient zum Abfragen, ob ein bestimmter Ergebnisparameter zu einem bestimmten Bild existiert.

string GetResultParameter(ushort frameCounter, string configId, string parameterId)

configId: Configuration ID eines Parameters

parameterId: Parameter ID eines Parameters

**Antwort:** Den aktuellen Wert des bezeichneten Parameters Gibt den Wert eines einzelnen Parameters, festgelegt durch die Configuration ID und die Parameter ID zurück. Der Wert wird einer internen Liste entnommen und entspricht dem Stand, der als letztes vom Sensor empfangen wurde. Der Empfang von Ergebnisdaten zu einem bestimmten Bild wird durch das event SensorResultDataReceived(ushort frameCounter) angezeigt.

Bitmap GetImage(ushort frameCounter)

frameCounter: Nummer eines empfangenen Bildes **Antwort:** Das zur Bildnummer gehörige Bild Gibt ein zuvor vom Sensor empfangenes Bild zurück. Der Empfang eines Bildes mit einer bestimmten Nummer wird durch das event ImageReceived(ushort frameCounter, Bitmap image) angezeigt.

IList<ElementResult> GetResultList(ushort frameCounter)

frameCounter: Nummer des zu den Grafiken gehörenden Bildes **Antwort**: Liste der Overlay Grafiken für das bezeichnete Bild

IList<ElementShapeBase> GetShapes(ushort frameCounter)

frameCounter: Nummer des zu den Grafiken gehörenden Bildes **Antwort**: Liste der Overlay Grafiken für das bezeichnete Bild Gibt eine Liste von Grafiken für ein Bildoverlay zurück. Der Empfang von solchen Grafiken wird durch das event ShapeDataReceived(ushort frameCounter, List<IElement> shapeList) angezeigt. Die einzelnen Elemente der Liste sind vom Typ ElementShapeBase. Diese Klasse verfügt über folgende Attribute: PointF ShapeLocation: Koordinaten der linken oberen Ecke der Grafik im Bild Color ForeColor: Die Farbe der Grafik string Type: Der Typ der Grafik, entweder Type="Rectangle" oder Type="Text". Je nach Typ kann die Grafik in ElementShapeRectangle oder ElementShapeText geparst werden und verfügt dann jeweils über folgende Zusatzattribute: ElementShapeRectangle: Size Size: Die Größe der Rechteckgrafik ElementShapeText: stringText: Der Text der Textgrafik

void ResetSensor()

Setzt alle Parameter des Sensors auf die werksseitige Voreinstellung zurück. Nachdem eine Bestätigung vom Sensor empfangen wurde, wird ein ParameterDataReceived Event mit Modifier = LOAD\_DEFAULT\_DATA ausgelöst.

void SaveSettingsToFile(string filename)

Speichert den aktuellen Parametersatz in die spezifizierte Datei. Vom Sensor wird der aktuelle Parametersatz abgerufen und nach Erhalt gespeichert. Nach erfolgreichem Speichern wird ein SaveDataOnHdd Event ausgelöst. Tritt beim Speichern ein Fehler auf, wird ein InternalError Event mit ErrorType = SAVE\_FILE\_ERROR ausgelöst. filename: Gültiger Pfad und Dateiname

bool SetAllParameters(string filename)

Lädt einen Parametersatz aus der angegebenen Datei und sendet die Parameter an den Sensor. Nachdem der Empfang des Datensatzes vom Sensor quittiert wurde, wird ein ParameterDataReceived Event mit Modifier = NONE ausgelöst. Kann der Datensatz nicht ordnungsgemäß geladen werden, wird ein InternalError Event mit ErrorType = LOAD\_FILE\_ERROR ausgelöst. filename: Gültiger Pfad und Dateiname

void SetNetworkSettings(string·ipAddress, string networkMask, string gateway)

> ipAddress: Gültige IP Adresse networkMask: Gültige Netzwerkmaske gateway: Gültiges Gateway Stellt die Netzwerkparameter auf dem Sensor um. Die Verbindung zum Sensor wird anschließend getrennt und ein DisconnectReceived Event ausgelöst. Über Connect muss die Verbindung mit der neuen IP neu hergestellt werden.

void SendImage(Bitmap image)

Sendet ein Bild an den Sensor. Diese Funktion wird nicht von allen Gerätetypen unterstützt.

image: zu sendendes Bild

void SendVsxFile(string filepath)

filepath: Pfad und Dateiname einer gültigen VSX-Datei Sendet den Dateiinhalt einer Datei an den Sensor. Dieser muss dem VSX-Standard entsprechen. Können die Daten nicht ordnungsgemäß geladen werden oder entsprechen sie nicht der VSX-Syntax, wird einInternalError Event mit ErrorType = LOAD\_FILE\_ERROR ausgelöst.

string SensorName { get; }

Gibt den Namen des Sensors zurück.

float SensorVsxVersion { get; }

Gibt die auf dem Sensor installierte VSX-Version zurück.

#### **Bibliotheksevents**

event ParameterDataReceived(DataModifier modifier)

Wird immer dann ausgelöst, wenn Parameterdaten vom Sensor empfangen wurden Dies ist nach folgendem Aufruf der Fall:

LoadSensorSettings·(MODIFIER = LOAD\_DATA) GetAllParametersFromSensor·(MODIFIER = NONE) SetSingleParameter·(MODIFIER = NONE) ResetSensor·(MODIFIER = LOAD\_DEFAULT\_DATA) SetAllParameters·(MODIFIER = NONE) der Fall. Immer wenn dieses Event ausgelöst wurde, wurde die interne Parameterliste aktualisiert und die einzelnen Parameterwerte sollten mit GetSingleParameter abgefragt werden.

event SensorResultDataReceived(ushort framecounter)

Wird ausgelöst, wenn Ergebnisdaten vom Sensor empfangen werden. Parameter ist eine Bildnummer um die Daten ihrem entsprechenden Bild zuordnen zu können. Die einzelnen Ergebnisdaten können mit GetResultParameter abgefragt werden.

event SingleDataReceived(string configId, string parameterId, string value)

Wird nach SetSingleParameter ausgelöst, falls auf dem Sensor nur dieser eine Wert geändert wurde.

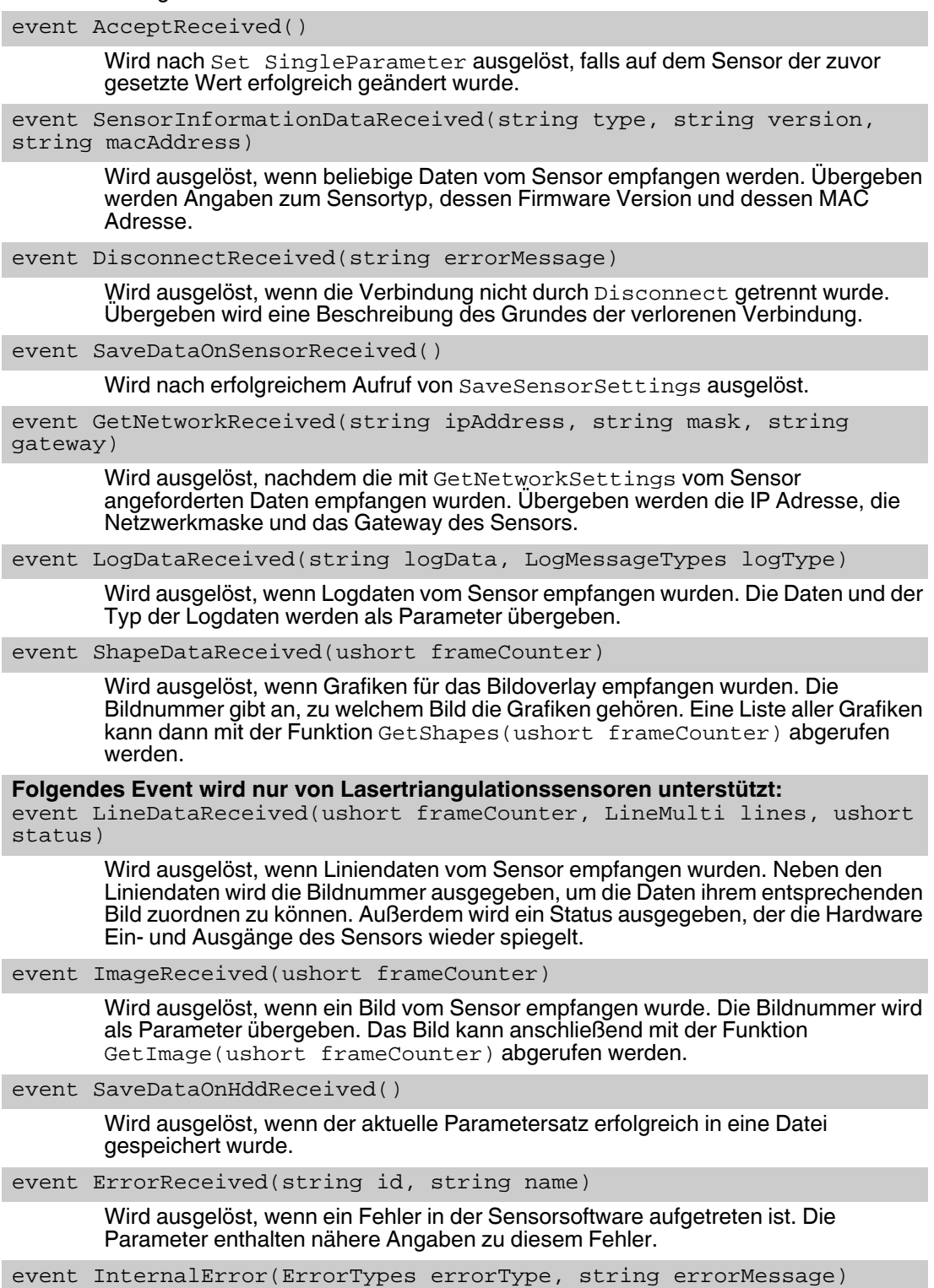

**E** PEPPERL+FUCHS

Wird ausgelöst, wenn ein interner Fehler aufgetreten ist. Dies passiert in folgenden Fällen:

- Beim Aufruf von GetSingleParameter (ErrorType = PARAMETER\_NOT\_FOUND) wenn der angeforderte Parameter nicht in der internen Liste gefunden wurde
- Beim Aufruf von SetSingleParameter (ErrorType = PARAMETER\_NOT\_FOUND) wenn der zu setzende Parameter nicht vorhanden ist
- Beim Aufruf von SaveSettingsToFile (ErrorType = SAVE\_FILE\_ERROR) wenn die Parameterdaten nicht in einer Datei gespeichert werden konnten
- Beim Aufruf von LoadSettingsFromFile (ErrorType = LOAD\_FILE\_ERROR) wenn die Parameterdatei nicht geladen werden konnte
- Beim Aufruf von SetAllParameters (ErrorType = LOAD\_FILE\_ERROR ) wenn die Parameterdaten nicht aus der Datei geladen werden konnten oder wenn die Datei ungültige Daten enthält
- In allen Fällen, in denen ParameterDataReceived oder SensorResultDataReceived ausgelöst werden würde, die empfangenen Sensordaten jedoch fehlerhaft sind (ErrorType = INVALID\_DATA\_RECEIVED).
- Wenn Logdaten vom Sensor empfangen werden, diese jedoch fehlerhaft sind (ErrorType = INVALID\_DATA\_RECEIVED)
- Beim Aufruf von SendVsxFile (ErrorType = LOAD\_FILE\_ERROR) wenn die Datei nicht geladen werden kann oder nicht der VSX-Syntax entspricht

Der Parameter errorMessage enthält eine genauere Beschreibung des jeweiligen Fehlers.

```
enum·ErrorTypes{ INVALID_DATA_RECEIVED, SAVE_FILE_ERROR, 
LOAD_FILE_ERROR, PARAMETER_NOT_FOUND }
```
Siehe Event InternalError.

enum·DataModifier{ NONE, LOAD DATA, LOAD DEFAULT DATA }

Siehe Event ParameterDataReceived.

enum LogMessageTypes { DEBUG, INFO, RESULT\_OK, RESULT\_NOT\_OK, WARNING, ERROR, CRITICAL, ASSERT }

Siehe Event LogDataReceived.

#### **Ergebnisparameter**

Es gibt zwei Arten von Ergebnisparametern:

- **E** Ergebnisdaten (PF.Foundation.Protocol.XML.ElementResult)
- **Formdaten (PF.Foundation.Protocol.XML.ElementShapeBase)**

Die Formdaten werden direkt in das entsprechende Bild gezeichnet. Sie bestehen aus geometrischen Formen ( z.B. ElementShapeRectangle) oder Beschriftungen (z.B. ElementShapeText). Sie beinhalten außerdem Informationen bezüglich Position und Größe.

Ergebnisdaten sind reine Textdaten. Sie umfassen die Reihe der Ergebnisse und Dekodierzeit, sowie den Code Typ in jedem aktiven Fenster.

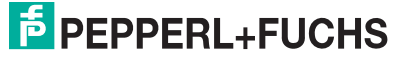

### **Ergebnisdaten**

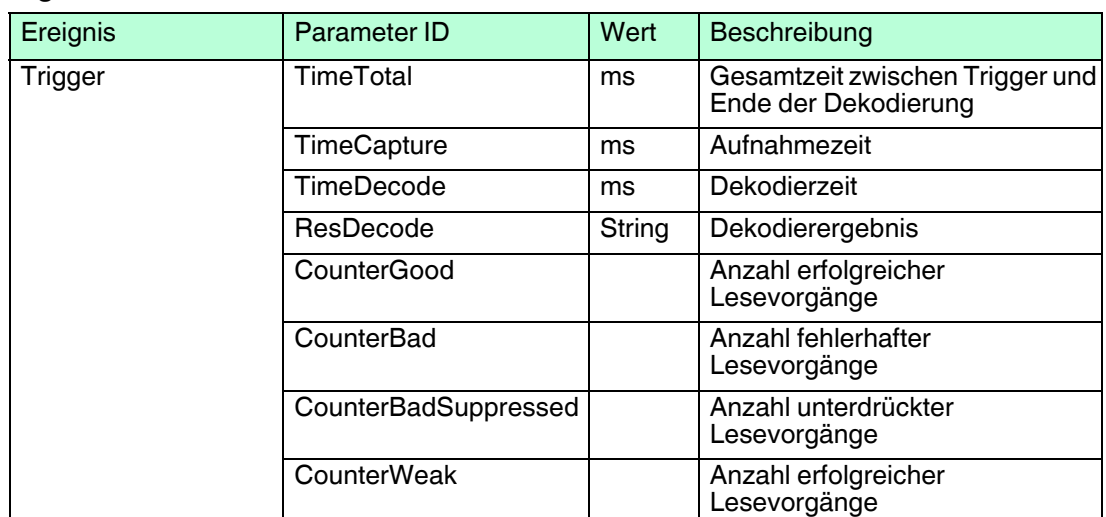

Tabelle 6.1 Die Ergebnisdaten werden durch das Ereignis "SensorResultDataReceived" übertragen. Durch die Verfahren "GetResultList" und "GetResultParameter" erhält man Zugriff auf die Ergebnisdaten.

#### **Formdaten**

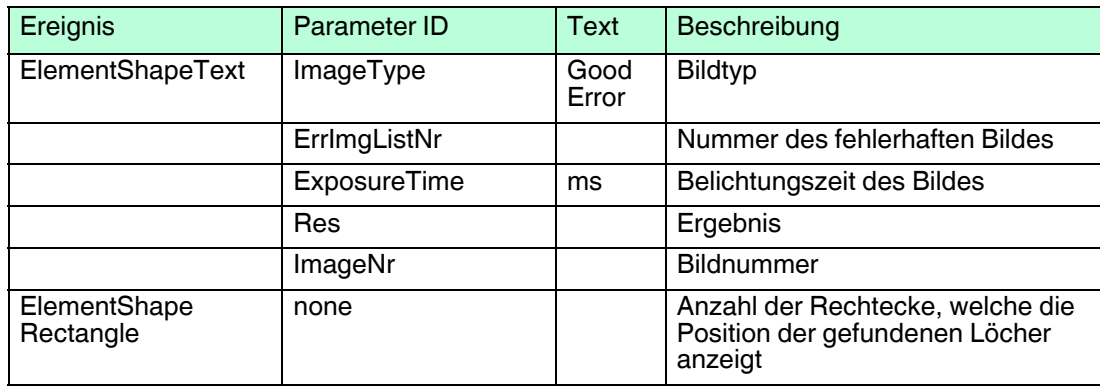

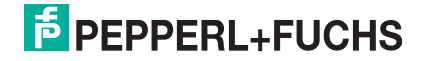

### 6.2 TCP/IP-Kommunikation mit Easy Mode

<span id="page-63-0"></span>Zur Kommunikation zwischen SPS und OIT-System dient das TCP/IP-Protokoll.

Bei der Kommunikation im Easy Mode verbindet sich das Host-System über die **Port-Adresse: 50100** mit dem OIT System. Beim Starten der Kommunikation im Easy Mode wartet das OIT-System zuerst auf ein Triggersignal. Es gibt zwei unterschiedliche Triggersignale:

Triggersignal von einem externen Triggersensor (positive Flanke)

oder

Triggersignal über das SPS-Telegramm.

Nachdem eins der beiden Triggersignale ausgelöst hat, nimmt das OIT-System ein Bild auf. Nach erfolgreicher Aufnahme des Bildes dekodiert das OIT-System die auf dem Codeträger gespeicherten Daten und sendet diese an die SPS. Bei nicht erfolgreicher Lesung des Codeträgers, sendet das OIT-System einen "Lesefehler" an die SPS. Danach wartet das OIT-System wieder auf ein Triggersignal.

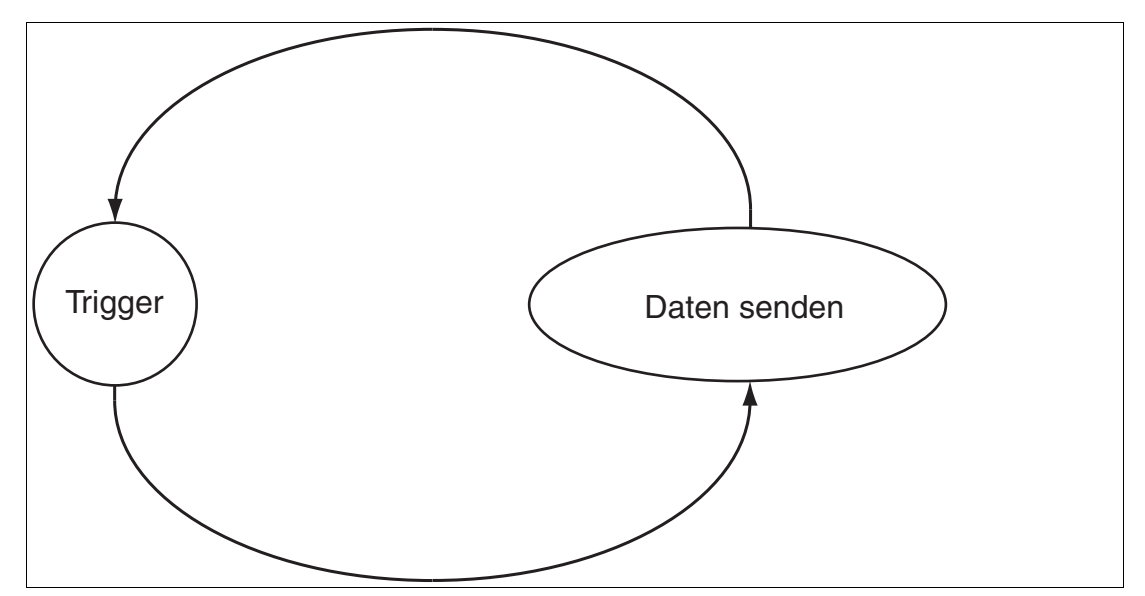

Abbildung 6.2 Flussdiagramm Easy Mode

#### **Telegrammstruktur:**

Das Datentelegramm hat eine feste Länge. Der gelesene Code auf dem Codeträger wird in ASCII-Zeichen zur SPS gesendet. Hat der gelesene Code auf dem Codeträger weniger als 6 Zeichen wird der Code mit führenden Nullen aufgefüllt. Z. B. Die Nummer 123 wird als 000123 gesendet.

#### **Easy Mode Byte Format:**

Die mit 4 Bytes angegeben Ausgaben sind im "Little Endian" Format gespeichert und werden auch dementsprechend ausgegeben. Z. B.: Die Zahl **0x04030201** liegt im Speicher so ab: **0x01 0x02 0x03 0x04** und so erfolgt auch die Ausgabe über den Easy Mode.

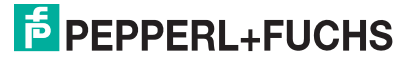

### **Leseergebnistelegramm**

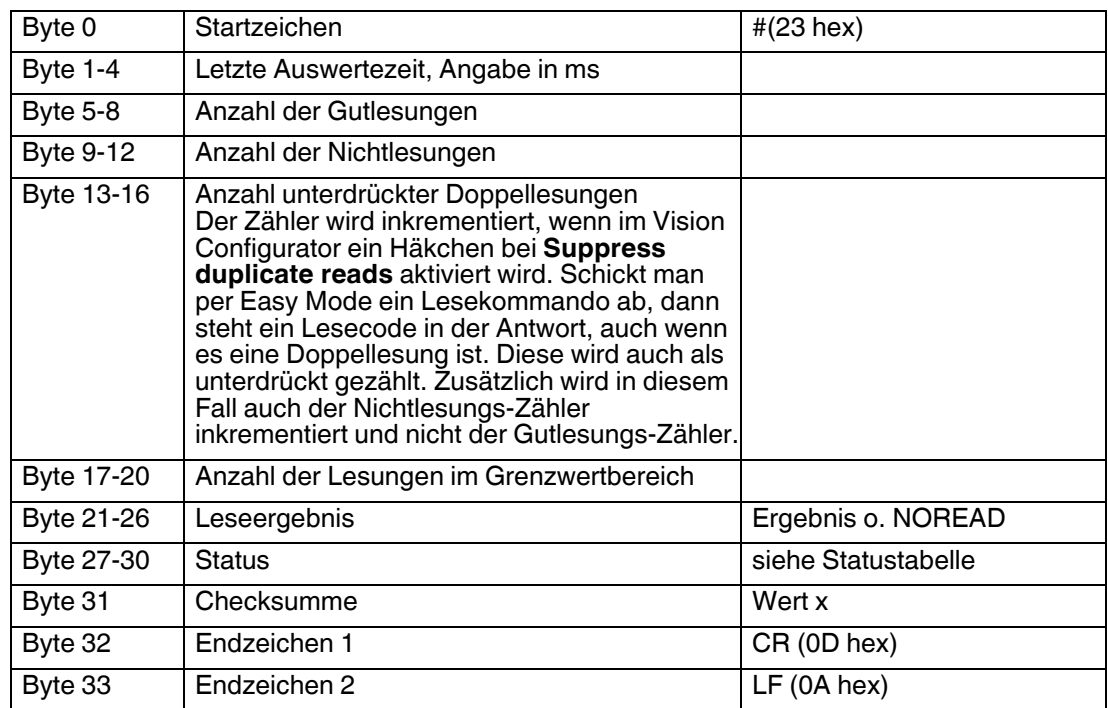

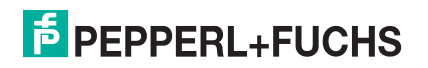

### **Statustabelle Byte 27-30**

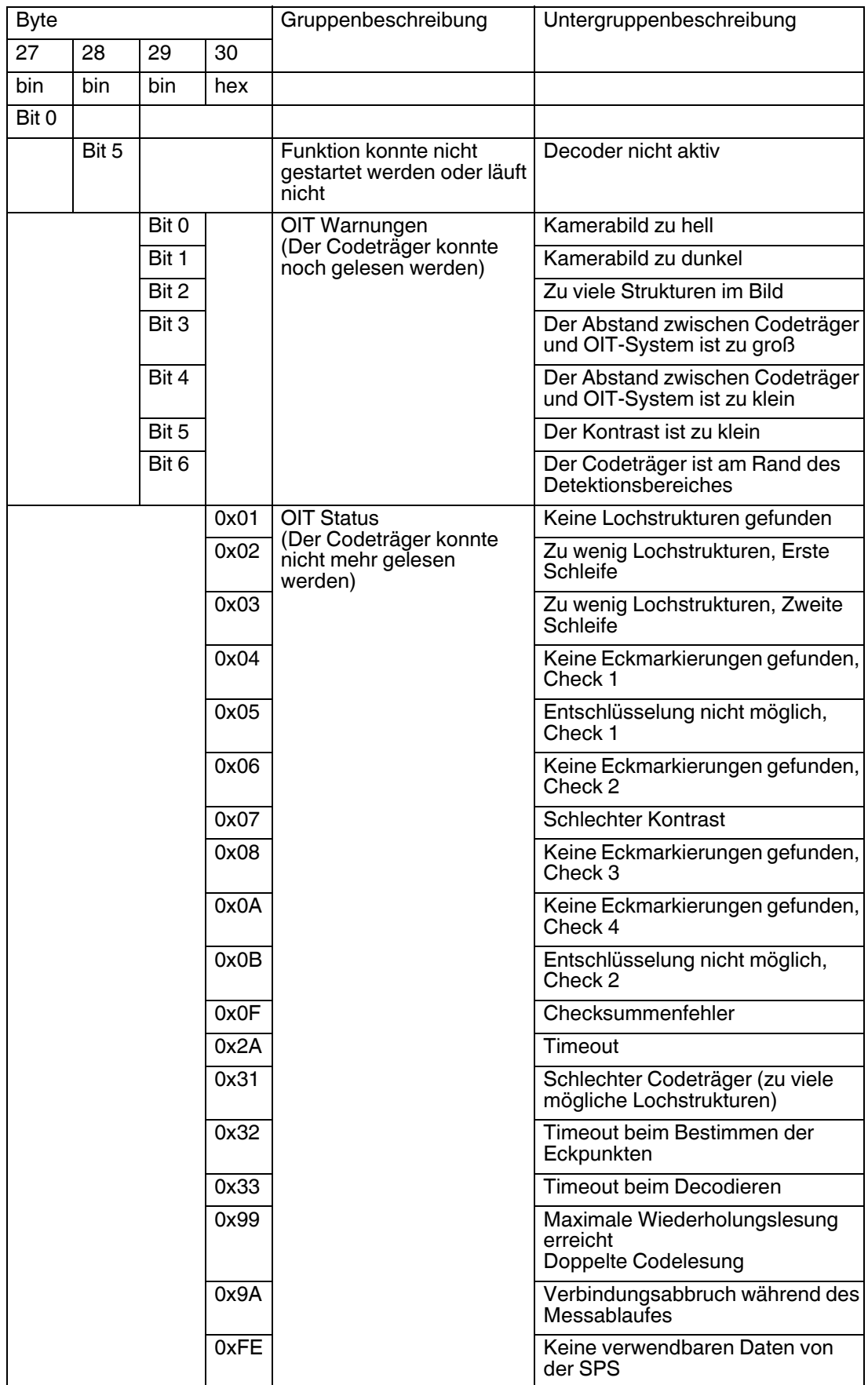

2019-02

### **Berechnung der Checksumme**

Es werden die einzelnen Bytes des Datentelegramms (Byte0 bis Byte30) mit der Funktion XOR verrechnet. Der sich daraus ergebende Wert wird dann als Checksumme mitübertragen. Der Empfänger des Datentelegramms kann aus den Daten ebenfalls eine Checksumme berechnen und diese mit der mitübertragenen Checksumme des Senders vergleichen. Sind die beiden Checksummen unterschiedlich, liegt ein Übertragungsfehler vor.

Definition  $x =$  unsigned byte

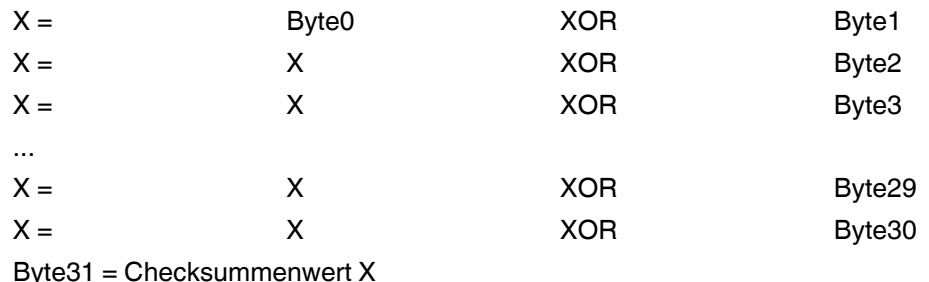

#### **Beispiel zur Telegrammstruktur:**

Antwort auf den Befehl **#R<CR><LF>** oder auf eine positive Flanke am Triggereingang im Hex-Format. Hier bei erfolgreichem Lesen:

23 90 00 00 00 09 00 00 00 04 00 00 00 02 00 00 00 09 00 00 00 30 30 30 30 35 33 00 00 00 00 B3 0D 0A

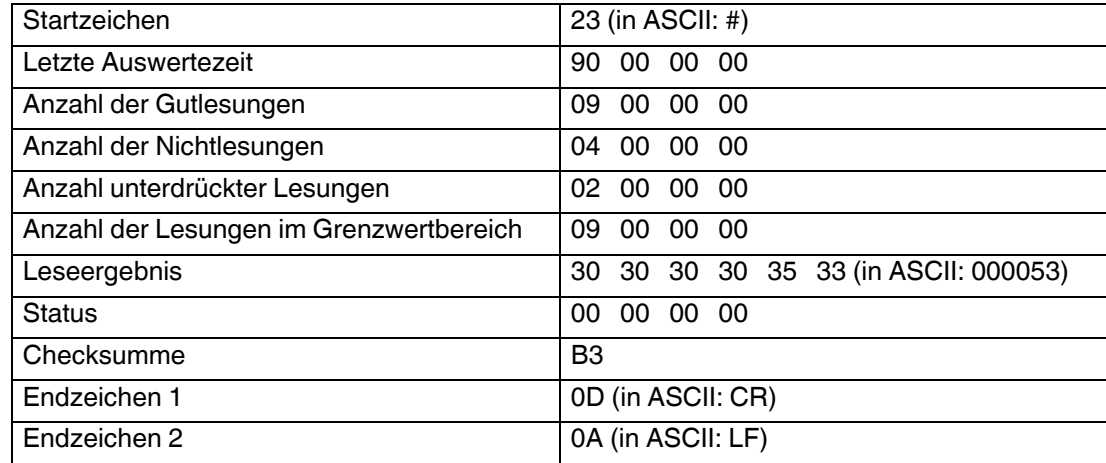

#### **Triggertelegramm (bei Softwaretriggerung über Port 50100)**

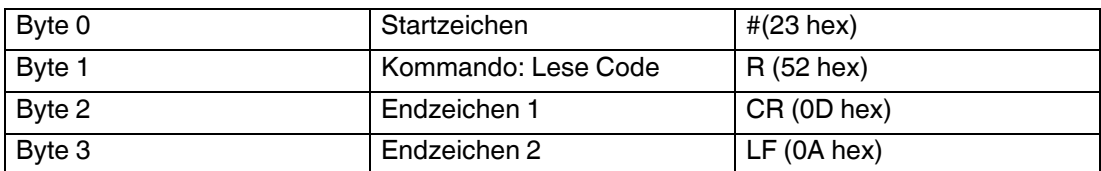

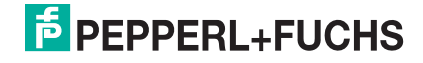

Ĥ

### 7 Störungsbeseitigung

#### <span id="page-67-0"></span>*Hinweis!*

Reparieren, verändern oder manipulieren Sie nicht das Gerät.

Lassen Sie das Gerät im Fall eines Defektes immer durch Pepperl+Fuchs reparieren.

#### **Fehlerbehebung**

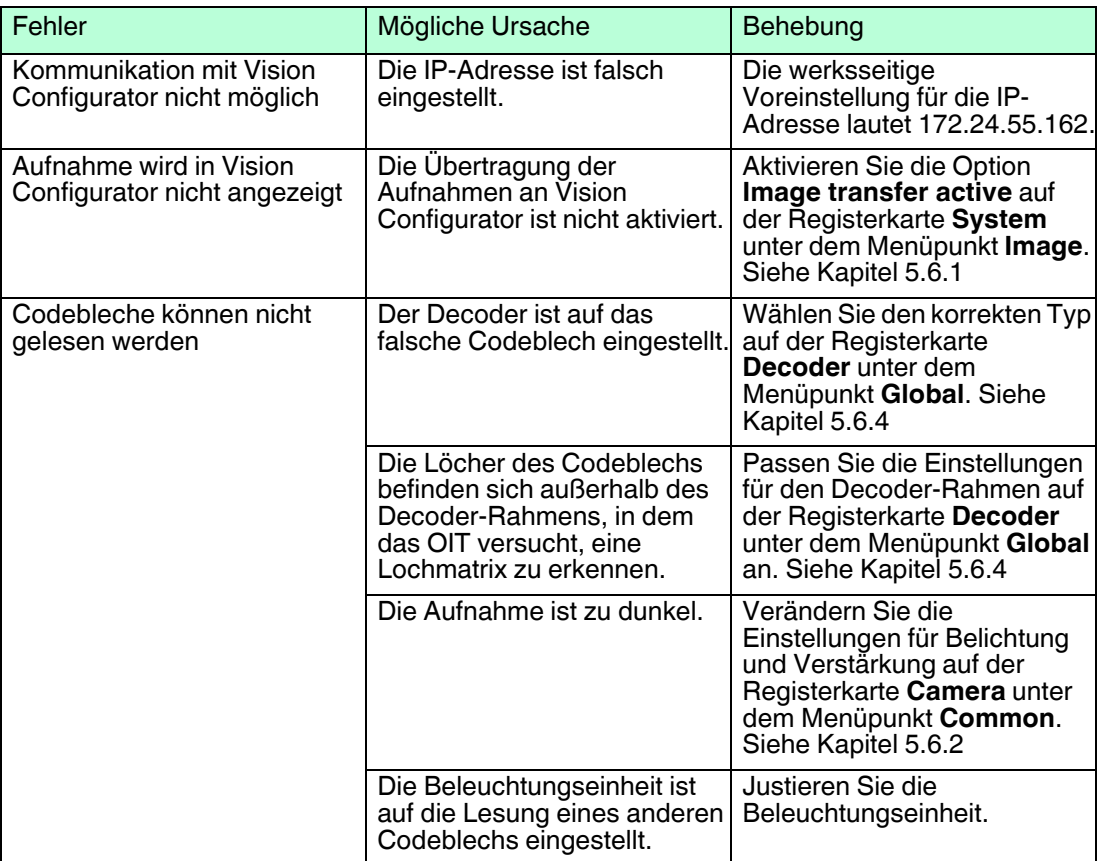

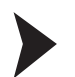

### Kontakt zum Service-Center aufnehmen

1. Benutzen Sie Vision Configurator, um die Aufnahme einer fehlgeschlagenen Lesung zu speichern. Siehe Kapitel [5.4](#page-41-0)

Speichern Sie die Aufnahme einmal mit und einmal ohne die Ergebnisdaten.

- 2. Notieren Sie sich die Firmwareversion des OIT. Siehe Kapitel [5.7](#page-53-0)
- 3. Nehmen Sie Kontakt zum Service-Center auf und halten Sie die abgespeicherten Aufnahmen sowie die Firmwareversion bereit.

Das Gerät, die Verpackung sowie eventuell enthaltene Batterien müssen entsprechend den einschlägigen Gesetzen und Vorschriften im jeweiligen Land entsorgt werden.

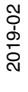

## **FABRIKAUTOMATION – SENSING YOUR NEEDS**

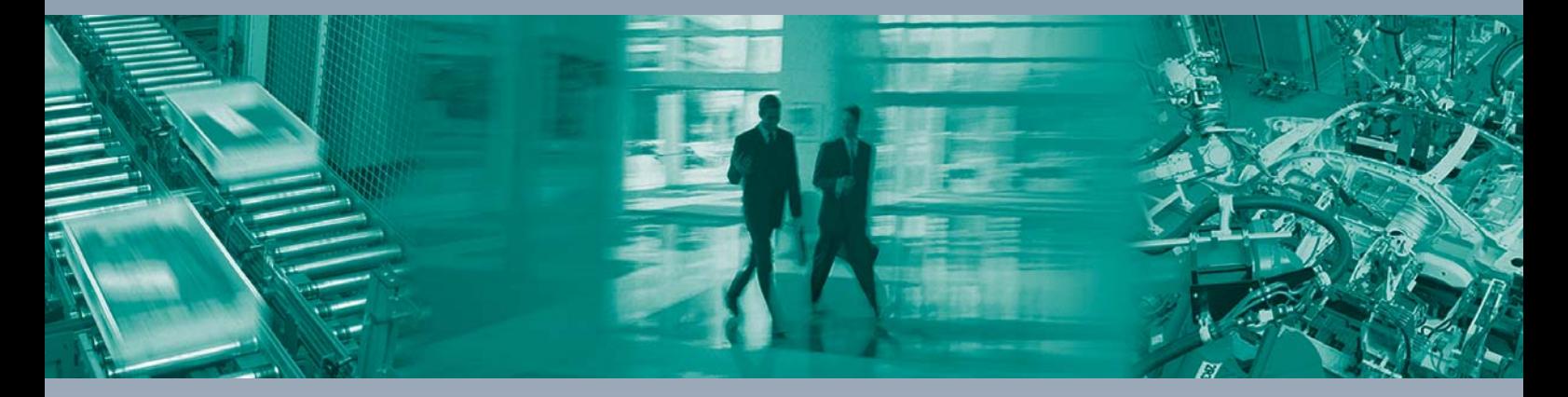

 $\Box$ 

 $\Box$ 

#### **Zentrale weltweit**

Pepperl+Fuchs GmbH 68307 Mannheim · Deutschland Tel. +49 621 776-0 E-Mail: info@de.pepperl-fuchs.com

**Zentrale USA**

Pepperl+Fuchs Inc. Twinsburg, Ohio 44087 · USA Tel. +1 330 4253555 E-Mail: sales@us.pepperl-fuchs.com

#### **Zentrale Asien**

Pepperl+Fuchs Pte Ltd. Singapur 139942 Tel. +65 67799091 E-Mail: sales@sg.pepperl-fuchs.com

## **www.pepperl-fuchs.com**

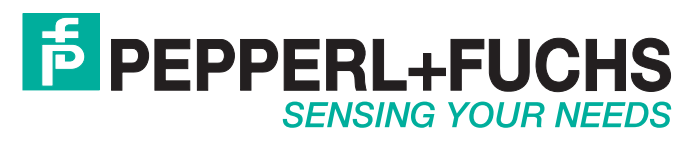

 / DOCT-4809D 02/2019

 $\Box$